ML-1640 Series ML-2240 Series

# Монохроматичний лазерний принтер Посібник користувача

## уявіть можливості

Дякуємо за придбання виробу компанії Samsung.

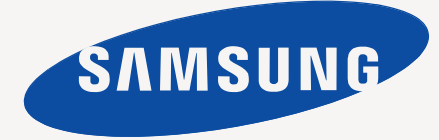

## <span id="page-1-0"></span>Характеристики вашого нового лазерного продукту

Цей пристрій обладнано багатьма спеціальними функціями, які вдосконалюють якість друку. Можливості цього пристрою:

## **Спеціальні можливості**

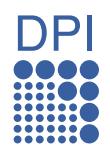

- **Друк із відмінною якістю і швидкістю**
	- Можна друкувати з роздільною здатністю до 2400 x 600 точок на дюйм.
	- Пристрій друкує на папері формату A4 зі швидкістю до 16 стор./хв. (ML-1640 Series), 22 стор./хв. (ML-2240 Series), а на папері формату Letter зі швидкістю до 17 стор./хв. (ML-1640 Series), 23 стор./хв. (ML-2240 Series).

#### **Використання різноманітних типів матеріалу для друку**

• Лоток на 150 аркушів підтримує роботу зі звичайним папером різних форматів, а також із бланками, конвертами, етикетками, матеріалами довільного формату, листівками та папером підвищеної щільності.

#### **Створення професійних документів**

- Друк водяних знаків. Документ можна надрукувати з довільним написом, наприклад «Конфіденційно». Див. *Програмне забезпечення*.
- Друк плакатів. Для створення плаката текст та ілюстрації на сторінках документа можна збільшити та надрукувати на кількох аркушах, які потім можна склеїти. Див. *Програмне забезпечення*.
- Також можна використовувати бланки та формуляри зі звичайним папером. Див. *Програмне забезпечення*.

#### **Заощадження часу та коштів**

- З метою заощадження паперу можна надрукувати кілька сторінок на одному аркуші.
- Пристрій автоматично забезпечує заощадження електроенергії, переходячи в режим зменшеного енергоспоживання, коли він не використовується.

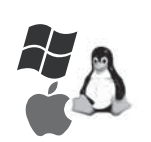

#### **Друк у різних операційних середовищах**

- Виконувати друк можна за допомогою різних
- операційних систем: Windows, Linux та Macintosh.
- Пристрій обладнано інтерфейсом USB.

## **Характеристики моделей**

Цей пристрій створено для задоволення всіх ваших потреб у роботі з документами.

Основні функції цього пристрою:

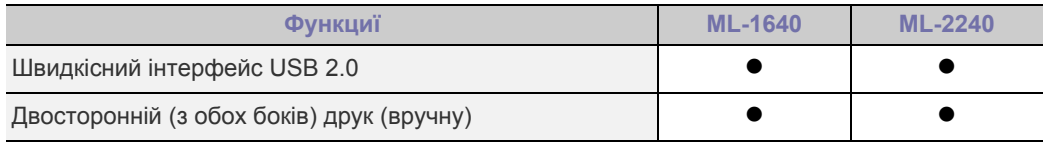

(  $\bullet$  : підтримує)

## **Про цей посібник користувача**

Цей посібник користувача надає базову інформацію про використання пристрою, а також докладніші пояснення кожного кроку для практичного користування. Для встановлення та використання пристрою цим посібником можуть скористатись як недосвідчені користувачі, так і професіонали.

Деякі використані терміни є взаємозамінними, наприклад ті, що наведені нижче:

- «Документ» є синонімом до терміна «оригінал».
- «Папір» є синонімом до «носія» або «матеріалу для друку».
- Пояснення у цьому посібнику користувача в основному базуються на моделі **ML-2240 Series**. Деякі зображення можуть відрізнятися для моделі **ML-1640 Series**.
- У цій таблиці наведено пояснення позначень, використаних у посібнику:

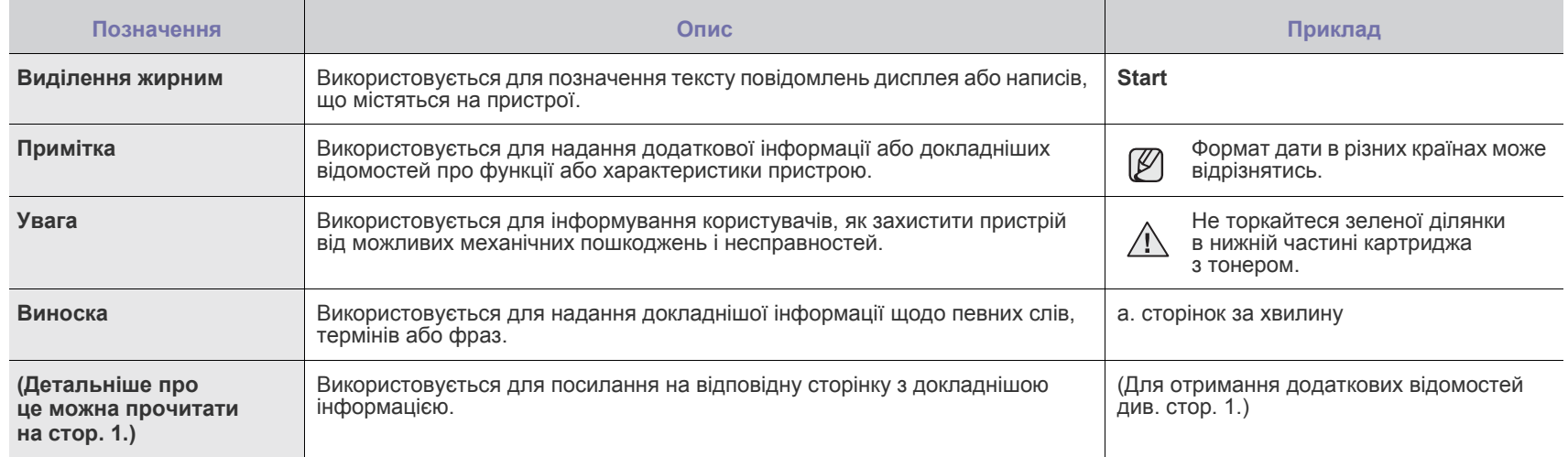

## **Пошук додаткових відомостей**

Відомості щодо настроювання та експлуатації пристрою можна знайти у наведених нижче друкованих або екранних матеріалах.

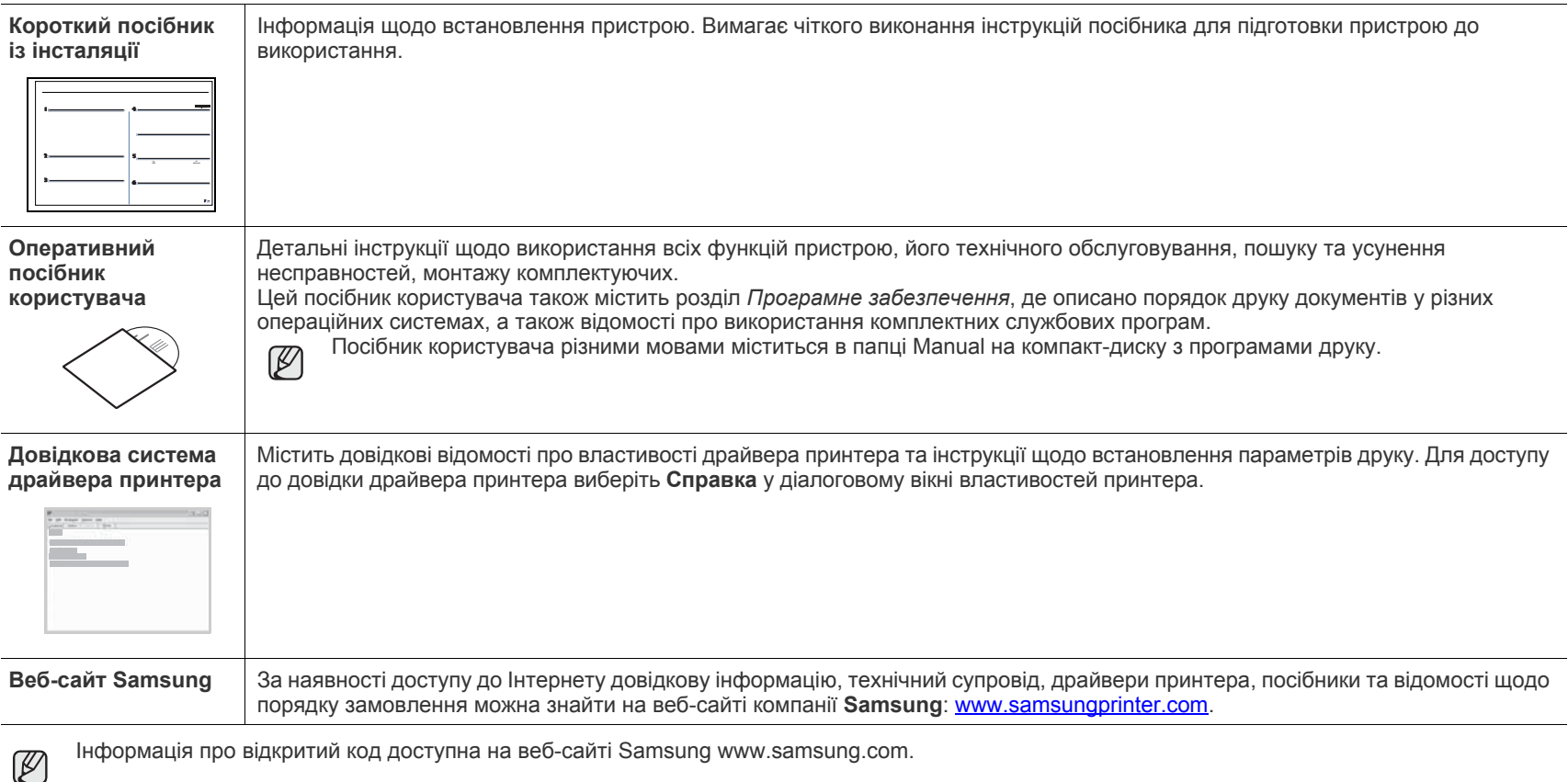

Інформація про відкритий код доступна на веб-сайті Samsung www.samsung.com.

## <span id="page-4-0"></span>Техніка безпеки

## **Важливі символи та заходи безпеки**

#### **Що означають піктограми та символи в цьому посібнику користувача:**

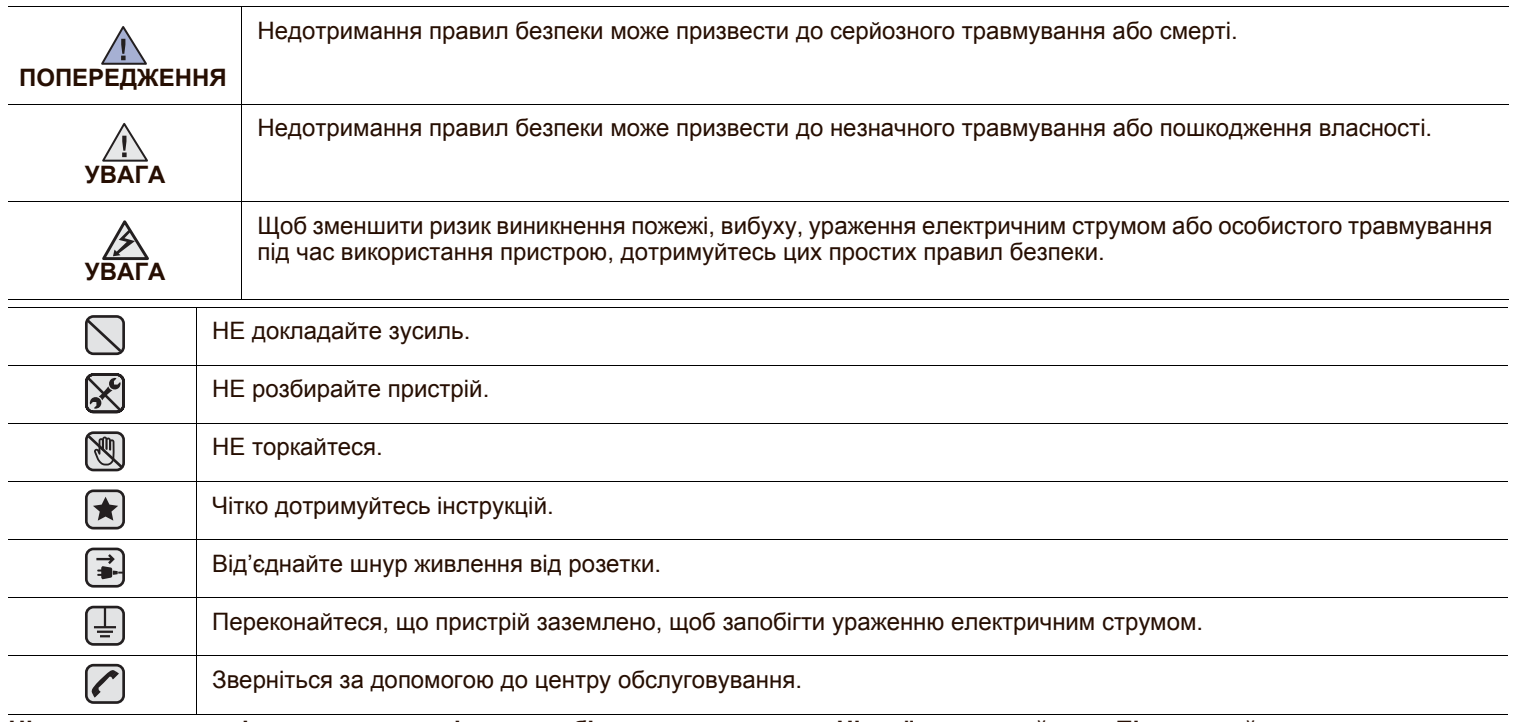

**Ці попереджувальні знаки призначені для запобігання травмування. Чітко їх дотримуйтесь. Після ознайомлення з цим розділом збережіть його в надійному місці для подальшого звернення.**

**1.** Уважно прочитайте всі інструкції. ҟ

- **2.** Під час експлуатації електроприладів дотримуйтесь правил здорового глузду.
- **3.** Дотримуйтесь усіх застережень та інструкцій, зазначених на пристрої та вміщених у друкованих матеріалах, що постачались разом з ним.

**4.** Якщо інструкція з виконання певної дії суперечить інструкції з безпеки, перевагу має інструкція з безпеки. Можливо, ви неправильно зрозуміли інструкцію з виконання цієї дії. Якщо ви не можете вирішити це протиріччя, зверніться по допомогу до представника продавця або центра обслуговання.

- **5.** Вимикайте пристрій з розетки змінного струму перед чищенням. Не використовуйте рідкі та аерозольні миючі засоби. Пристрій можна чистити лише вологою тканиною.
- **6.** Не розташовуйте пристрій на нестійкому візку, підставці чи столі. Він може впасти, що призведе до отримання серйозних  $\left| \bigstar \right|$ пошкоджень.
	- **7.** Ніколи не ставте пристрій над, поряд чи під батареєю опалювання, опалювальним приладом, кондиціонером або вентиляційним отвором.
	- **8.** Не ставте будь-які предмети на шнур живлення. Не ставте пристрій у місці, де інші люди можуть випадково наступати на шнури.

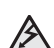

- **9.** Не перенавантажуйте розетки та подовжувачі. Це може викликати нестабільність роботи та призвести до ризику пожежі або ураження електричним струмом.
- **10.** Не дозволяйте домашнім тваринам гризти шнур живлення та кабелі для зв'язку з ПК.
- **11.** Ніколи не кидайте жодних предметів всередину пристрою через отвори в корпусі. Вони можуть доторкнутися до небезпечних електричних контактів, що призведе до ризику пожежі або електрошоку. Не допускайте потрапляння будь-якої рідини всередину пристрою.

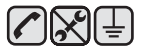

**12.** Щоб зменшити ризик ураження електричним струмом, не розбирайте пристрій. Якщо вiн потребує ремонту, зверніться до кваліфікованого спеціаліста сервісної служби. Відкриваючи або знімаючи кришки, ви можете бути уражені електричним струмом високої напруги. Неправильне збирання та подальша експлуатація може призвести до ураження електричним струмом.

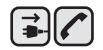

**13.** Відімкніть пристрій від ПК і розетки змінного струму та зверніться до кваліфікованого обслуговуючого персоналу в таких випадках:

- Коли будь-яка частина електричного шнура, вилка або з'єднувальний кабель пошкоджені, або кабель протерся.
- Якщо до пристрою потрапила рідина.
- Якщо пристрій потрапив під сніг чи дощ.
- Якщо пристрій не працює після належного виконання всіх інструкцій.
- Якщо пристрій впав, або виявлено пошкодження лотка.
- Якщо пристрій раптом став працювати у незвичний спосіб.

**14.** Користуйтеся лише тими елементами керування, про які йдеться в інструкції з експлуатації. Невідповідне використання інших елементів керування може призвести до пошкодження і, як наслідок, значно збільшити обсяг роботи кваліфікованого техніка, щоб повернути пристрій в режим нормальної експлуатації.

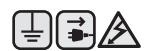

- **15.** Бажано не користуватись пристроєм під час грози. Існує можливість ураження електричним струмом від блискавки. Якщо можливо, відімкніть кабель живлення на час грози.
- **16.** При друкуванні значної кількості сторінок поверхня вихідного лотка може нагрітися. Не торкайтеся цієї поверхні та особливо застерігайте від цього дітей.
- **17.** Для безпечної роботи пристрою використовуйте шнур живлення, який додається. Якщо для пристрою з робочою напругою 110 В використовується кабель довжиною більше 2 м, це повинен бути кабель з провідником діаметром 16 AWG<sup>a</sup> або більше.
- **18.** ЗБЕРЕЖІТЬ ЦІ ІНСТРУКЦІЇ. ҟ
- *a. AWG: American Wire Gauge*

Цей принтер сертифіковано в США на відповідність DHHS 21 CFR, розділ 1 підрозділ J для лазерних пристроїв класу I(1), та на відповідність класу лазерних пристроїв I, що відповідає вимогам директиви IEC 825.

Лазерні пристрої класу I не вважаються небезпечними. Ця лазерна система та принтер спроектовані таким чином, щоб унеможливити доступ людей до лазерного випромінювання вище норм класу I під час нормальної експлуатації, технічного обслуговування користувачем або необхідного сервісного обслуговування.

#### **УВАГА**

Ніколи не експлуатуйте та не обслуговуйте принтер, якщо захисна плівка видалена з блоку лазера/сканера. Промінь, що відображається, може пошкодити ваш зір, хоча сам по собі він невидимий.

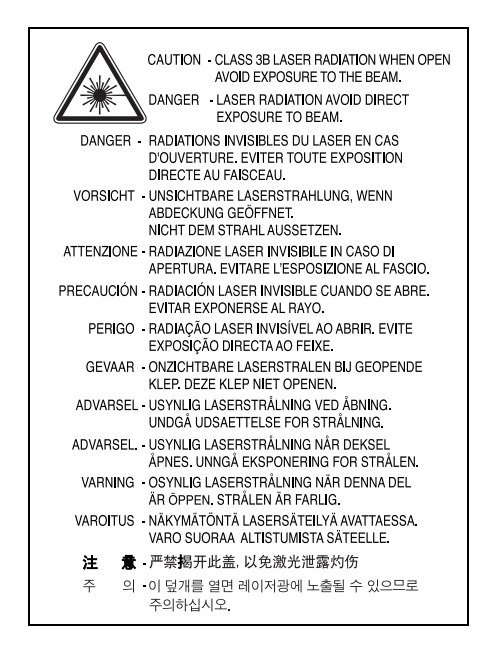

### **Озонова безпека**

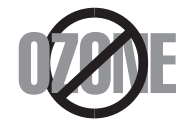

Під час нормальної експлуатації цей пристрій виробляє озон. Озон, що виділяється, не несе небезпеки для користувача. Однак, рекомендується користуватись пристроєм в приміщенні з достатньою вентиляцією.

Якщо ви хочете більше дізнатись про озон, будь ласка, зверніться до найближчого Samsung дилерая.

### **Переробка відходів**

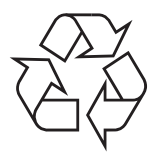

Будь ласка, здайте упаковку від цього пристрою на переробку.

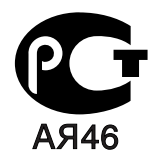

#### **Минсвязи России**

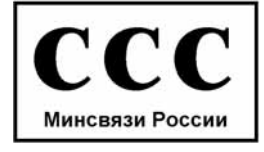

### **Випромінювання радіохвиль**

#### **Інформація FCC для користувачів**

Це обладнання було перевірено на відповідність обмеженням для цифрових пристроїв класу B відповідно до 15-ї частини правил FCC. Ці обмеження розроблені для того, щоб запровадити прийнятний рівень безпеки стосовно шкідливих перешкод в житлових спорудах. Це обладнання створює, використовує та може випромінювати енергію радіохвиль та, при встановленні не у відповідності до інструкцій, може спричиняти перешкоди для радіокомунікацій. Однак, немає гарантії, що ці перешкоди не виникнуть у певній будівлі. Якщо це обладнання все ж викликає перешкоди для приймання радіо- або телевізійного сигналу, що можна встановити, вмикаючи та вимикаючи його, користувачу слід скористатись одним з наведених нижче засобів:

- Переорієнтуйте або перемістіть антену.<br>• Збільшіть листанцію між обладанням та
- Збільшіть дистанцію між обладанням та приймачем.
- З'єднайте обладнання з розеткою, що приєднана до іншого кола, ніж приймач.
- Зверніться по допомогу до дилера або досвідченого техніка по радіо та ТБ.

Зміна чи модифікації, явно не дозволені виробником, можуть позбавити користувача права на експлуатацію обладнання.

#### **Регулятивні норми Канади щодо радіоперешкод**

Цей цифровий пристрій не перевищує обмежень класу B, встановлених стандартом "Цифрова апаратура" (ICES-003) Міністерства науки та промисловості Канади, для радіоперешкод, створюваних цифровими пристроями.

Cet appareil numérique respecte les limites de bruits radioélectriques applicables aux appareils numériques de Classe B prescrites dans la norme sur le matériel brouilleur: "Appareils Numériques", ICES-003 édictée par l'Industrie et Sciences Canada.

#### **Важливо**

Кабель живлення для даного пристрою оснащено стандартною вилкою (BS 1363), розрахованою на струм 13А, з вбудованим плавким запобіжником. При перевірці або заміні запобіжника необхідно використовувати відповідні плавкі запобіжники на 13А. Після цього слід встановити на місце кришку запобіжника. Якщо ви загубили кришку запобіжника, не користуйтесь вилкою доти, поки не знайдете іншу кришку.

Для цього зв'яжіться з продавцем, у якого ви придбали цей пристрій.

Вилка на 13А широко використовується у Великобританії та застосовна до даного пристрою. Однак в деяких будівлях (здебільшого старих) відсутні стандартні розетки на 13А. У цьому випадку необхідно придбати відповідний адаптер. Не видаляйте з кабеля нез'ємну вилку.

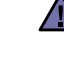

[≑]

#### **Якщо ви відрізали нез'ємну вилку, викиньте її негайно.**

Не слід скручувати проводи вилки, оскільки при її увімкненні в розетку можливе ураження електричним струмом.

#### **Важливе попередження:**

#### **Цей пристрій необхідно заземлити.**

Проводи в кабелі живлення мають таке кольорове кодування:

- Жовто-зелений: земля
- Синій: нуль
- Коричневий: живлення

Якщо проводи в кабелі живлення не відповідають кольорам вилки, виконайте такі дії:

З'єднайте жовто-зелений провід з контактом, позначеним літерою "E", значком заземлення або міткою жовто-зеленого або зеленого кольору.

З'єднайте синій провід з контактом, позначеним літерою "N" або чорним кольором.

З'єднайте коричневий провід з контактом, позначеним літерою "L" або червоним кольором.

В розетці, адаптері чи подовжувачі має бути плавкий запобіжник на 13А.

## **Декларація відповідності (для країн Європи)**

**Узгодження та сертифікація**

Знак CE на цьому виробі означає те, що компанія Samsung Electronics Co., Ltd. декларує його відповідність вказаним нижче директивам Європейського Союзу 93/68/EEC з такого часу:

Декларацію сумісності можна знайти за адресою **[www.samsung.com/printer](http://www.samsung.com/printer)**, виберіть Support > Download center і введіть назву принтера, щоб переглянути EuDoC.

**1 січня 1995**: Директива Ради 73/23/EEC про приведення у відповідність законів країн-членів ЄС, що стосуються обладнання, яке використовує низьку напругу.

**1 січня 1996**: Директива Ради 89/336/EEC (92/31/EEC) про приведення у відповідність до законів країн-членів ЄС, що стосуються електромагнітної сумісності.

**9 березня 1999**: Директива Ради 1999/5/EC про радіотехнічне обладнання та термінали зв'язку і про взаємне визнання їх такими, що відповідають вимогам.

Повний текст декларації, що містить відповідні директиви та стандарти, можна отримати у представника Samsung Electronics Co., Ltd.

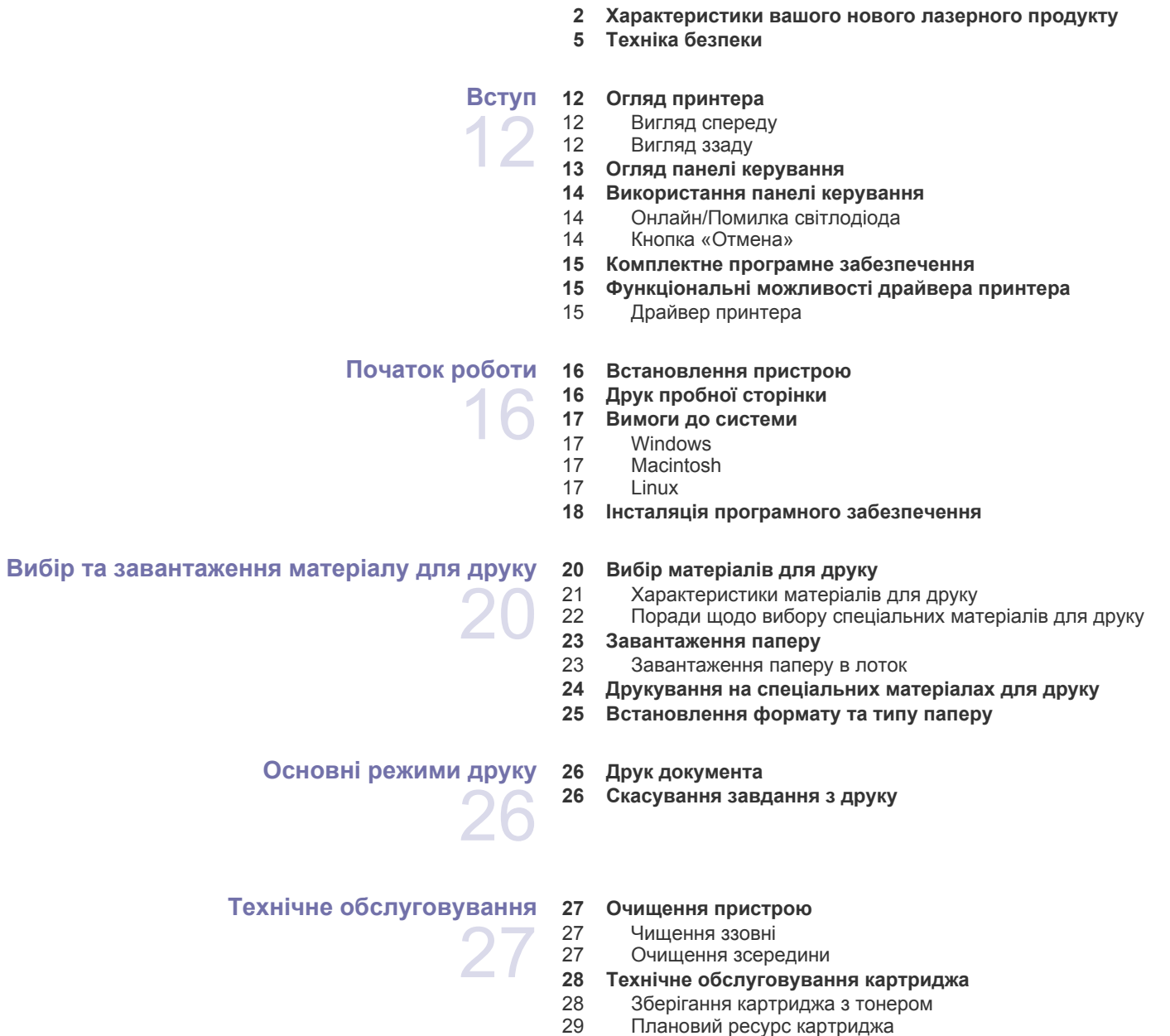

- [Перерозподіл](#page-28-1) тонера
- **Заміна [картриджа](#page-29-0) з тонером**

## **Усунення [несправностей](#page-31-0)** У зоні [виведення](#page-31-3) паперу У зоні [подавання](#page-32-0) паперу [Подавання](#page-33-2) паперу

#### **Як уникнути [зминання](#page-31-1) паперу**

- **Усунення [зминання](#page-31-2) паперу**
	-
	-
	- У зоні [картриджа](#page-33-0) з тонером
- **Усунення інших [неполадок](#page-33-1)**
- 
- 
- [Неполадки](#page-34-0) під час друку
- [Погіршення](#page-36-0) якості друку
- Поширені [порушення](#page-38-0) роботи Windows
- 40 Поширені [порушення](#page-39-0) роботи Linux<br>40 Поширені порушення роботи Macin Поширені [порушення](#page-39-1) роботи Macintosh

#### **Замовлення витратних матеріалів [і комплектуючих](#page-40-0)**

- **Деталі та вузли, що підлягають [обслуговуванню](#page-40-2)**
- **Порядок [придбання](#page-40-3)**

**[Постачання](#page-40-1)**

#### **Технічні [характеристики](#page-41-0)**

- **Технічні [характеристики](#page-41-1) моделі ML-1640 Series**
- **Технічні [характеристики](#page-42-0) моделі ML-2240 Series**

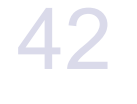

#### **[Глосарій](#page-43-0)**

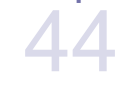

**[Покажчик](#page-48-0)** 

## <span id="page-11-0"></span>Вступ

Нижче зображені основні деталі та вузли пристрою:

#### **У цьому розділі:**

 $[{\not\!{\!\! E}}]$ 

- Огляд [принтера](#page-11-1)
- Огляд панелі [керування](#page-12-0)
- [Використання](#page-13-0) панелі керування
- Комплектне програмне [забезпечення](#page-14-0)
- [Функціональні](#page-14-1) можливості драйвера принтера

Наведені рисунки базуються на моделі ML-2240 Series. Модель ML-1640 Series не має лотка для ручного подавання паперу.

-8

-(၅

## <span id="page-11-1"></span>**Огляд принтера**

### <span id="page-11-2"></span>**Вигляд спереду**

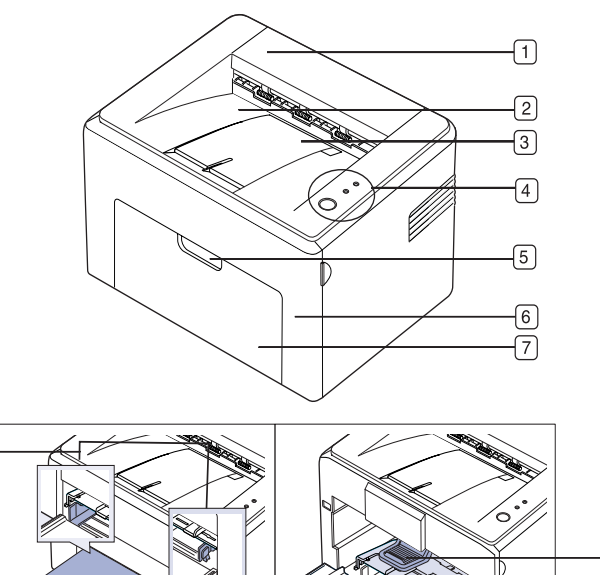

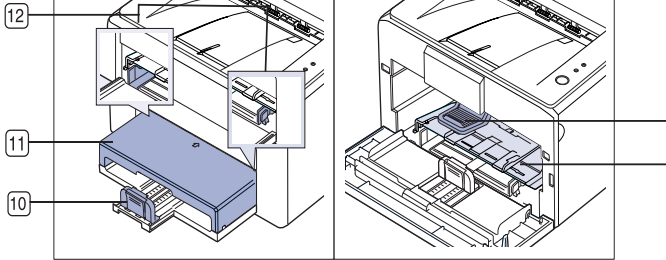

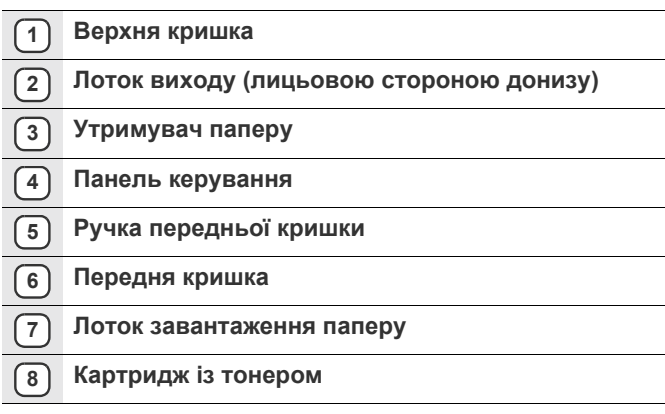

- **9 Лоток ручного подавання**<sup>a</sup>
- **10 Задні напрямні**
- **11 Кришка для паперу**<sup>a</sup>
- **12 Бокові напрямні**
- a. Лише для моделі ML-2240.

#### <span id="page-11-3"></span>**Вигляд ззаду**

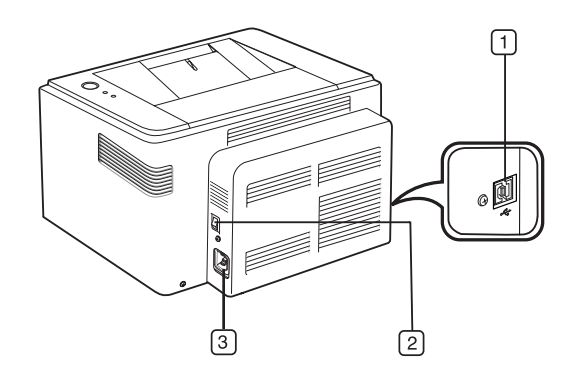

- **1 Порт USB**
- **2 Вимикач живлення**
- **3 Гніздо для шнура живлення**

<span id="page-12-0"></span>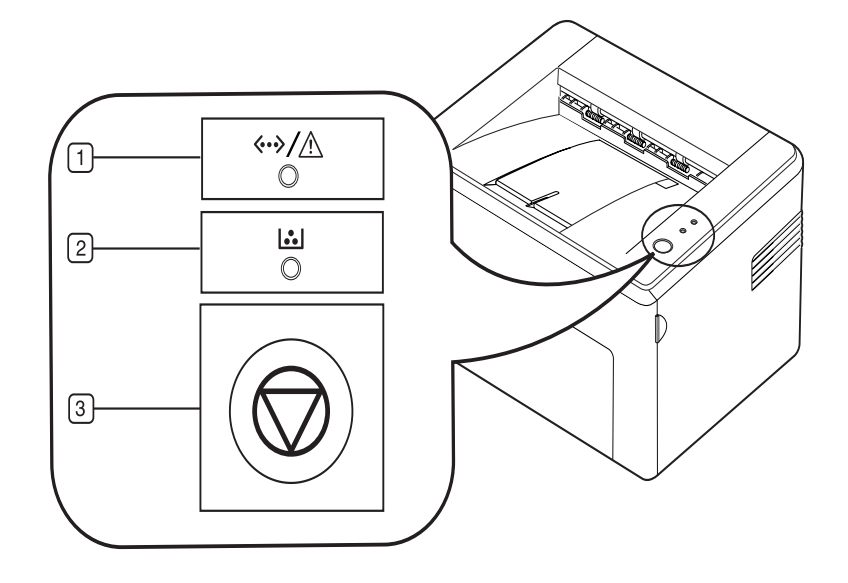

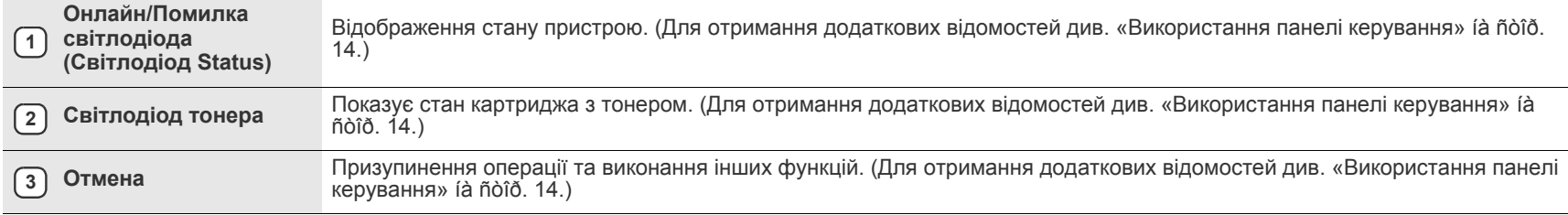

## <span id="page-13-0"></span>**Використання панелі керування**

Колір світлодіодних індикаторів стану та тонера вказує на поточний стан пристрою.

#### <span id="page-13-1"></span>**Онлайн/Помилка світлодіода (Світлодіод Status)**

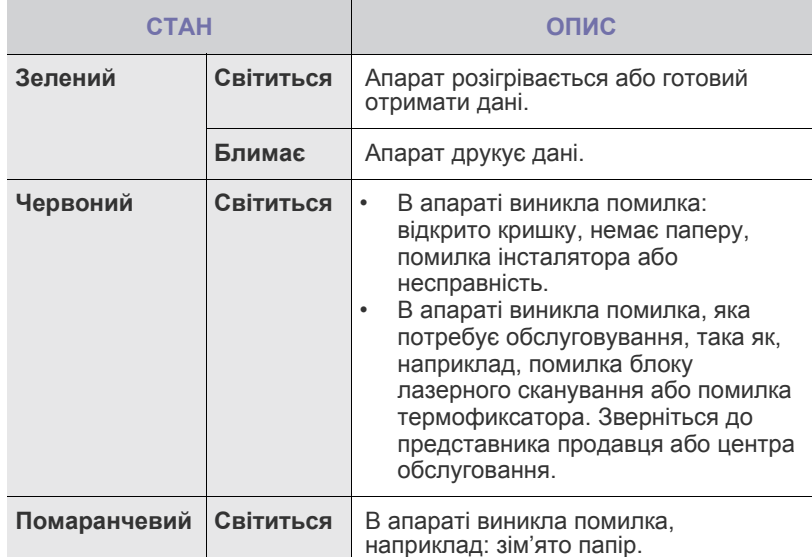

## **Світлодіод тонера**

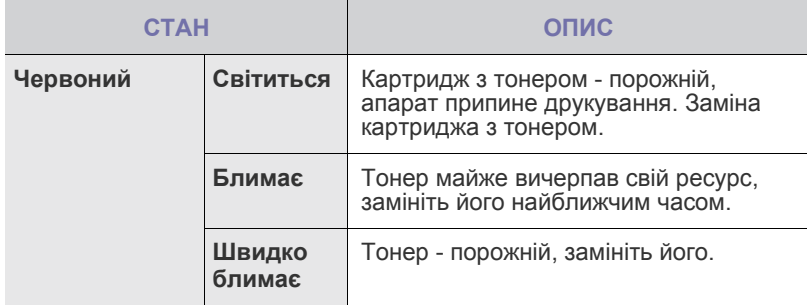

Всі помилки друку відображатимуться у вікні програми **Smart Panel**.  $\mathbb{Z}$ 

## <span id="page-13-2"></span>**Кнопка «Отмена»**

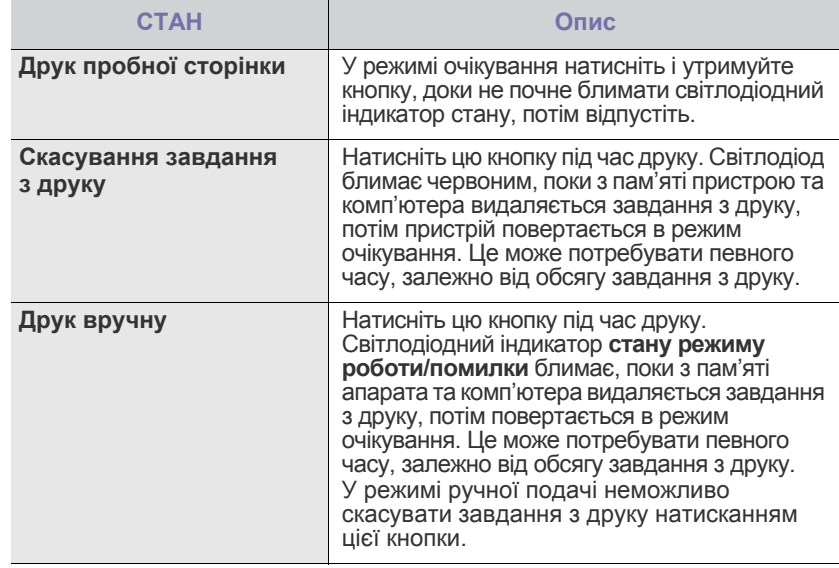

## <span id="page-14-0"></span>**Комплектне програмне забезпечення**

Після встановлення апарата та під'єднання його до комп'ютера необхідно інсталювати програмне забезпечення для принтера та сканера. У разі використання систем Windows або Macintosh встановіть програмне забезпечення з компакт-диска, що додається; якщо використовується система Linux - завантажте і встановіть програмне забезпечення з веб-сайту компанії [Samsung \(www.samsung.com/](http://www.samsung.com/printer) printer).

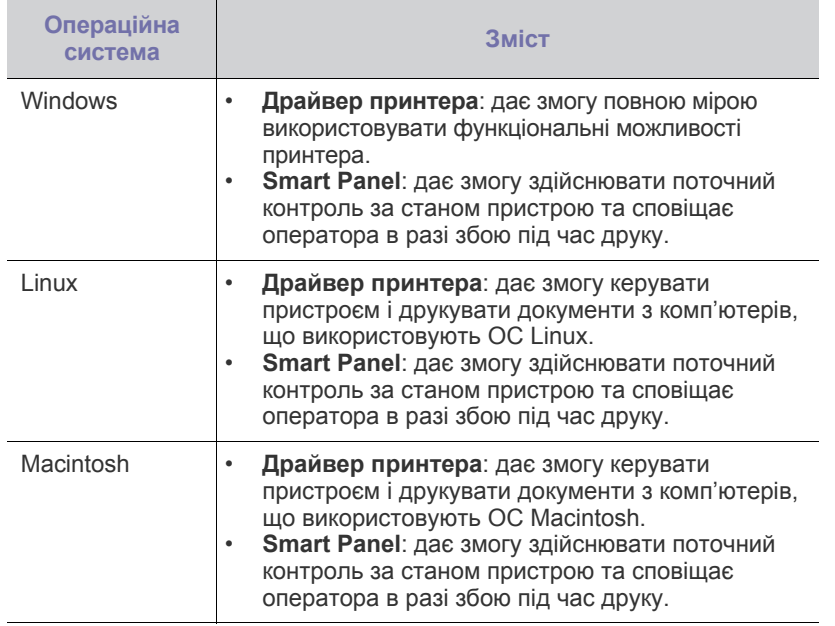

## <span id="page-14-1"></span>**Функціональні можливості драйвера принтера**

Драйвери принтера підтримують такі базові функції:

• Вибір орієнтації, формату, джерела та типу матеріалу для друку<br>• Кількість копій • Кількість копій

Крім того, можна скористатися кількома додатковими функціями друку. Перелік функцій, які підтримуються драйверами принтера, наведено в таблиці:

### <span id="page-14-2"></span>**Драйвер принтера**

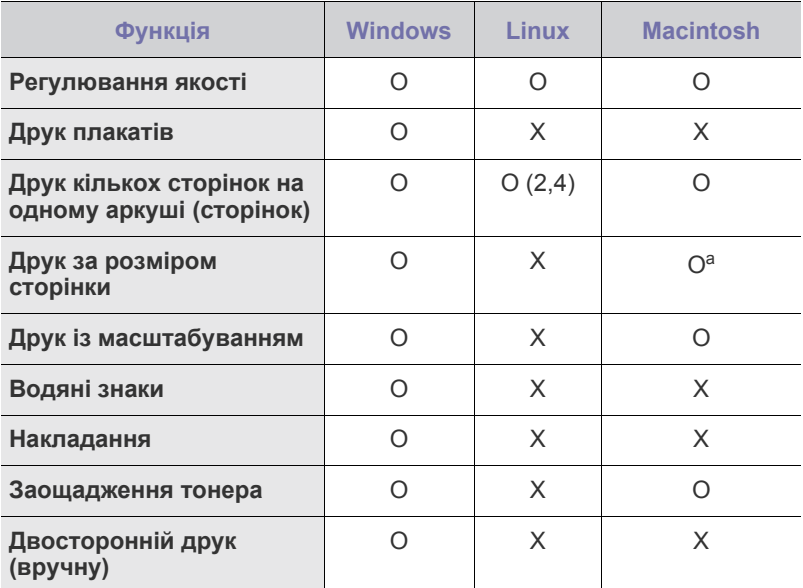

a. Ця функція підтримується лише в операційній системі MAC OS X 10.4~10.6.

## <span id="page-15-0"></span>Початок роботи

#### Цей розділ містить докладні інструкції з настроювання пристрою.

#### **У цьому розділі:**

- [Встановлення](#page-15-1) пристрою
- Друк пробної [сторінки](#page-15-2)

## <span id="page-15-1"></span>**Встановлення пристрою**

У цьому розділі наведені кроки з установлення пристрою, описані в *Короткому посібнику з інсталяції*. Перегляньте відомості, наведені в *Короткому посібнику з інсталяції*, і виконайте такі кроки.

**1.** Виберіть стійке місце розташування.

Виберіть стійку горизонтальну поверхню та забезпечте циркуляцію повітря. Подбайте також про місце для відкривання кришок і лотків. Місце розташування пристрою має добре провітрюватися й бути захищеним від впливу прямого сонячного проміння, джерел тепла, холоду або вологи. Не встановлюйте пристрій занадто близько до країв столу.

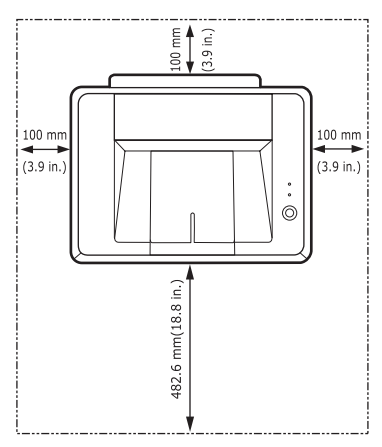

Пристрій не призначений для друку на висоті понад 1000 м над рівнем моря. Для забезпечення кращої якості друку дотримуйтеся вимог щодо висоти розміщення пристрою. Розташуйте пристрій на стійкій пласкій поверхні, нахил не має перевищувати 2 мм (0,08 дюйми). Нехтування цією вимогою може призвести до погіршення якості друку.

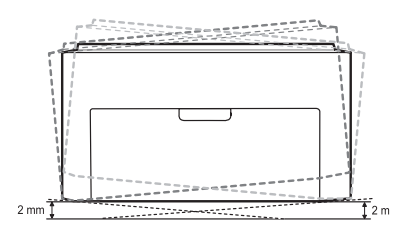

- **2.** Розпакуйте пристрій і перевірте наявність усіх компонентів комплекту.
- **3.** Видаліть стрічку, якою обгорнуті деталі пристрою.
- **4.** Встановіть усі чотири картриджі з тонером.
- **5.** Завантажте папір. (Äèâ. «[Завантаження](#page-22-2) паперу» íà ñòîð. 23.)
- **6.** Переконайтеся, що до пристрою підключені всі необхідні кабелі.
- Вимоги до [системи](#page-16-0)
- Інсталяція програмного [забезпечення](#page-17-0)
- **7.** Увімкніть пристрій.

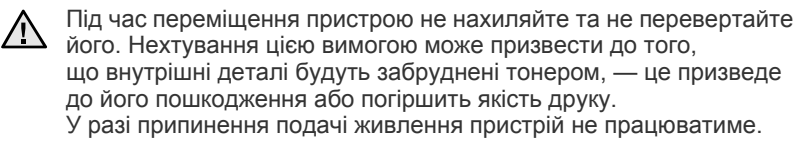

## <span id="page-15-2"></span>**Друк пробної сторінки**

Пробна сторінка дає змогу переконатися, що пристрій працює правильно. Щоб надрукувати пробну сторінку:

У режимі очікування натисніть і утримуйте кнопку **Отмена** протягом 2 секунд.

## <span id="page-16-0"></span>**Вимоги до системи**

Перш ніж розпочати роботу, переконайтеся, що система відповідає таким вимогам:

## <span id="page-16-1"></span>**Windows**

Пристрій підтримує такі версії ОС Windows.

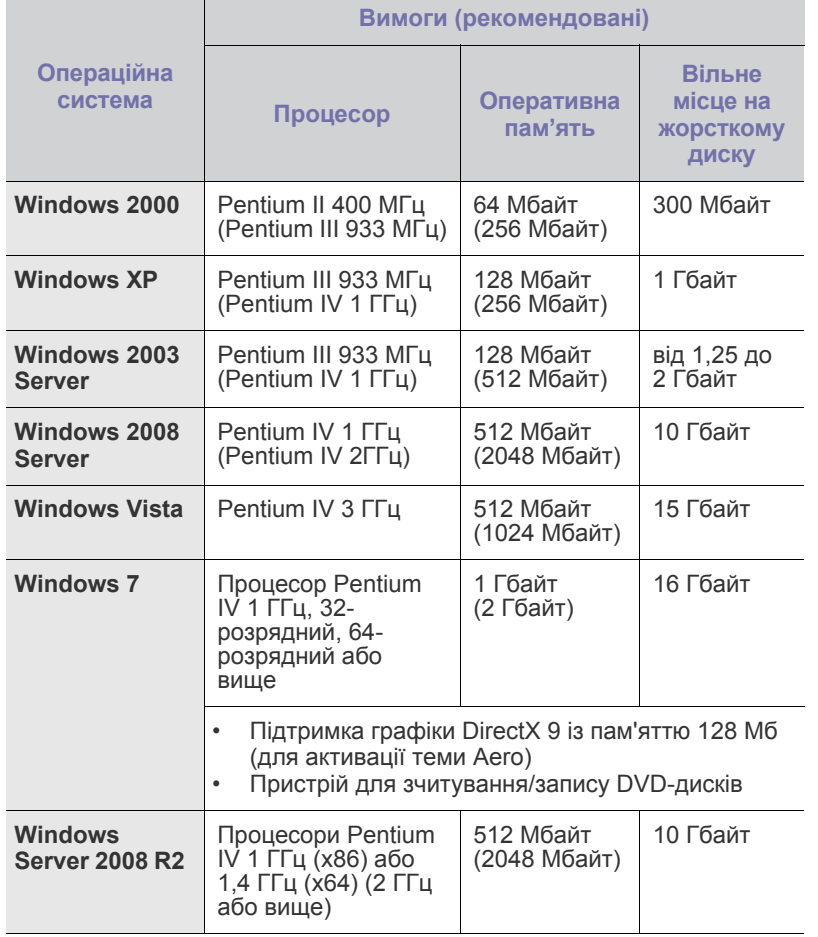

 $\mathbb{Z}$  • Для всіх ОС Windows необхідний Internet Explorer версії 5.0 або вище.

• Користувачі з правами адміністратора можуть інсталювати програмне забезпечення.

## <span id="page-16-2"></span>**Macintosh**

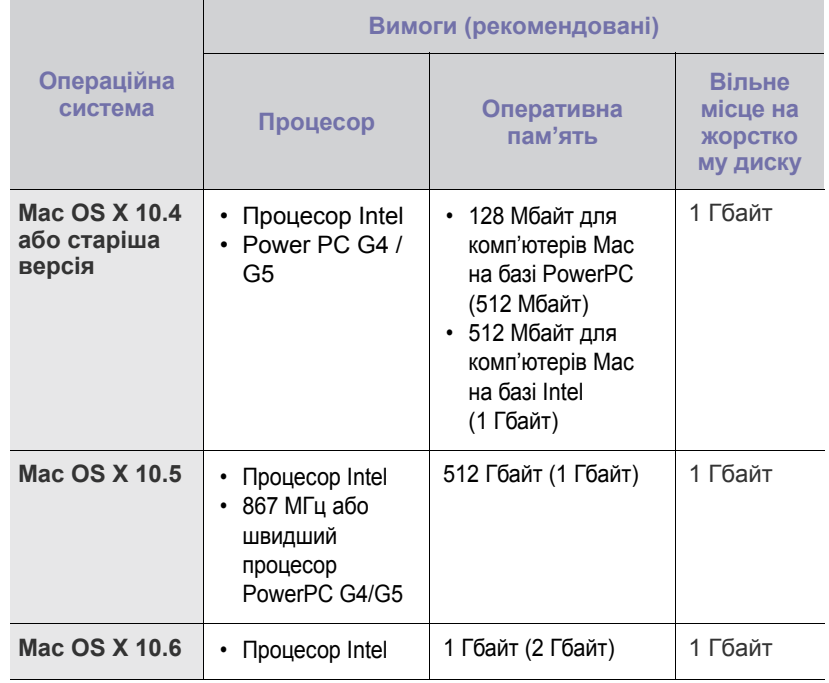

## <span id="page-16-3"></span>**Linux**

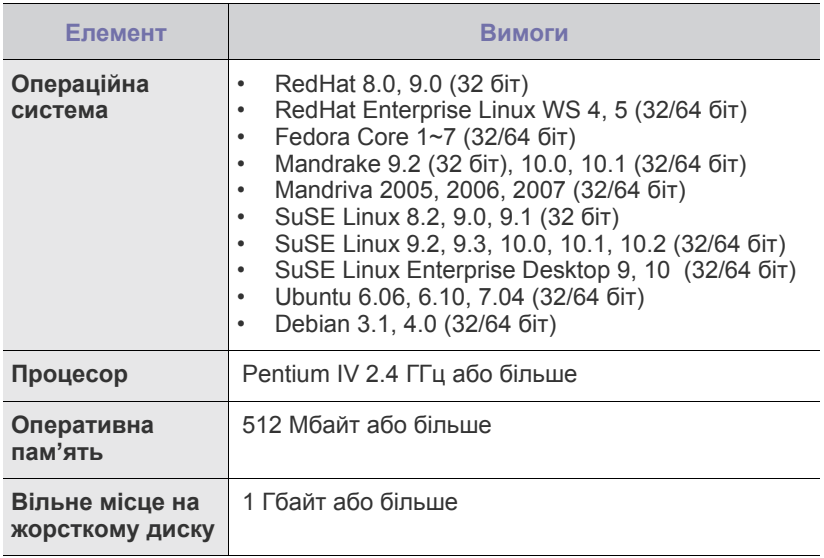

## <span id="page-17-0"></span>**Інсталяція програмного забезпечення**

Для друку потрібно інсталювати програмне забезпечення пристрою. Програмне забезпечення складається із драйверів і прикладних програм, зручних у використанні.

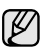

Нижче наведено процедуру для операційної системи Windows XP. Ця процедура та вміст спливаючого вікна, що з'являтиметься під час інсталяції, можуть відрізнятися залежно від використовуваної операційної системи, функцій принтера або інтерфейсу.

- **1.** Переконайтеся, що пристрій підключено до комп'ютера.
- **2.** Вставте компакт-диск із програмним забезпеченням принтера у дисковод.

Компакт-диск має запуститися автоматично, після чого на екрані з'явиться вікно інсталяції.

Якщо вікно інсталяції не відобразиться, натисніть **Пуск** > **Виконати**. Наберіть X:\**Setup.exe**, замість «X» вкажіть літеру, яка відповідає вашому дисководу, після чого натисніть кнопку **OK**.

У разі використання ОС Windows Vista, Windows 7 та Windows Server 2008 R2, натисніть **Пуск** >

**Усі програми** > **Стандартні** > **Виконати** і введіть X:\**Setup.exe**. Якщо з'явиться вікно **Автовідтворення** в ОС Windows Vista, Windows 7 та Windows Server 2008 R2, виберіть **Виконати Setup.exe** в полі **Інсталювати або запустити програму** і натисніть кнопку **Продовження** у вікні **Керування обліковими записами користувачів**.

**3.** Натисніть кнопку **Далее**.

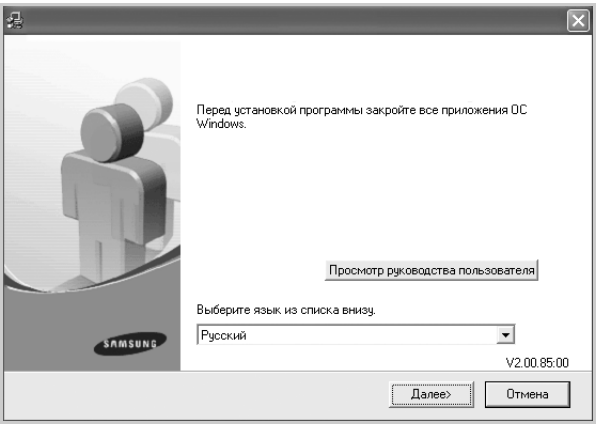

- У разі повторної інсталяції драйвера це вікно може відрізнятись.
- **Просмотр руководства пользователя**: натисніть цю кнопку, щоб переглянути посібник користувача. Якщо на комп'ютері не встановлено програму Adobe Acrobat, натискання цієї кнопки автоматично виконає інсталяцію програми Adobe Acrobat Reader. Після цього відкриється посібник користувача.

**4.** Виберіть **Обычная** і натисніть кнопку **Далее**.

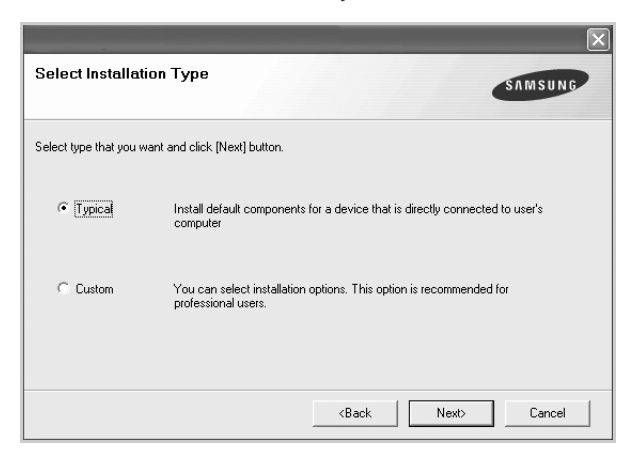

- **5.** Після завершення інсталяції на екрані з'явиться запит щодо друку пробної сторінки та вашої реєстрації як користувача пристроїв Samsung, що дасть змогу отримувати відомості від компанії Samsung. За бажанням установіть відповідну(і) галочку(и) та натисніть **Готово**.
	- $\mathbb{Z}$ • Якщо після інсталяції принтер не працює належним чином, спробуйте повторно інсталювати драйвер принтера. Див. *Програмне забезпечення*.
		- Під час інсталяції драйвера принтера програма інсталяції драйвера збирає інформацію про розташування для операційної системи та настроює формат паперу за замовчуванням для принтера. У разі використання іншого розташування Windows слід змінити формат паперу, щоб він відповідав паперу, який використовується зазвичай. Після завершення інсталяції перейдіть до вікна властивостей принтера, щоб змінити формат паперу.

## <span id="page-19-0"></span>Вибір та завантаження матеріалу для друку

Цей розділ містить відомості про завантаження у пристрій оригіналів і матеріалу для друку.

#### **У цьому розділі:**

- Вибір [матеріалів](#page-19-1) для друку
- [Завантаження](#page-22-0) паперу
- Друкування на [спеціальних](#page-23-0) матеріалах для друку
- [Встановлення](#page-24-0) формату та типу паперу

Наведені рисунки базуються на моделі ML-2240 Series. Модель ML-1640 Series не має лотка для ручного подавання паперу. ۱K

## <span id="page-19-2"></span><span id="page-19-1"></span>**Вибір матеріалів для друку**

Для друку можна використовувати різноманітні матеріали: звичайний папір, конверти, папір для етикеток і прозорі плівки. Дозволяється використовувати виключно матеріали, рекомендовані до застосування у відповідному пристрої. Використання матеріалів, не вказаних

- у посібнику користувача, може призвести до таких неполадок у роботі:
- погіршення якості друку;
- зминання паперу;
- швидке зношування пристрою.

На робочі характеристики пристрою та якість друку впливають такі властивості матеріалу як щільність, склад, зернистість і вміст вологи. Під час вибору матеріалів для друку враховуйте такі показники:

- тип, формат і щільність матеріалів для цього пристрою описані нижче в цьому розділі;
- потрібний результат: вибраний матеріал для друку має відповідати меті завдання;
- яскравість: певні матеріали біліші за інші; відбитки на таких матеріалах здаються чіткішими та яскравішими;
- гладкість поверхні: від гладкості поверхні матеріалу залежить, наскільки чітким виглядає надрукований відбиток.

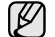

• Деякі носії друку можуть відповідати всім вимогам, наведеним у цьому розділі, однак надруковані на них відбитки не дають задовільного результату. Можливо, це спричинено порушенням правил зберігання або впливом температури та вологи. Компанія Samsung не несе за це відповідальності.

• Перш ніж придбати велику кількість матеріалів для друку, переконайтеся, що вони відповідають вимогам, наведеним у цьому посібнику користувача.

Використання матеріалів, які не відповідають зазначеним вимогам, може призвести до порушень нормальної роботи та необхідності ремонту. Гарантія компанії Samsung та угода про технічне обслуговування не поширюються на такі випадки.

## <span id="page-20-1"></span><span id="page-20-0"></span>**Характеристики матеріалів для друку**

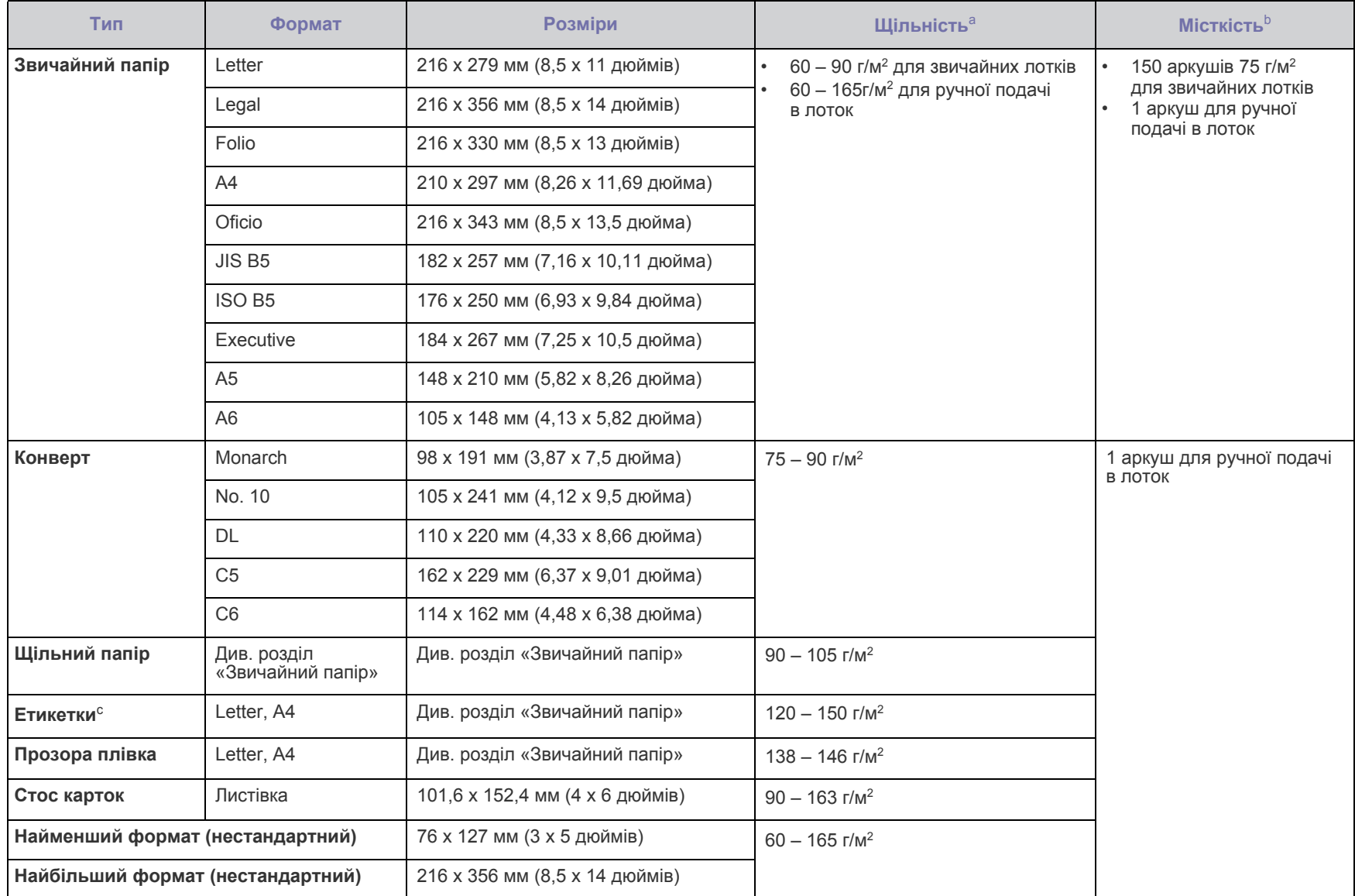

а. Якщо щільність матеріалу перевищує 90 г/м<sup>2</sup>, завантажуйте папір у лоток по одному аркушу.

b. Максимальне значення може відрізнятися залежно від щільності та товщини матеріалу, а також від умов навколишнього середовища.

c. Гладкість: 100 – 250 (sheffield).

#### <span id="page-21-0"></span>**Поради щодо вибору спеціальних матеріалів для друку**

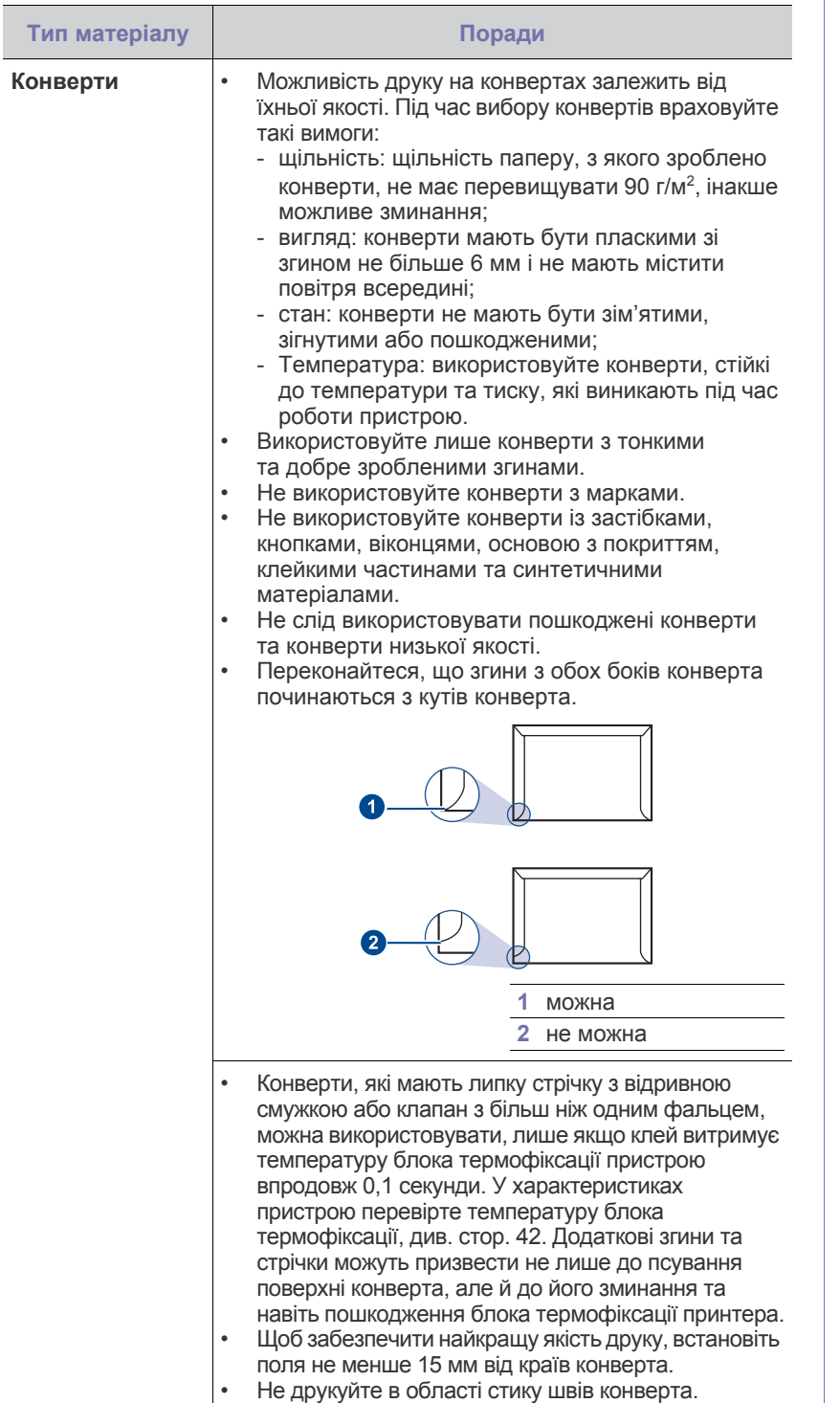

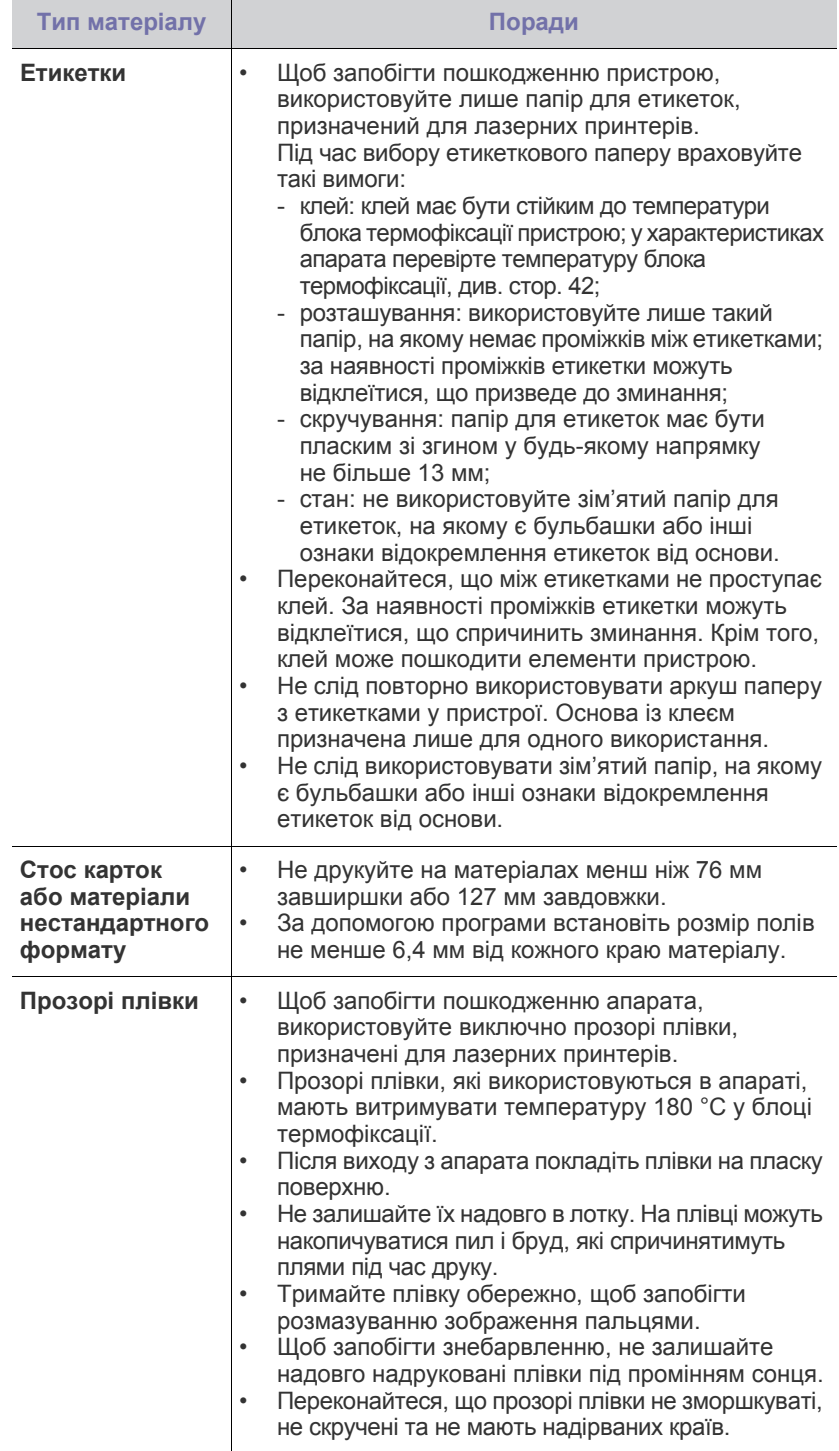

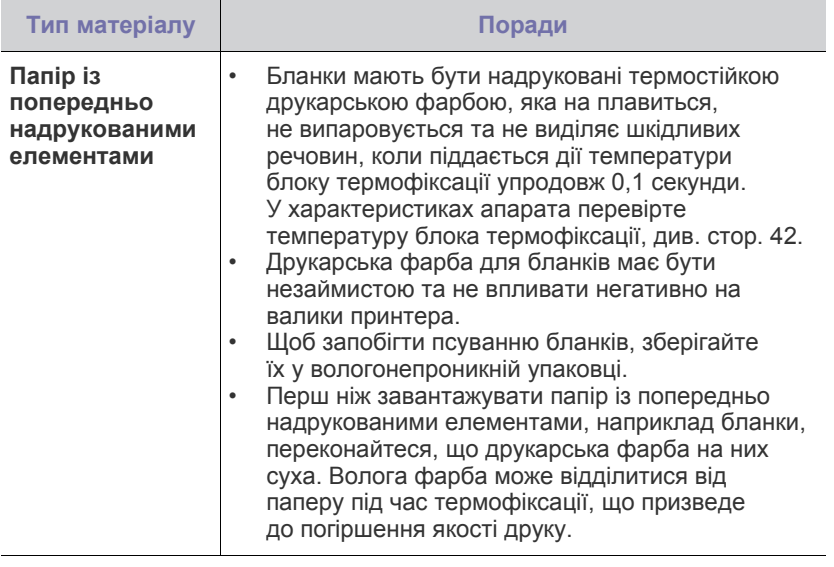

Використовування фотопаперу або паперу з покриттям може  $\sqrt{1}$ спричинити серьйозні неполадки. Гарантія компанії Samsung і угода про технічне обслуговування не поширюються на такі випадки.

### <span id="page-22-2"></span><span id="page-22-0"></span>**Завантаження паперу**

#### <span id="page-22-1"></span>**Завантаження паперу в лоток**

Матеріал для друку, який використовуватиметься для більшості завдань, завантажуйте в лоток. Лоток вміщує до150 аркушів звичайного паперу 75 г/м<sup>2</sup>.

**1.** Щоб відкрити лоток завантаження паперу, потягніть його на себе. Щоб збільшити довжину лотка, потягніть задню напрямну.

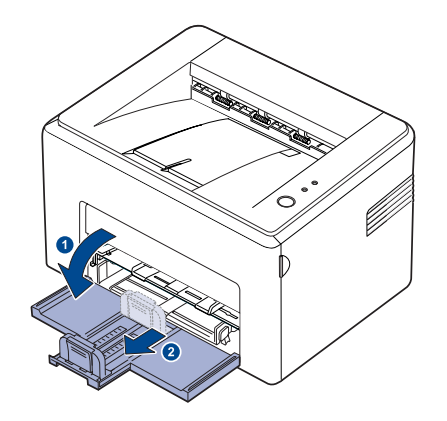

- (K Через свою легкість пристрій може бути зсунутий під час роботи; наприклад, коли відкривається/закривається лоток або встановлюється/видаляється картридж із тонером. Будьте уважні, щоб не зсунути пристрій.
- **2.** Приготуйте стос паперу для завантаження, пролиставши його або зігнувши віялом. Вирівняйте стос на стійкій поверхні.

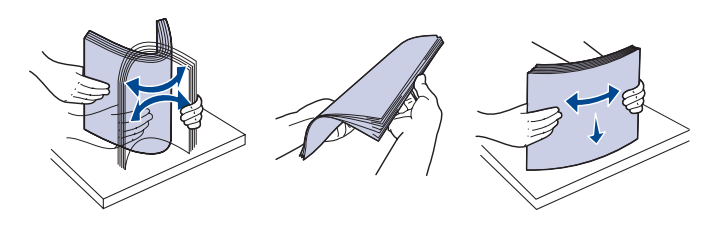

**3.** Завантажте папір догори стороною, призначеною для друку. Переконайтеся, що всі кути паперу не зігнуті в лотку.

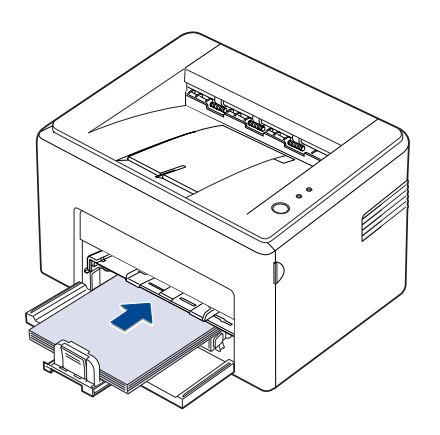

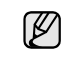

Будьте уважні та не перевантажуйте пристрій папером. Надлишок паперу може спричинити зминання.

**4.** Щоб вирівняти папір по довжині, посуньте задню напрямну в бік паперу, а бокову напрямну зафіксуйте по ширині стосу паперу ліворуч.

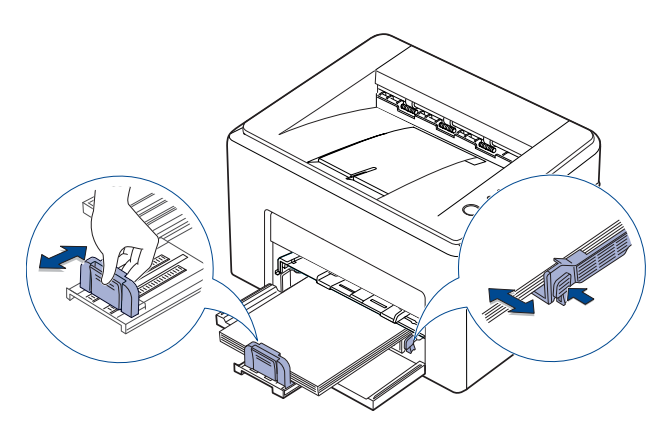

- Не затискайте папір поперечними напрямними понад міру, папір не має бути зігнуто.
	- Якщо не відрегулювати положення поперечних напрямних, це може призвести до зминання.

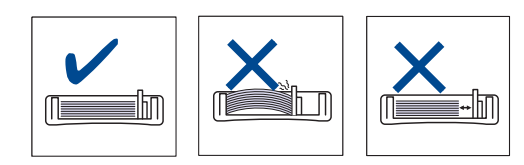

**5.** У разі необхідності закрийте кришку, щоб захистити завантажений у лоток папір від забруднення.

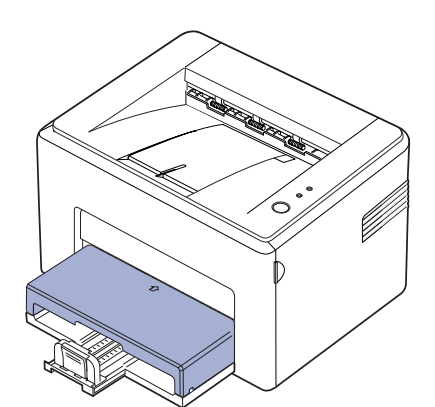

## <span id="page-23-0"></span>**Друкування на спеціальних матеріалах для друку**

Апарат дозволяє завантажувати матеріали для друку нестандартних типів та форматів, наприклад поштові листівки, картки для нотаток та конверти. Зокрема, він використовується для друку на окремих бланках або аркушах кольорового паперу.

#### **Подавання матеріалів для друкування вручну**

- Не завантажуйте в лоток матеріали різних форматів в одному стосі.
- Щоб запобігти зминанню паперу, не додавайте папір до лотка, доки він там ще є. Це стосується й інших матеріалів для друку.
- Вкладайте матеріал для друкування робочою стороною догори, верхньою крайкою в напрямку апарата. Кладіть матеріали для друку посередині лотка.
- Щоб запобігти зминанню та незадовільній якості друку, завантажуйте лише зазначені матеріали. (Для отримання додаткових відомостей див. «Вибір [матеріалів](#page-19-1) для друку» íà [ñòîð. 20](#page-19-1).)
- Перш ніж завантажувати в лоток листівки, конверти чи етикетковий папір, ретельно вирівняйте скручені ділянки.
- **1.** Щоб відкрити лоток завантаження паперу, потягніть його на себе. Щоб збільшити довжину лотка, потягніть задню напрямну.

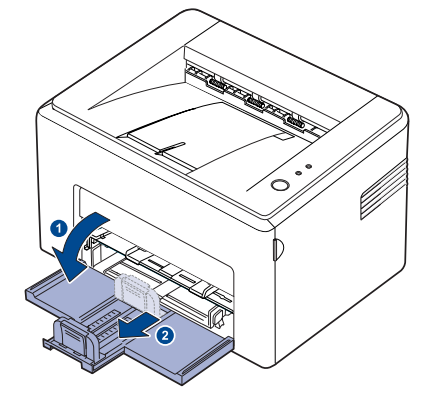

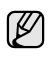

Через свою легкість пристрій може бути зсунутий під час роботи; наприклад, коли відкривається/закривається лоток або встановлюється/видаляється картридж із тонером. Будьте уважні, щоб не зсунути пристрій.

**2.** Встановіть на вхідний лоток для паперу кришку від пилу. (Для серії ML-1640, пропустіть цей шаг і перейдіть до наступного.)

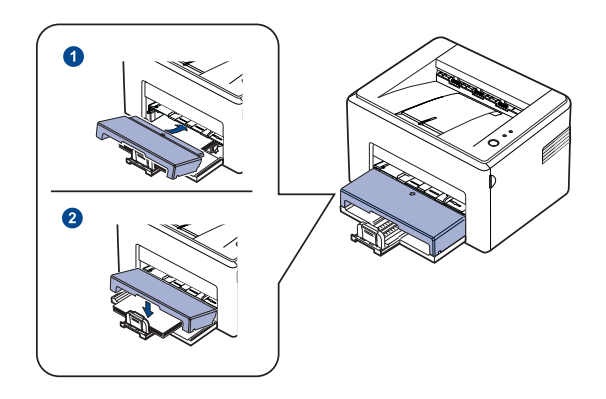

**3.** Завантажте папір у лоток ручного подавання. (Для серії ML-1640, завантажте папір у вхідний лоток для паперу.)

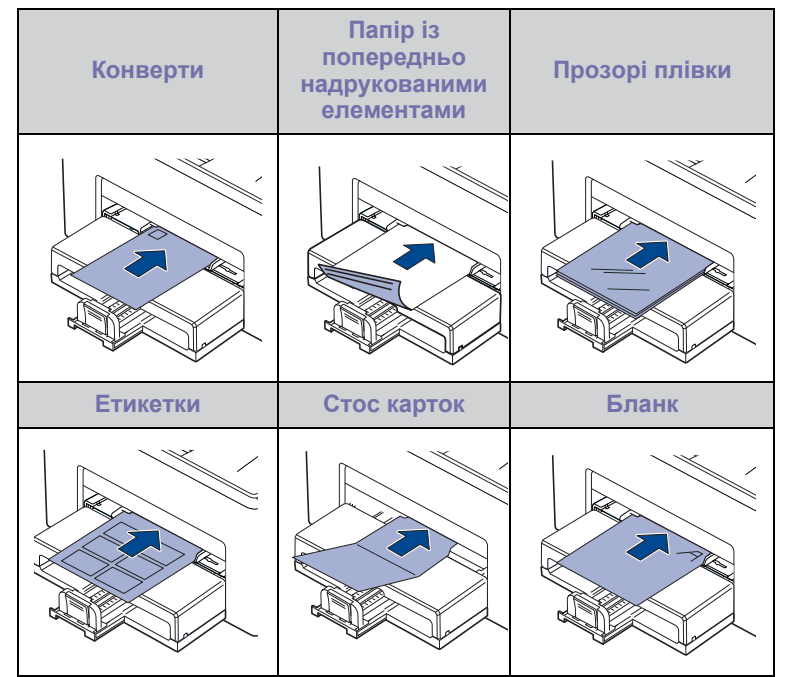

Під час друку на наклейках або картоні із використанням лотка ſИ ручного подавання завантажуйте один аркуш за раз. Радимо спершу завантажити папір у вхідний лоток для належного друку.

- **4.** Якщо друкуєте у прикладній програмі, запустіть меню друкування.
- **5.** Перед початком друку відкрийте параметри принтера.
- **6.** Натисніть вкладку **Бумага** у параметрах принтера та виберіть відповідний тип паперу.

При використанні наклейки встановіть для типу паперу значення W **Етикетки**.

- **7.** У джерелі подавання паперу виберіть **ручная подача** і натисніть **OK**.
- **8.** Розпочніть друк у прикладній програмі.
- **9.** Натисніть на апараті кнопку **Отмена**, щоб розпочати подавання паперу, потім апарат почне друкувати.
- M
- Під час друкування кількох сторінок кладіть наступний аркуш після видруку першої сторінки і натискайте кнопку **Отмена**. Повторіть цей крок для друку кожної наступної
- сторінки. • Змінені настройки діють лише при використанні даної прикладної програми.

### <span id="page-24-1"></span><span id="page-24-0"></span>**Встановлення формату та типу паперу**

Після завантаження паперу в лоток слід настроїти формат і тип паперу за допомогою драйвера принтера. Щоб зробити внесені зміни постійними, виконайте такі дії.

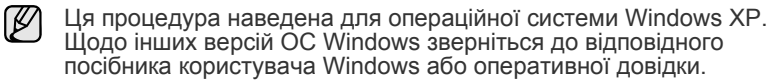

- **1.** Натисніть кнопку **Пуск** на екрані комп'ютера.
- **2.** Виберіть **Принтери й факси**.
- **3.** Клацніть правою кнопкою миші значок драйвера принтера та виберіть **Настройки друку**.
- **4.** Виберіть вкладку **Бумага** та змініть установки в розділі **Параметры бумаги**.
- **5.** Натисніть кнопку **OK**.
	- Якщо Ви бажаєте використовувати папір особливого розміру, як наприклад, папір для розрахункових документів, виберіть **Нестандартный** у закладці **Бумага** у властивостях принтера. Див. розділ Програмне забезпечення.

## <span id="page-25-0"></span>Основні режими д

Цей розділ містить відомості про поширені завдання друку.

#### **У цьому розділі:**

- - Друк [документа](#page-25-1) [Скасування](#page-25-2) завдання з друку

## <span id="page-25-1"></span>**Друк документа**

Цей пристрій дає змогу друкувати з різних прикладних програм в операційних системах Windows, Macintosh або Linux. Порядок дій, потрібних для друку документа, залежить від програми, яка використовується.

Докладніше про друк див. у розділі *Програмне забезпечення*.

## <span id="page-25-2"></span>**Скасування завдання з друку**

Якщо завдання з друку очікує в черзі або у спулері друку, наприклад у групі принтерів ОС Windows, його можна скасувати в такий спосіб:

**1.** Відкрийте меню Windows **Пуск**.

Ø

- **2.** У Windows 2000 виберіть **Settings**, а потім **Printers**.
	- У Windows XP/2003 виберіть **Принтери й факси**.

У Windows Vista/2008 виберіть **Панель керування** > **Устаткування та звук** > **Принтери**.

У Windows 7 виберіть **Панель керування** > **Устаткування та звук** > **Пристрої та принтери**.

У Windows Server 2008 R2 виберіть **Панель керування** > **Устаткування** > **Пристрої та принтери**.

**3.** У Windows 2000, XP, 2003, 2008 та Vista двічі клацніть піктограму потрібного пристрою.

У Windows 7 та Windows Server 2008 R2 двічі клацніть піктограму потрібного пристрою > контекстне меню > **Перегляд черги друку**.

**4.** У меню **Документ** виберіть команду **Скасувати**.

Можна також відкрити це вікно, двічі клацнувши значок принтера в нижньому правому куті робочого стола Windows.

Завдання також можна скасувати натисканням кнопки **Отмена** на панелі керування.

## <span id="page-26-0"></span>Технічне обслуговування

#### У цьому розділі містяться відомості про технічне обслуговування пристрою та картриджа з тонером.

#### **У цьому розділі:**

- [Очищення](#page-26-1) пристрою
- Технічне [обслуговування](#page-27-0) картриджа

• Заміна [картриджа](#page-29-0) з тонером

Наведені рисунки базуються на моделі ML-2240 Series. Модель ML-1640 Series не має лотка для ручного подавання паперу.

## <span id="page-26-1"></span>**Очищення пристрою**

Щоб підтримувати високу якість друку, виконуйте описані далі операції з чищення щоразу під час заміни картриджа або в разі виникнення неполадок друку.

八

۱B

- Використання для очищення корпусу пристрою рідин, що містять розчинники або спирт, може призвести до знебарвлення або деформації корпуса.
- Якщо принтер або його складові забруднені тонером, бажано протерти його зволоженою ганчіркою або серветкою. Будьте обережні під час використання пилососа - тонер, що потрапив у повітря, може бути шкідливим.

#### <span id="page-26-2"></span>**Чищення ззовні**

Корпус принтера слід протирати м'якою тканиною без ворсу. Можна злегка змочити тканину водою, але потрібно прослідкувати, щоб жодна крапля не потрапила всередину пристрою.

#### <span id="page-26-3"></span>**Очищення зсередини**

Під час друку всередині пристрою накопичуються рештки паперу, тонера та пил. Це може погіршити якість друку, наприклад, призвевши до появи плям від тонера або розмазування. Для усунення цієї несправності слід очистити внутрішній простір пристрою.

- **1.** Вимкніть пристрій і від'єднайте від розетки шнур живлення, потім зачекайте, щоб він охолов.
- **2.** Відкрийте передню кришку.

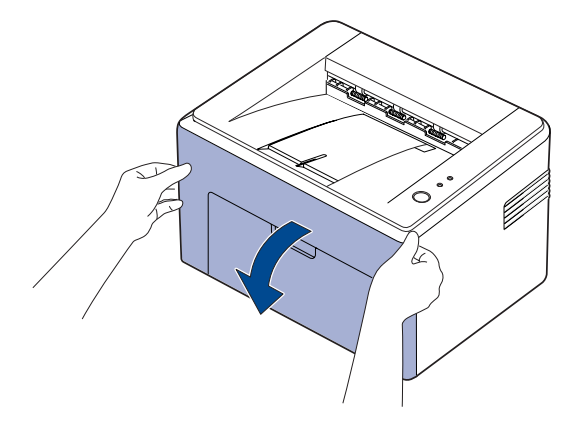

Для моделі ML-2240 Series, якщо Ви встановили пилозахисну кришку, вийміть її перед тим, як відкривати передню кришку.

**3.** Вийміть картридж із тонером і видаліть його з пристрою.

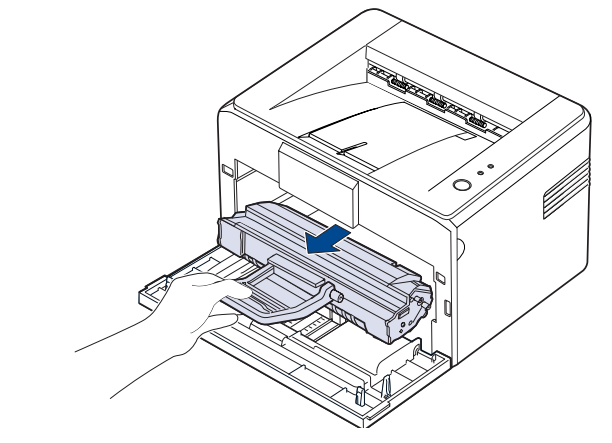

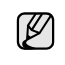

Через свою легкість пристрій може бути зсунутий під час роботи; наприклад, коли відкривається/закривається лоток або встановлюється/видаляється картридж із тонером. Будьте уважні, щоб не зсунути пристрій.

**4.** Видаліть лоток ручного подавання, витягнувши його.

 $\mathbb{Z}$ 

Модель ML-1640 series не має лотка для ручного подавання паперу, перейдіть до кроку 5.

**5.** Сухою тканиною без ворсу зітріть з поверхні картриджа з тонером та приймача картриджа з тонером пил і рештки тонера.

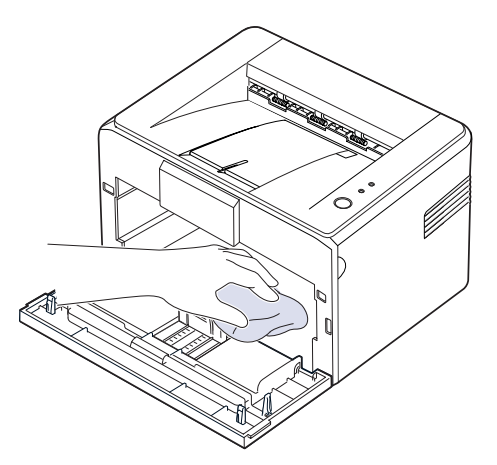

- Щоб запобігти пошкодженню картриджа з тонером, не залишайте M його під впливом прямого сонячного проміння більше кількох хвилин. Якщо потрібно, накрийте його захисним папером. Також не торкайтеся чорного валика перенесення зображення всередині пристрою.
- **6.** Знайдіть у верхній частині відсіку для картриджа скляну смужку (БЛС), злегка проведіть по ній бавовняною тканиною та подивіться, чи не зафарбувалася вона чорним.

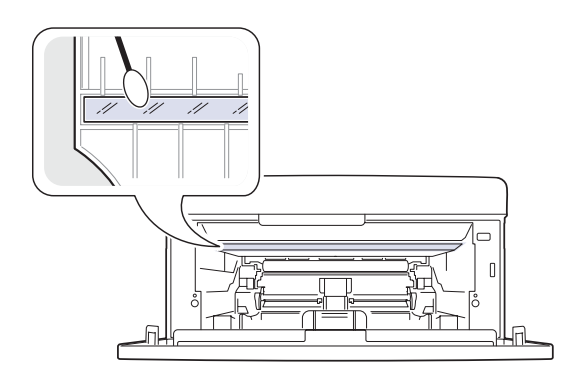

**7.** Після встановлення лотка ручного подавання та картриджа з тонером закрийте кришку. Переконайтеся, що кришку щільно зачинено. Якщо її не зачинено щільно, під час друку можуть статися помилки.

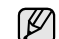

Якщо її не зачинено щільно, під час друку можуть статися помилки.

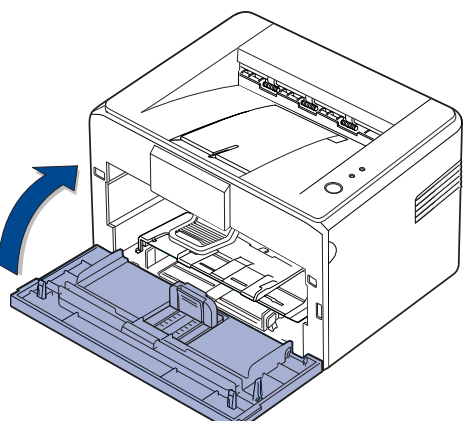

**8.** Приєднайте шнур живлення та ввімкніть пристрій.

## <span id="page-27-0"></span>**Технічне обслуговування картриджа**

#### <span id="page-27-1"></span>**Зберігання картриджа з тонером**

Для отримання найкращих показників роботи картриджа дотримуйтеся таких настанов:

- Не виймайте картридж з упаковки, якщо не збираєтеся його негайно використати.
- Не поповнюйте тонер у картриджі. Гарантія не поширюються на ушкодження пристрою внаслідок використання картриджа з поповненим тонером.
- Зберігайте картридж із тонером за тих самих умов, що й пристрій.<br>• Поб запобігти пошколженню картрилжа з тонером, не запишайте
- Щоб запобігти пошкодженню картриджа з тонером, не залишайте його під впливом прямого сонячного проміння більше кількох хвилин.

## <span id="page-28-0"></span>**Плановий ресурс картриджа**

Ресурс картриджа з тонером залежить від кількості тонера, потрібної для виконання завдань із друку. Термін використання залежить також від щільності друку сторінок, а на кількість сторінок впливають умови середовища, проміжок часу між сеансами друку, тип матеріалів для друку та їхній формат. Якщо друкувати графічні зображення, замінювати картридж доведеться частіше.

### <span id="page-28-2"></span><span id="page-28-1"></span>**Перерозподіл тонера**

Коли закінчується тонер, можуть з'явитись темні або світлі ділянки. Для тимчасового покращення якості друку можна перерозподілити тонер.

**1.** Відкрийте передню кришку.

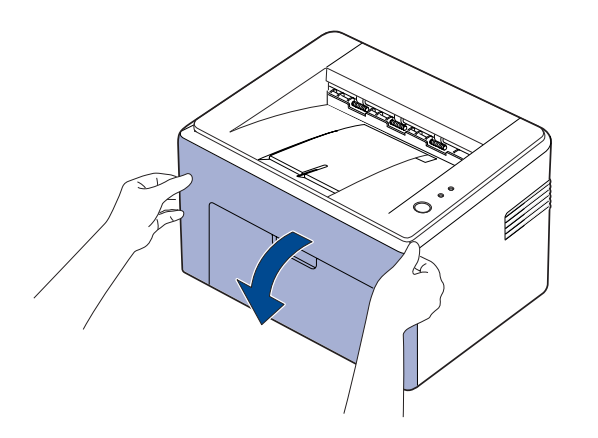

Для моделі ML-2240 Series, якщо Ви встановили пилозахисну ۱B кришку, вийміть її перед тим, як відкривати передню кришку.

**2.** Вийміть картридж із тонером і видаліть його з пристрою.

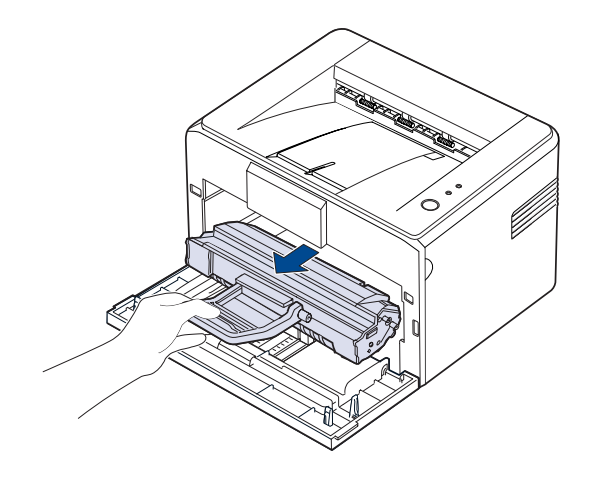

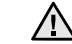

- Не торкайтеся внутрішніх частин пристрою. Блок термофіксації може бути гарячим.
- Щоб запобігти пошкодженню картриджа з тонером, не залишайте його під впливом прямого сонячного проміння більше кількох хвилин.
- Не торкайтеся зеленої (або блакитної) поверхні, барабана  $\sqrt{N}$ OPC руками або будь-якими предметами. Щоб уникнути контакту з цією ділянкою, тримайте картридж за рукоятку.
	- Будьте уважні, не залишайте зелену (або блакитну) поверхню барабана OPC під впливом прямого сонячного проміння. Це пошкодить барабан OPC. Щоб запобігти впливу прямого сонячного проміння, накрийте барабан OPC картриджа з тонером захисним папером.
	- Не перевертайте картридж із тонером.
- Через свою легкість пристрій може бути зсунутий під час роботи; M наприклад, коли відкривається/закривається лоток або встановлюється/видаляється картридж із тонером. Будьте уважні, щоб не зсунути пристрій.
- **3.** Злегка потрусіть картридж із тонером з боку в бік п'ять-шість разів, щоб перерозподілити тонер.

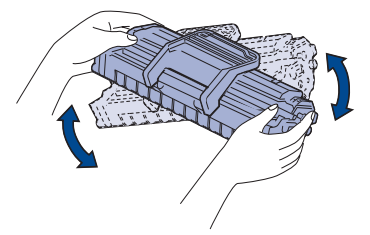

- Якщо тонер потрапив на одяг, витріть його сухою тканиною ١K та виперіть у холодній воді. Гаряча вода призводить до приставання тонера до тканини.
- **4.** Установіть картридж із тонером на своє місце у пристрої. Переконайтеся, що картридж із тонером зафіксувався.

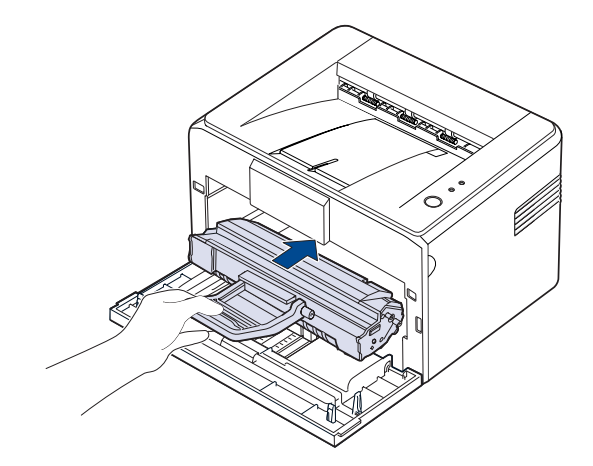

**5.** Закрийте передню кришку. Переконайтеся, що кришку щільно зачинено. Якщо її не зачинено щільно, під час друку можуть статися помилки.

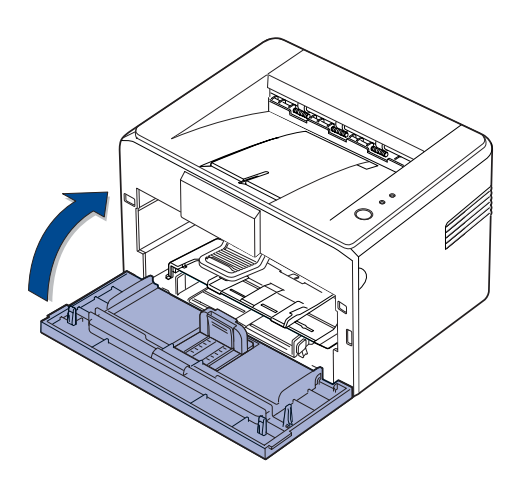

### <span id="page-29-0"></span>**Заміна картриджа з тонером**

Якщо світлодіодний індикатор стану горить червоним, це означає, що картридж порожній. Пристрій припиняє друк.

Також на моніторі комп'ютера з'являється вікно програми Smart Panel, повідомяючи про необхідність замінити картридж.

У такому разі картридж із тонером потрібно замінити. З'ясуйте, який саме тип картриджів підходить для вашого пристрою. (Äèâ. «[Постачання](#page-40-4)» íà [ñòîð. 41.\)](#page-40-4)

- **1.** Вимкніть пристрій і дайте йому охолонути кілька хвилин.
- **2.** Потягніть передню кришку на себе, щоб відкрити її.

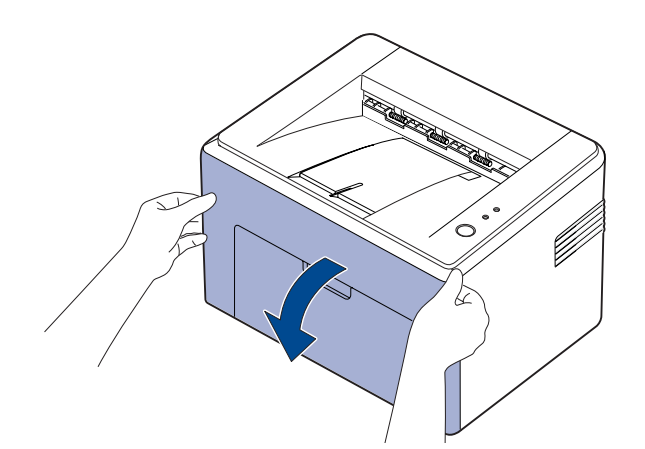

Для моделі ML-2240 Series, якщо Ви встановили пилозахисну кришку, вийміть її перед тим, як відкривати передню кришку.

Через свою легкість пристрій може бути зсунутий під час роботи;  $[4]$ наприклад, коли відкривається/закривається лоток або встановлюється/видаляється картридж із тонером. Будьте уважні, щоб не зсунути пристрій.

**3.** Вийміть новий картридж з тонером з упаковки. Видаліть захисний папір з картриджа з тонером.

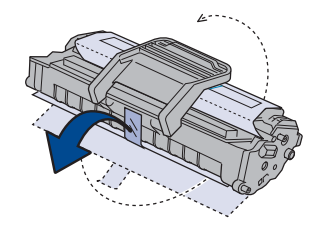

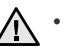

• Не торкайтеся зеленої (або блакитної) поверхні, барабана OPC руками або будь-якими предметами. Щоб уникнути контакту з цією ділянкою, тримайте картридж за рукоятку.

- Будьте уважні, не залишайте зелену (або блакитну) поверхню барабана OPC під впливом прямого сонячного проміння. Це пошкодить барабан OPC. Щоб запобігти впливу прямого сонячного проміння, накрийте барабан OPC картриджа з тонером захисним папером.
- Не перевертайте картридж із тонером.
- **4.** Тримаючи обидві рукоятки картриджа із тонером, ретельно потрусіть його, щоб тонер розподілився рівномірно.

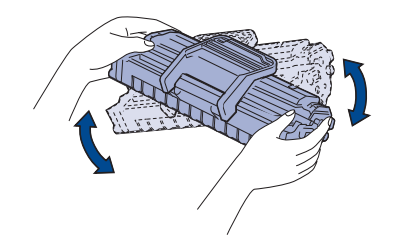

۱K

Якщо тонер потрапив на одяг, витріть його сухою тканиною та виперіть у холодній воді. Гаряча вода призводить до приставання тонера до тканини.

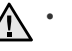

• Не відкривайте упаковку картриджа, використовуючи гострі предмети (наприклад, ніж або ножиці). Це може призвести до пошкодження поверхні картриджа.

• Щоб запобігти пошкодженню картриджа з тонером, не залишайте його під впливом прямого сонячного проміння більше кількох хвилин. Якщо потрібно, накрийте його захисним папером.

**5.** Розташуйте роз'єми картриджа всередині пристрою, кожен з відповідного боку.

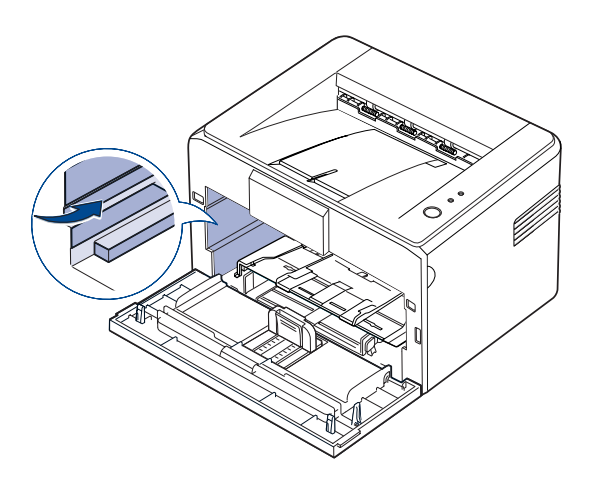

**6.** Розгорніть рукоятку картриджа та візьміться за неї. Вставте картридж у пристрій до повної фіксації.

**7.** Закрийте передню кришку. Переконайтеся, що кришку щільно зачинено. Якщо кришку не зачинено щільно, під час друку можуть статися помилки.

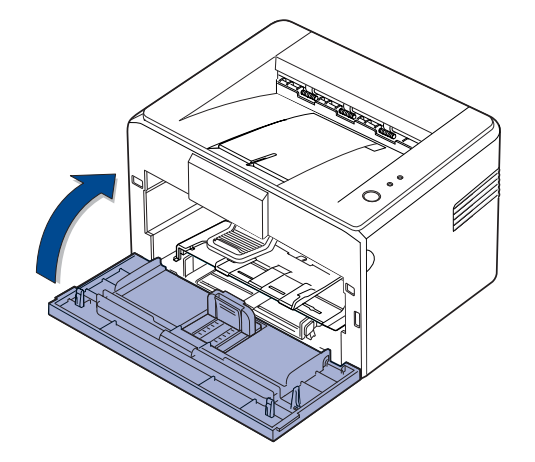

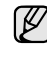

Усереднений ресурс нового картриджа з тонером складає 1500 стандартних сторінок згідно стандарту ISO/IEC 19752. (Усереднений ресурс картриджа з тонером, що постачається з пристроєм, складає 700 стандартних сторінок.)

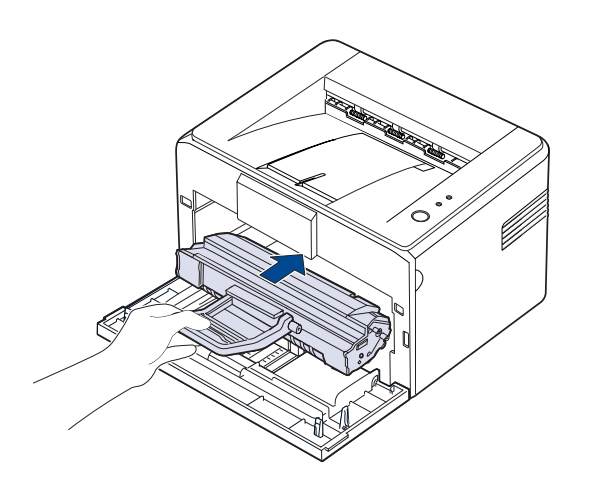

 $\mathbb{Z}$ 

Вставляйте обережно або витягніть картридж із тонером, щоб не пошкодити пристрій.

- Не торкайтеся зеленої (або блакитної) поверхні, барабана  $\bigwedge$ OPC руками або будь-якими предметами. Щоб уникнути контакту з цією ділянкою, тримайте картридж за рукоятку.
	- Будьте уважні, не залишайте зелену (або блакитну) поверхню барабана OPC під впливом прямого сонячного проміння. Це пошкодить барабан OPC. Щоб запобігти впливу прямого сонячного проміння, накрийте барабан OPC картриджа з тонером захисним папером.
	- Не перевертайте картридж із тонером.

## <span id="page-31-0"></span>Усунення несправностей

## У цьому розділі наведено корисні відомості про порядок дій у разі порушення нормальної роботи.

#### **У цьому розділі:**

- Як уникнути [зминання](#page-31-1) паперу
- Усунення [зминання](#page-31-2) паперу

• Усунення інших [неполадок](#page-33-1)

Наведені рисунки базуються на моделі ML-2240 Series. Модель ML-1640 Series не має лотка для ручного подавання паперу.

## <span id="page-31-1"></span>**Як уникнути зминання паперу**

У більшості випадків зминання паперу можна уникнути, якщо правильно вибрати матеріал для друку. У разі зминання паперу виконайте кроки, подані на стор. [32.](#page-31-1)

- Дотримуйтеся порядку дій, описаного на стор. [23.](#page-22-2) Переконайтеся, що напрямні розташовано правильно.
- Не перевантажуйте лоток. Переконайтеся, що стос паперу за висотою не перевищує позначку найвищого рівня паперу на внутрішній стінці лотка.
- Не виймайте папір із лотка під час друку.
- Перед завантаженням стосу паперу зігніть його, перелистайте віялом і вирівняйте краї паперу.
- Не використовуйте вологий, зім'ятий або скручений папір.
- Не завантажуйте в лоток папір різних типів.
- Використовуйте лише рекомендовані матеріали для друку. (Äèâ. «[Встановлення](#page-24-1) формату та типу паперу» íà ñòîð. 25.)
- Переконайтеся, що матеріал для друку в лотку розташовано лицьовою стороною догори.

Якщо сталося зминання паперу, світлодіодний індикатор помилки на панелі керування світиться помаранчевим кольором. Знайдіть та видаліть зім'ятий папір.

Щоб продовжити друк після усунення зминання паперу, потрібно відкрити та закрити передню кришку.

### <span id="page-31-2"></span>**Усунення зминання паперу**

#### <span id="page-31-3"></span>**У зоні виведення паперу**

- Зминання паперу у цій зоні може спричинити непотрапляння тонера на сторінку. Якщо тонер потрапив на одяг, виперіть його у холодній воді; гаряча вода призводить до приставання тонера до тканини.
- **1.** Якщо папір зминається на виході з вихідного лотка та видно його основну частину, просто витягніть цей аркуш.

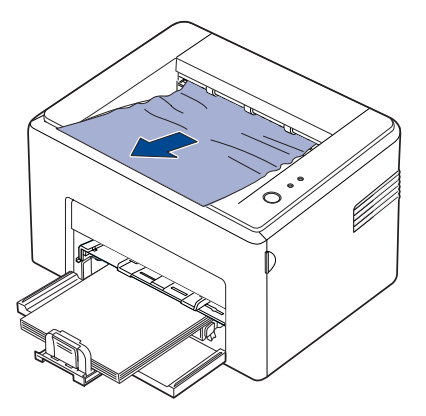

Витягуючи зімнутий папір, якщо ви відчуєте спротив і папір не витягнувся відразу ж, перестаньте витягувати. Перейдіть до наступного кроку.

**2.** Відкрийте верхню та внутрішню кришки.

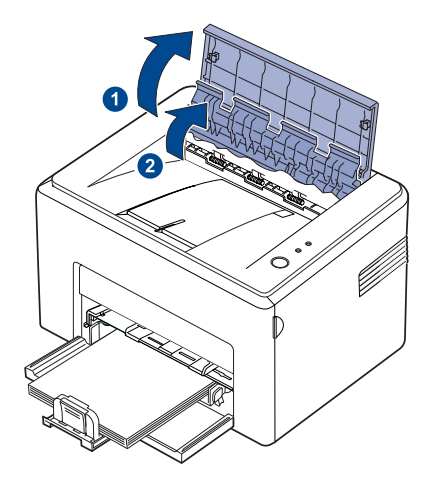

- Видаляючи зім'ятий папір, будте обережні, щоб не торкнутися  $\triangle$ гарячого валика (розташованого під внутрішньою кришкою). Він гарячий і може спричинити опіки!
	- Верхня та внутрішня кришки теж можуть бути гарячими через цей валик. Дайте пристрою охолонути перед тим, як відкрити кришки.
- **3.** Звільніть папір, якщо він застряг у гарячих валиках. Потім повільно витягніть папір.

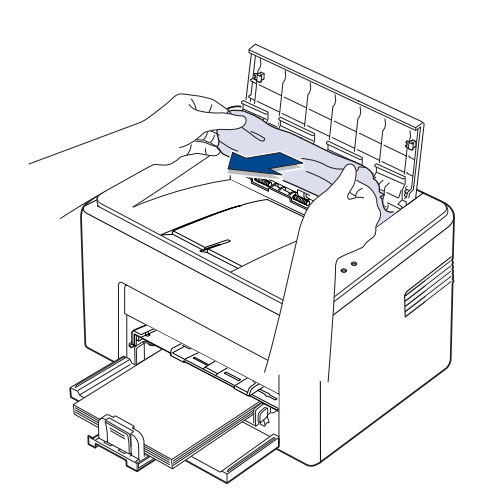

**4.** Закрийте внутрішню та верхню кришки. Друк поновлюється автоматично.

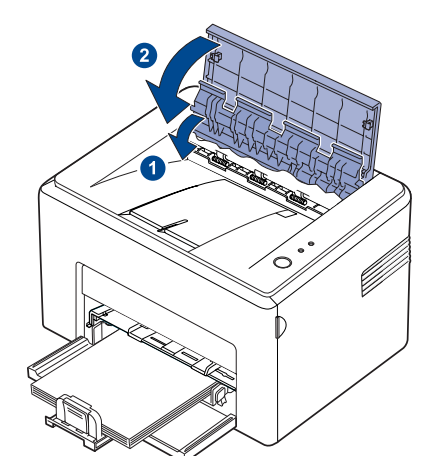

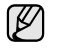

Ненадруковані сторінки не друкуються повторно. Повторіть друк цих сторінок.

### <span id="page-32-0"></span>**У зоні подавання паперу**

**1.** Видаліть зім'ятий папір, витягнувши його з лотка за видимий край. Переконайтеся, що весь папір у лотку розташовано рівно.

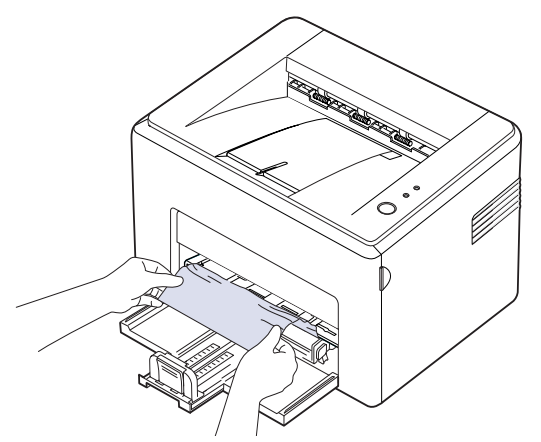

**2.** Відкрийте та закрийте передню та верхню кришки, щоб поновити друк документа з нероздрукованої сторінки.

#### <span id="page-33-0"></span>**У зоні картриджа з тонером**

**1.** Відкрийте передню кришку.

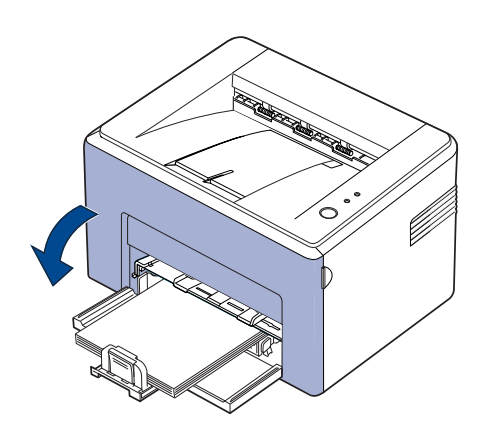

Для моделі ML-2240 Series, якщо Ви встановили пилозахисну ſ кришку, вийміть її перед тим, як відкривати передню кришку.

**2.** Потягніть на себе картридж із тонером і видаліть його з пристрою.

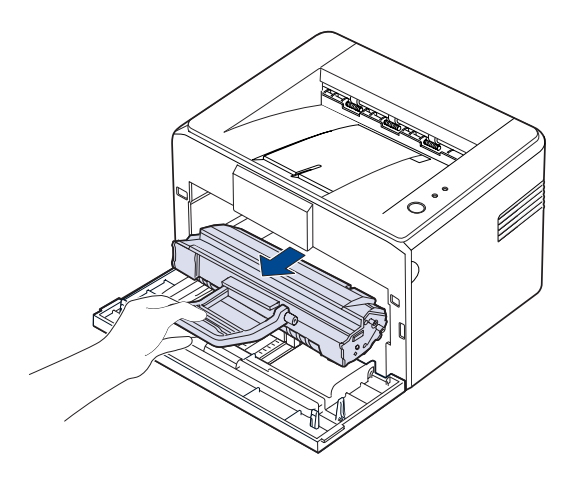

- Не торкайтеся зеленої (або блакитної) поверхні барабана OPC руками або будь-якими предметами. Щоб уникнути цього, тримайте картридж за рукоятку.
	- Будьте уважні, не залишайте зелену (або блакитну) поверхню барабана OPC під впливом прямого сонячного проміння. Це пошкодить барабан OPC. Щоб запобігти впливу прямого сонячного проміння, накрийте барабан OPC картриджа з тонером захисним папером.
	- Не перевертайте картридж із тонером.

**3.** Легко потягніть папір на себе.

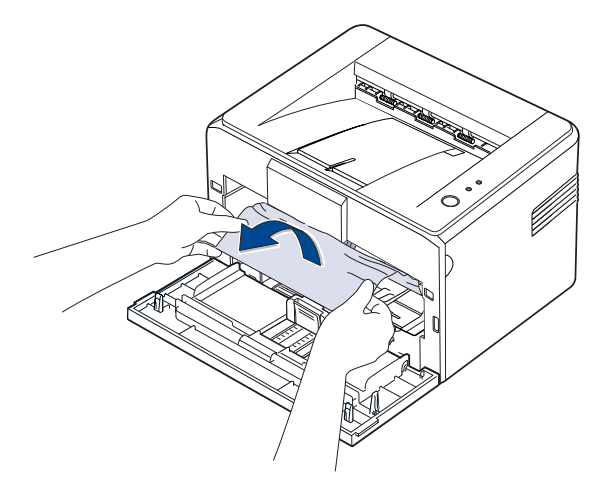

- **4.** Перевірте, щоб папір не залишився у пристрої.
- **5.** Установіть картридж із тонером на місце та закрийте передню кришку. Пристрій поновює друк документа з ненадрукованої сторінки.

## <span id="page-33-1"></span>**Усунення інших неполадок**

Далі наведено перелік деяких можливих неполадок і рекомендовані способи їх усунення. Для усунення зазначених неполадок виконайте рекомендовані дії. Якщо це не дає результату, зверніться до представництва з технічного обслуговування.

#### <span id="page-33-2"></span>**Подавання паперу**

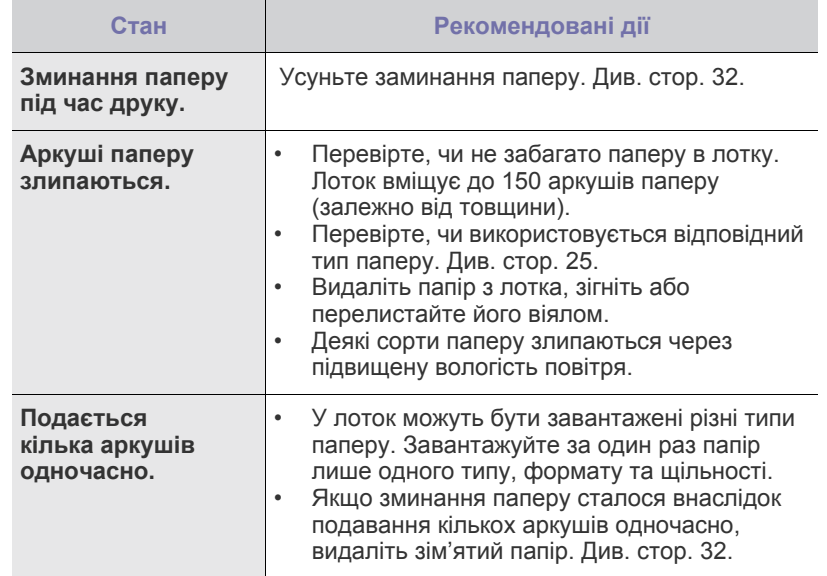

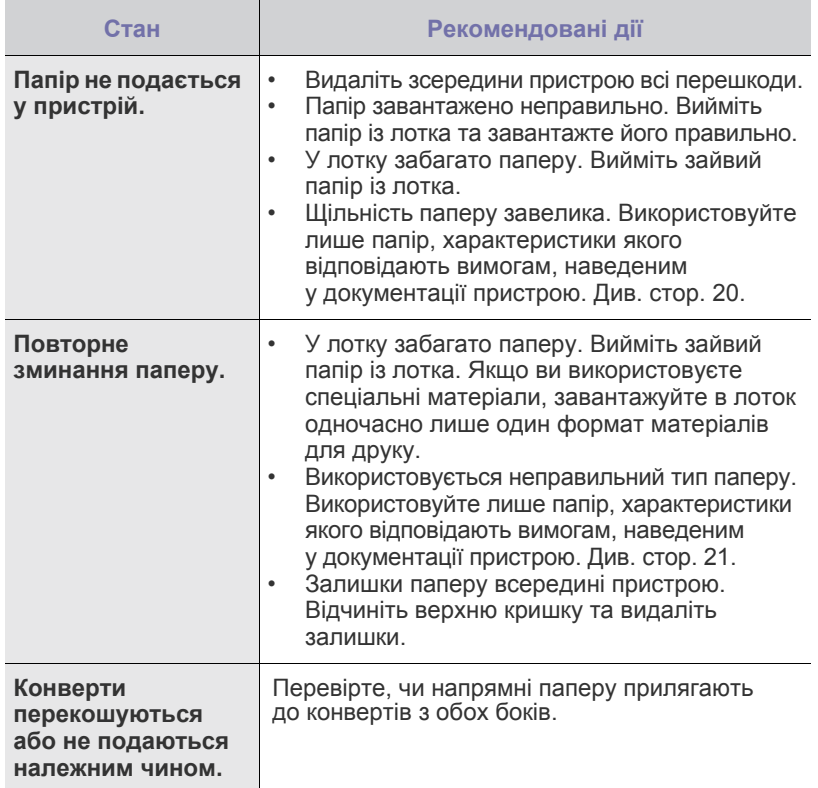

## <span id="page-34-0"></span>**Неполадки під час друку**

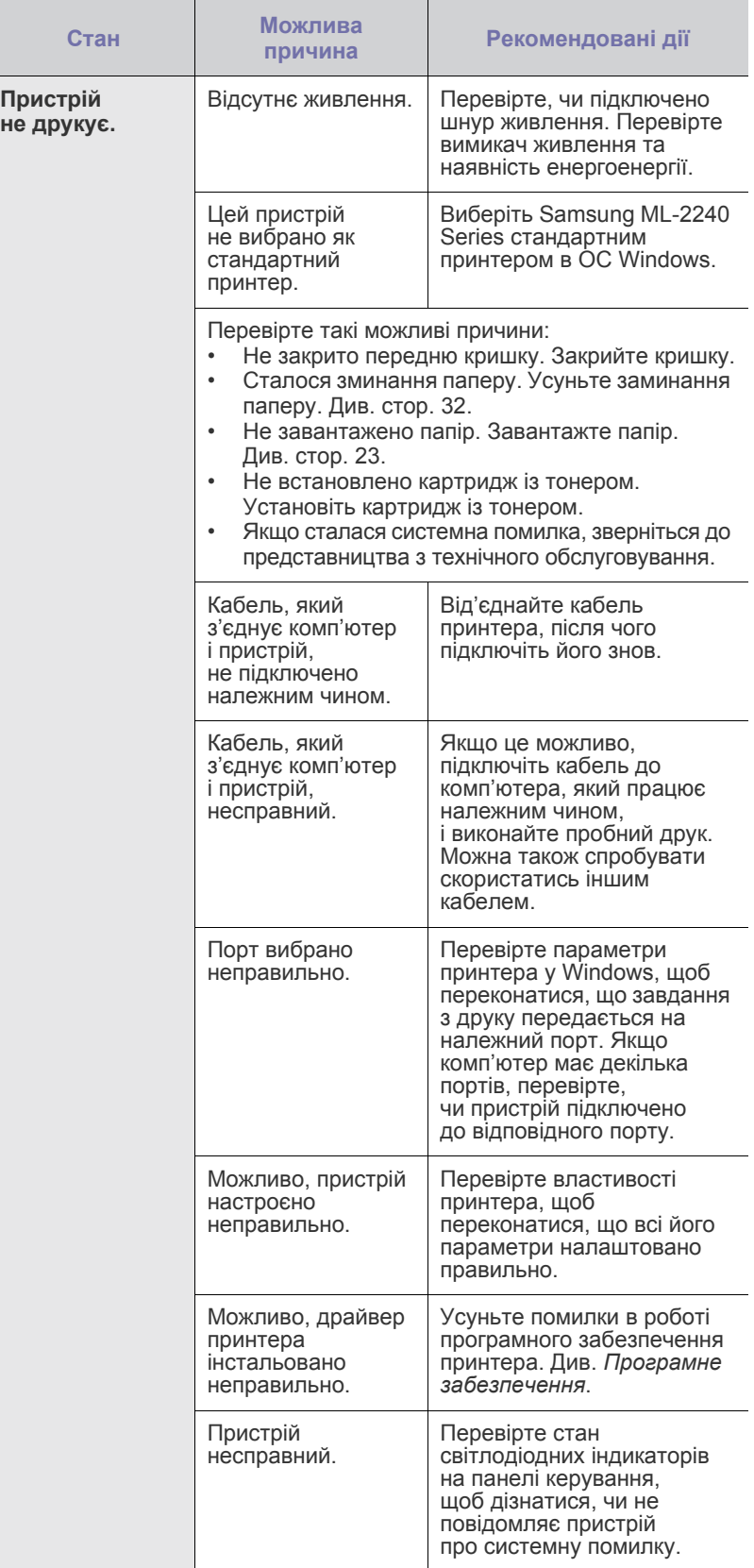

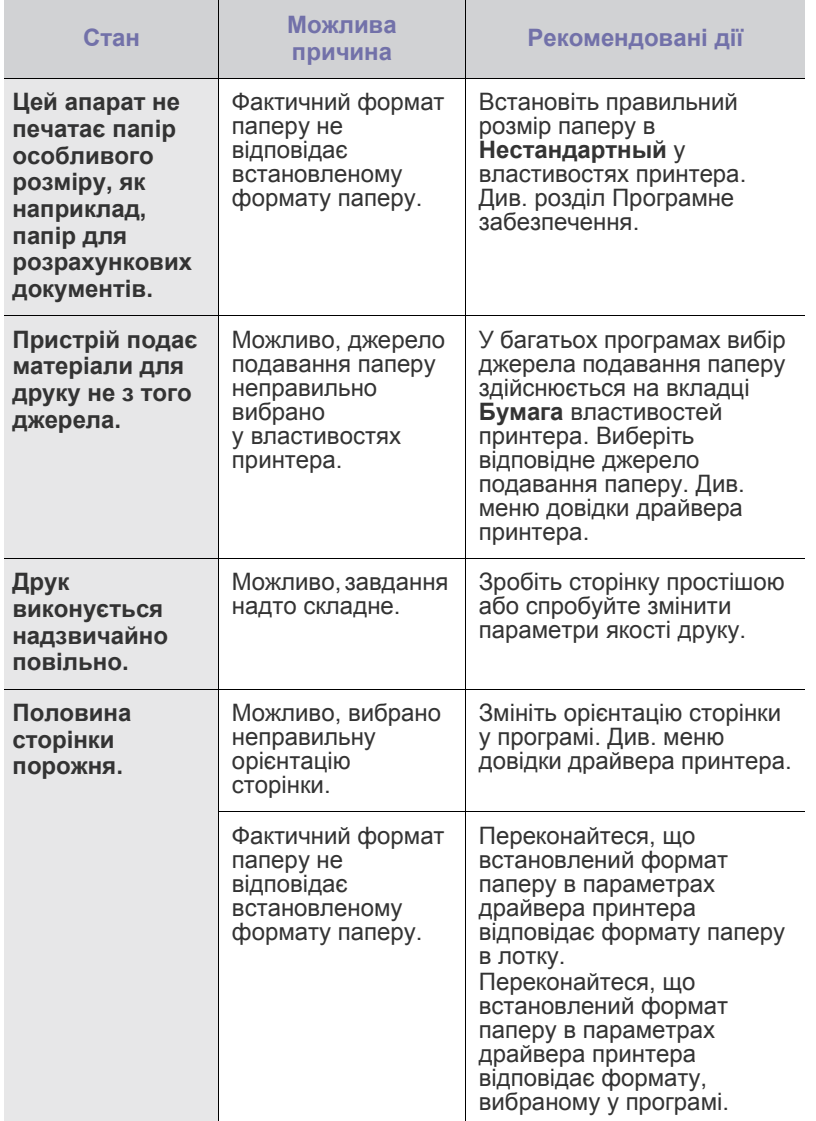

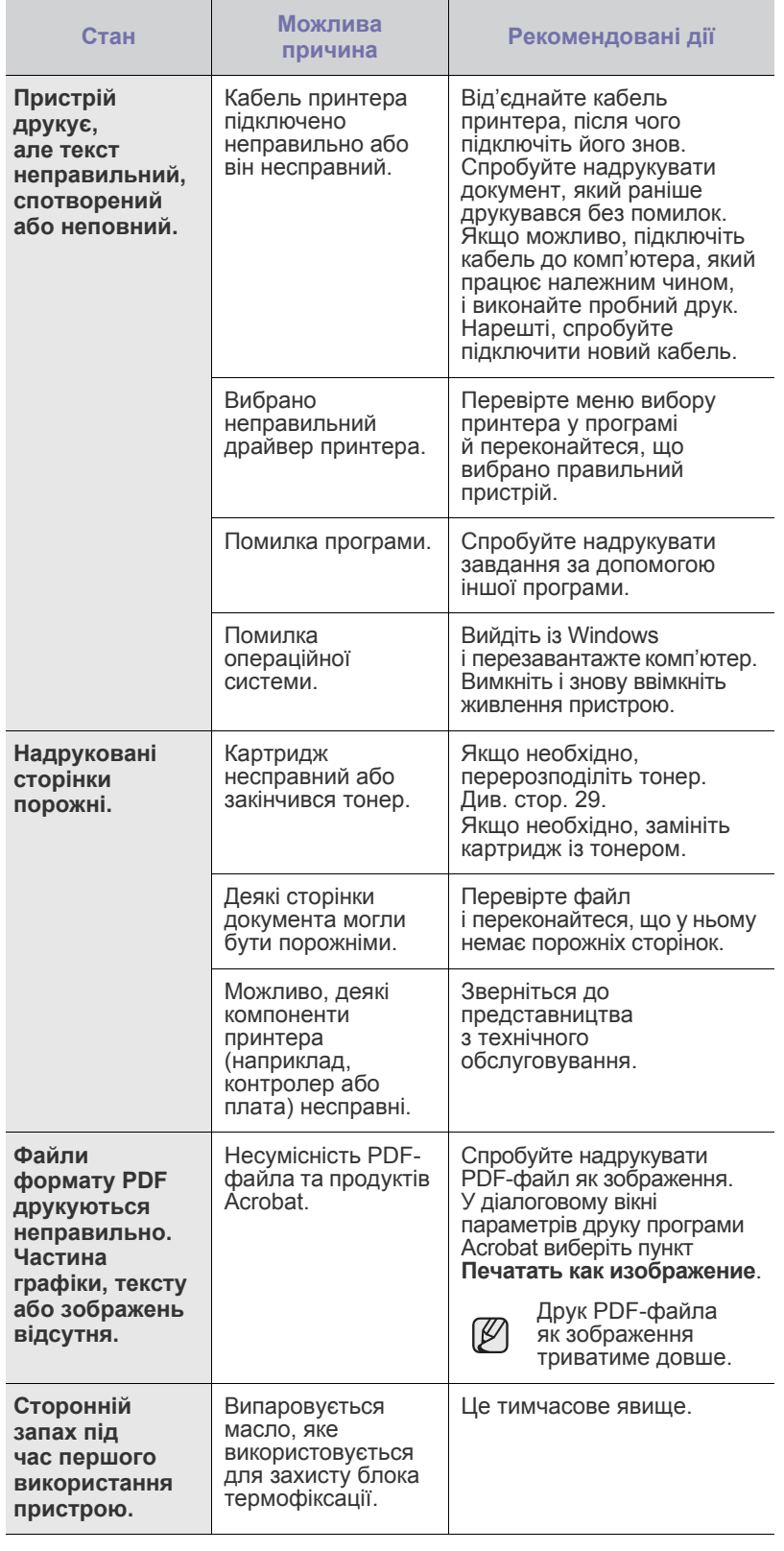
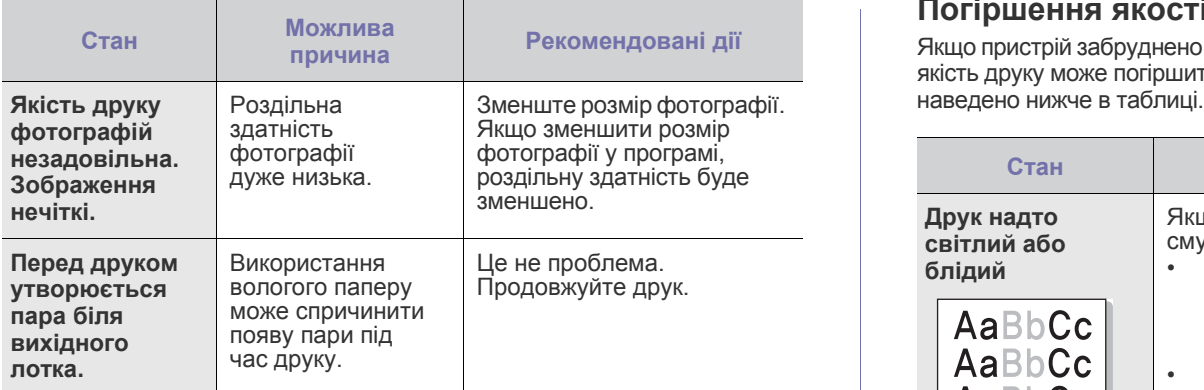

#### <span id="page-36-0"></span>**Погіршення якості друку**

Якщо пристрій забруднено всередині або папір завантажено неправильно, якість друку може погіршитись. Порядок вирішення цієї проблеми

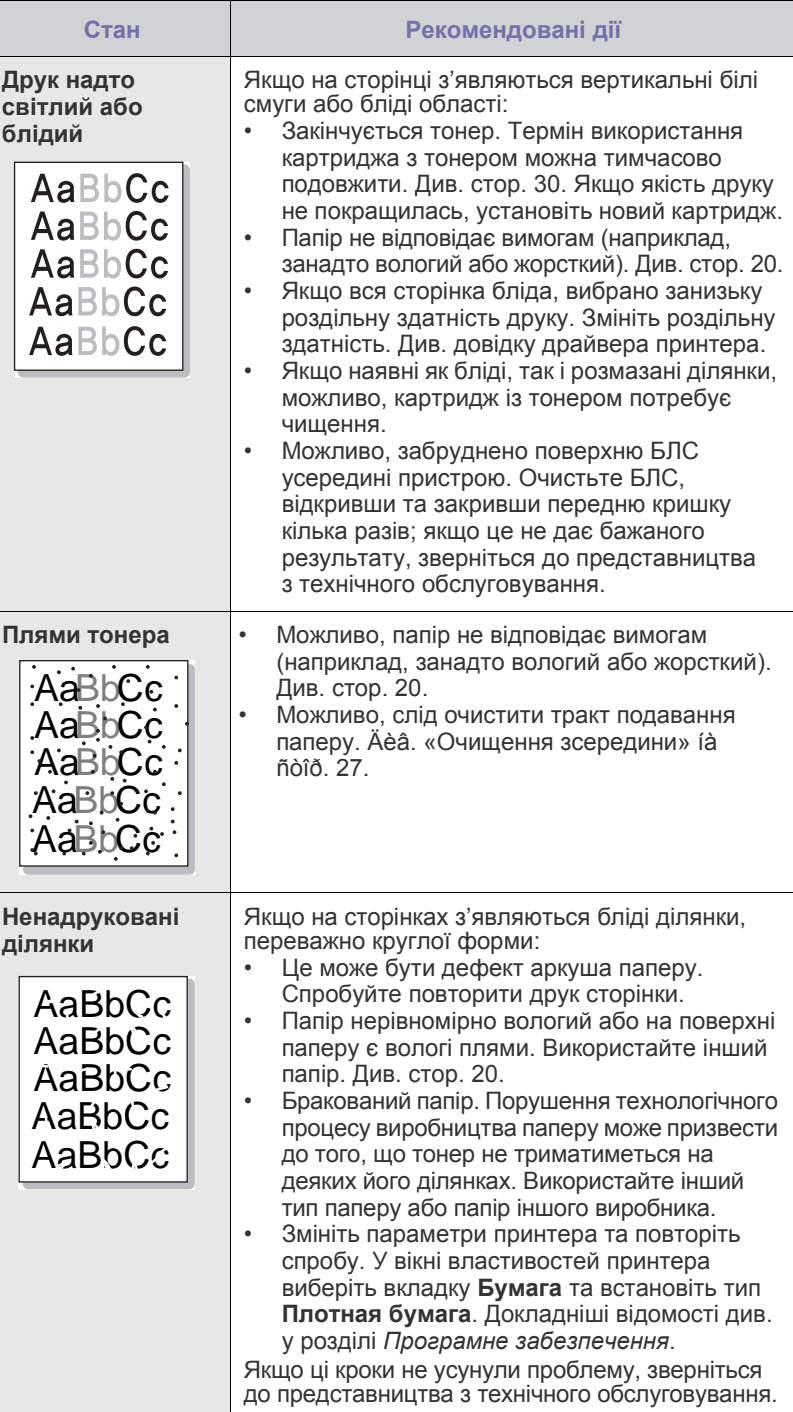

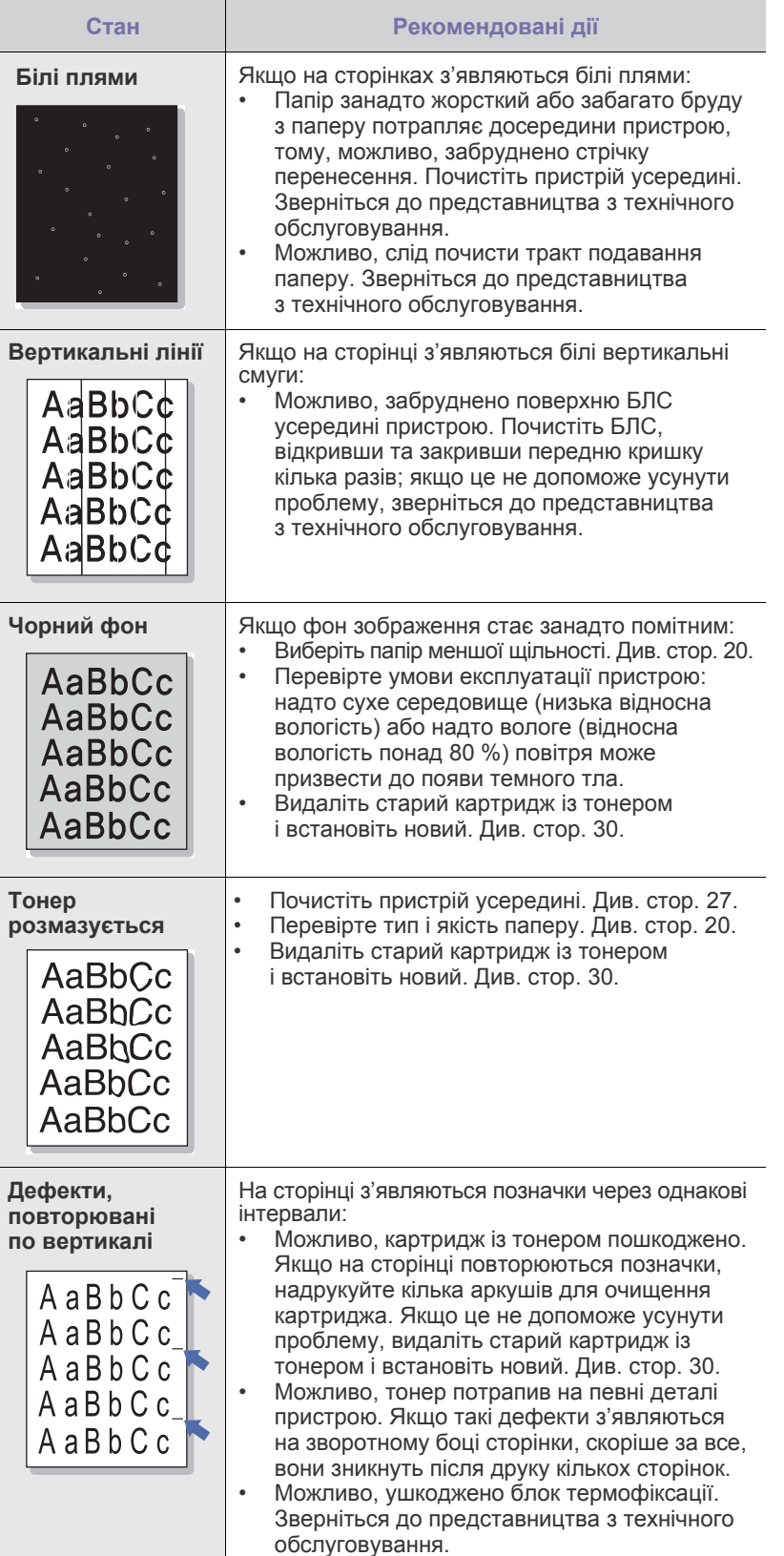

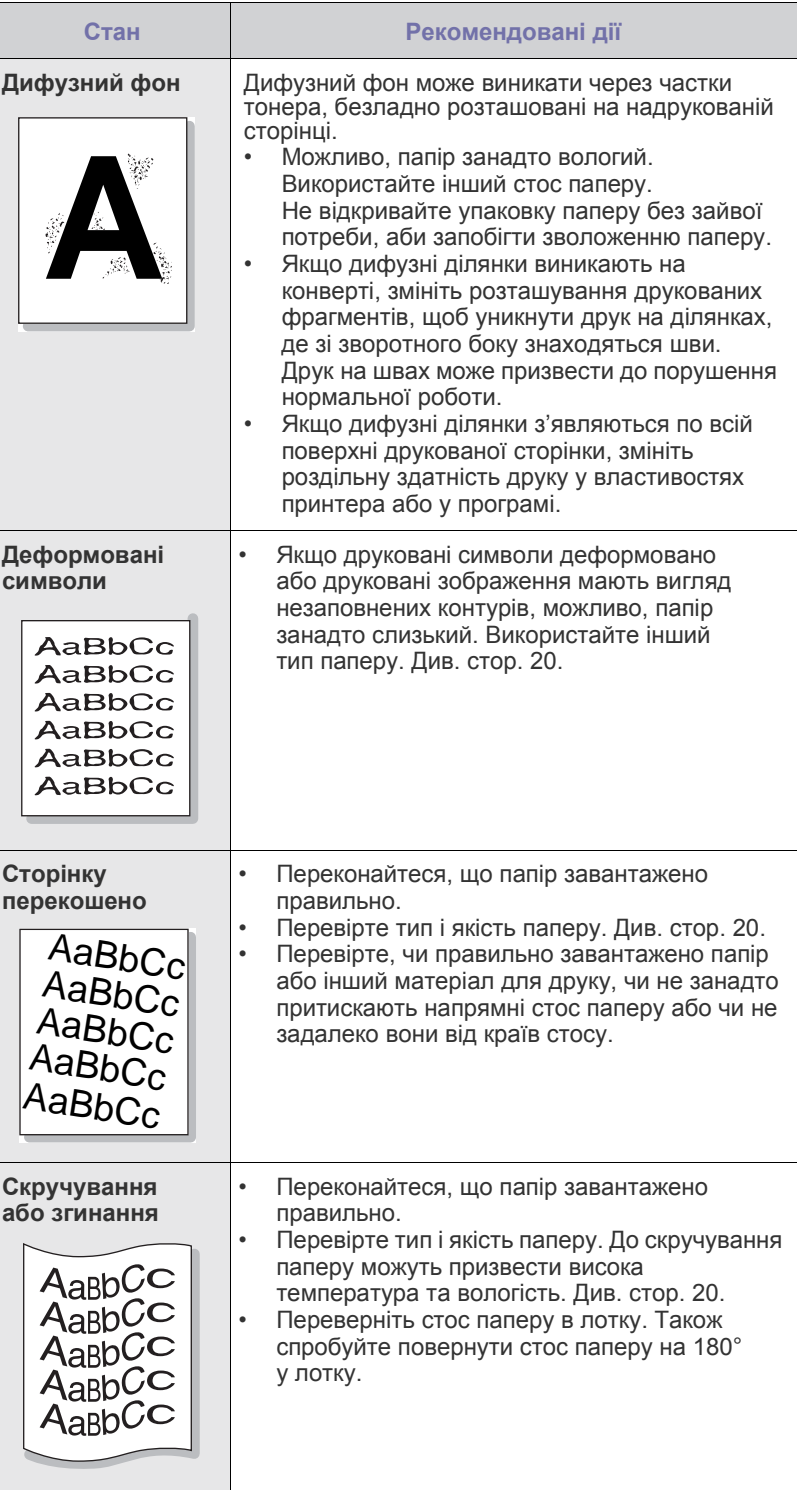

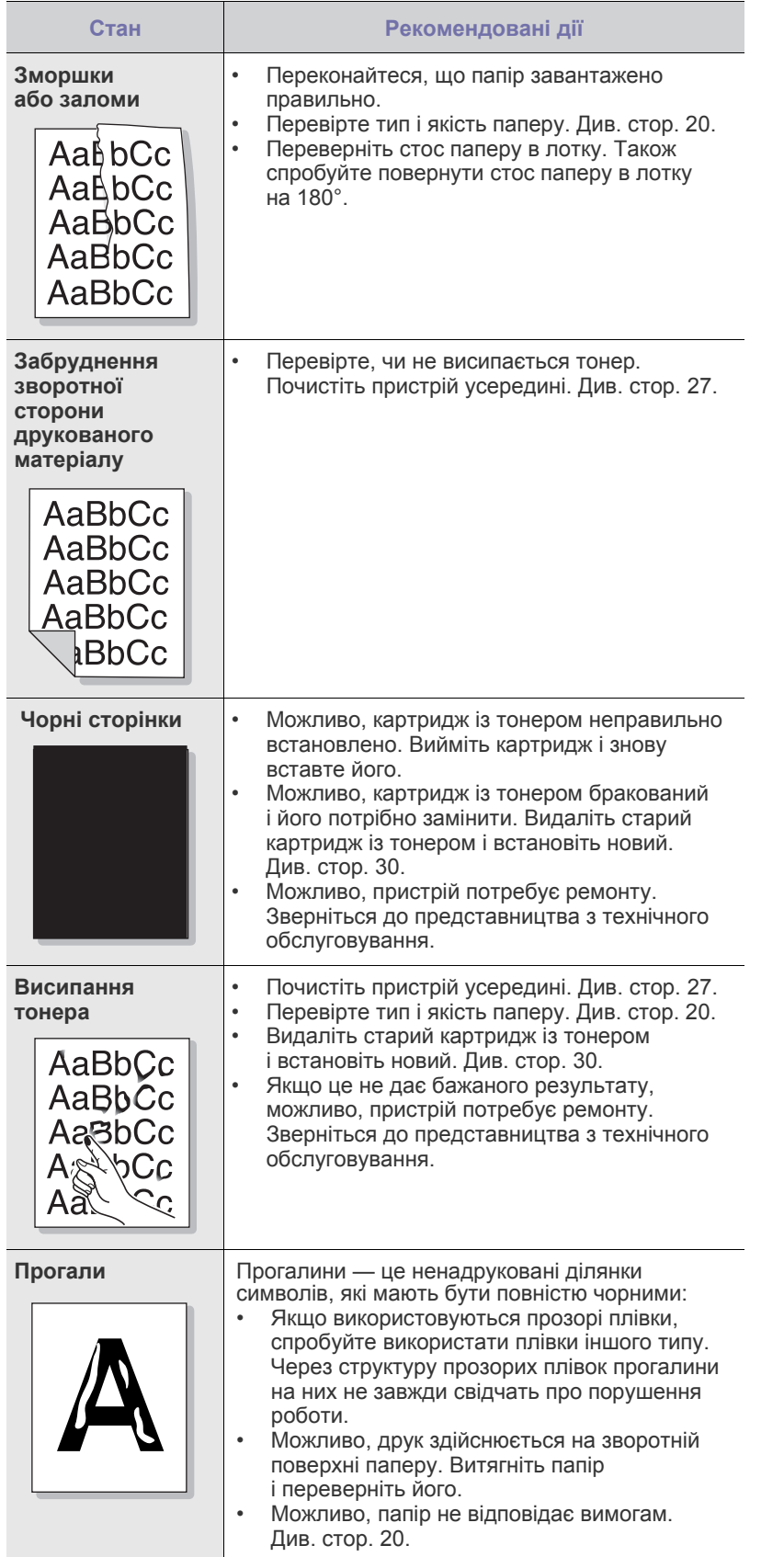

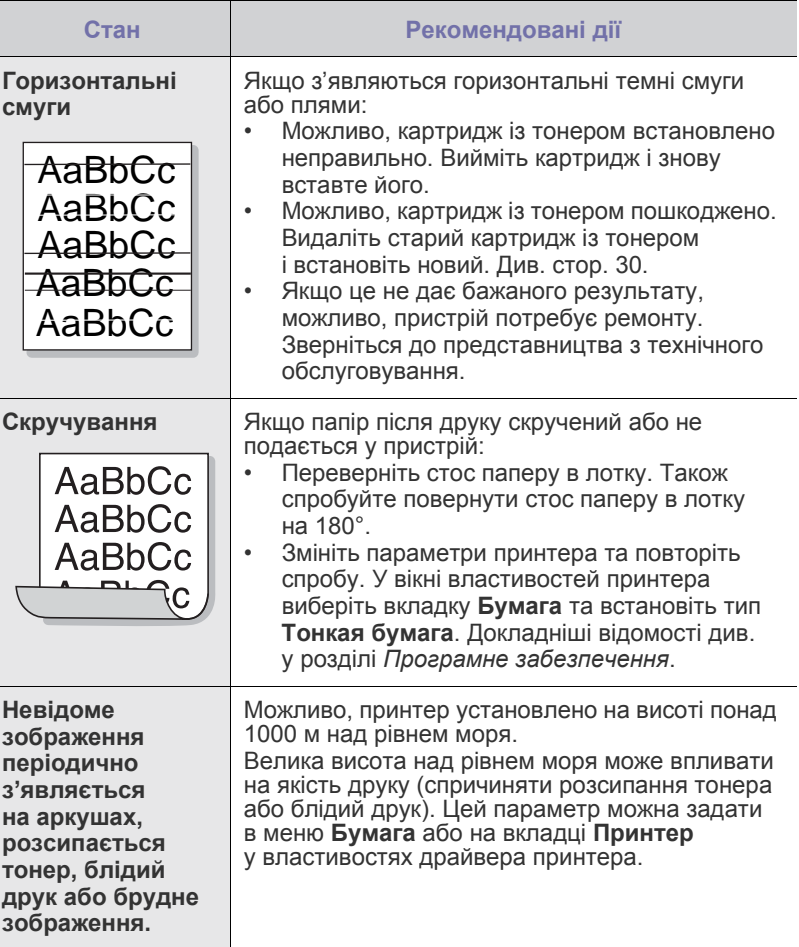

#### **Поширені порушення роботи Windows**

<span id="page-38-1"></span><span id="page-38-0"></span>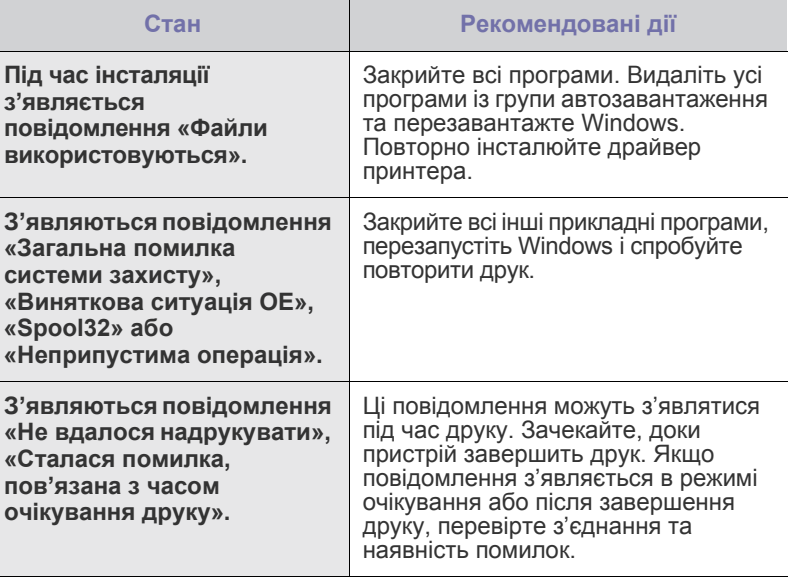

 $\mathscr{D}% _{M_{1},M_{2}}^{\alpha,\beta}(\varepsilon)$ Для отримання докладніших відомостей про повідомлення про помилки Windows див. документацію Microsoft Windows, яка входить до комплекту поставки комп'ютера.

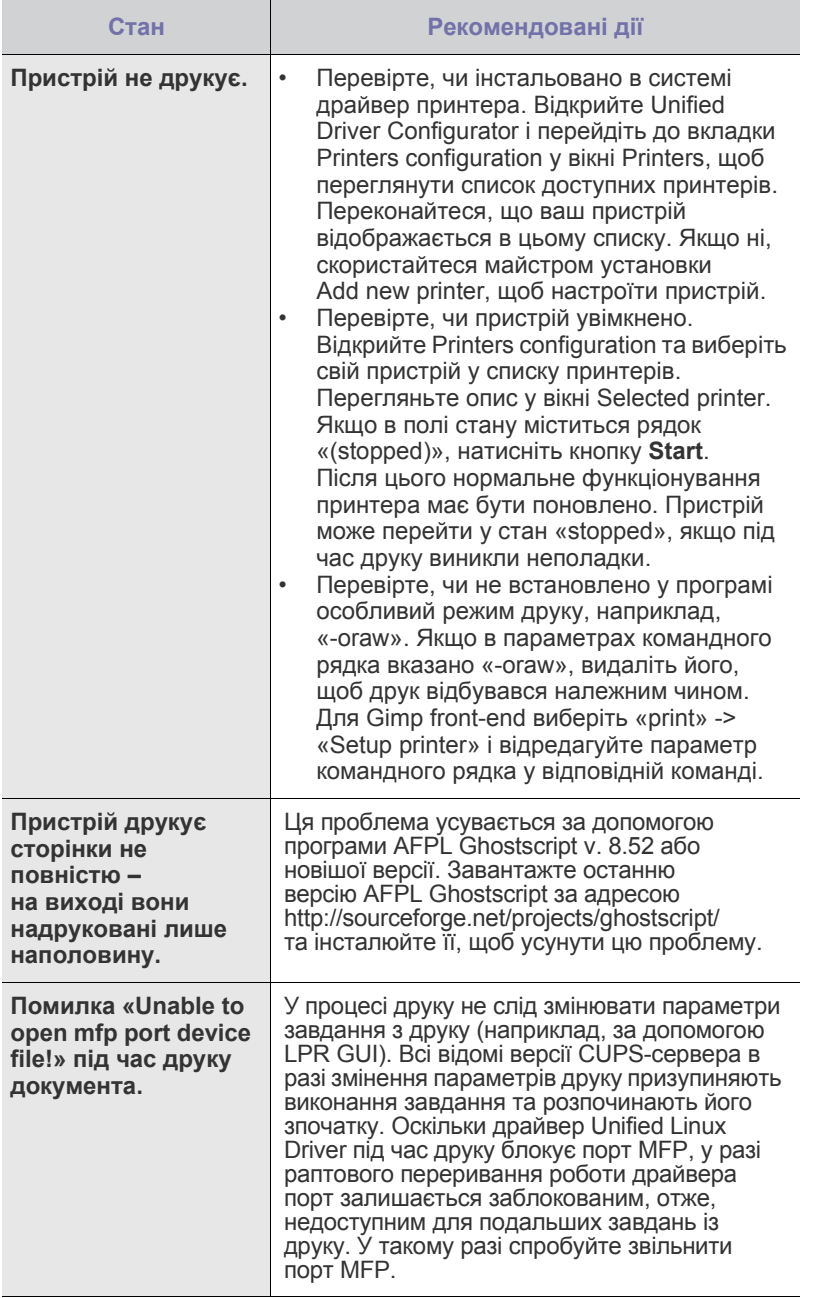

 $\bigcircled{\!\!\! Z}$ 

Для отримання докладніших відомостей про повідомлення про помилки Linux див. посібник користувача Linux, який входить до комплекту поставки комп'ютера.

#### <span id="page-39-0"></span>**Поширені порушення роботи Linux Поширені порушення роботи Macintosh**

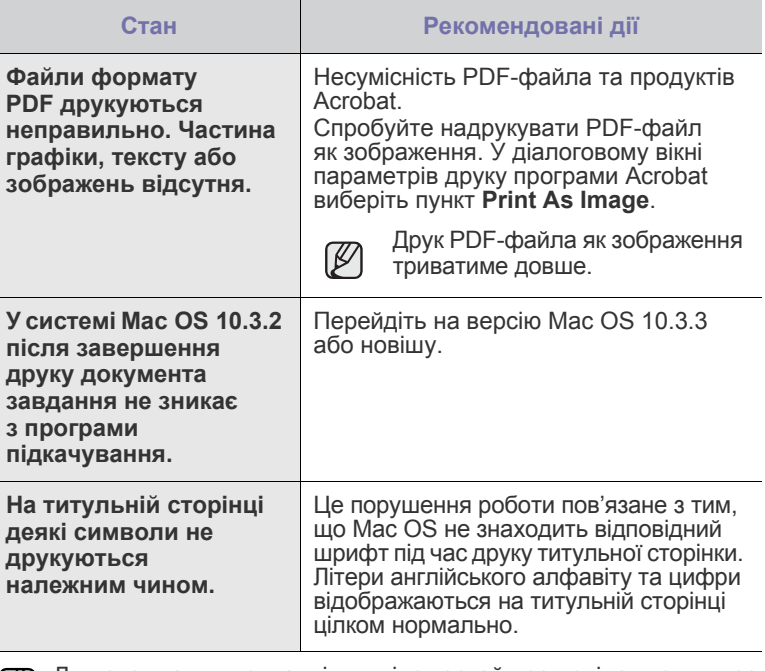

Для отримання докладніших відомостей про повідомлення про помилки Mac OS див. посібник користувача Mac OS, який входить до комплекту поставки комп'ютера.

# Замовлення витратних матеріалів і комплектуючих

У цьому розділі наведено інформацію про придбання витратних матеріалів і комплектуючих для пристрою.

#### **У цьому розділі:**

- 
- [Постачання](#page-40-0) Деталі та вузли, що підлягають [обслуговуванню](#page-40-1)

Додаткові елементи або функціональні можливості можуть відрізнятись залежно від країни. Зверніться до свого продавця, щоб дізнатися про наявність необхідної комплектуючої у вашій країні.

#### <span id="page-40-0"></span>**Постачання**

У разі закінчення тонера можна замовити картриджі з тонером таких типів:

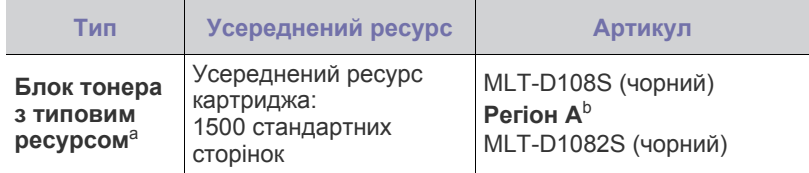

a. Ресурс заявлено згідно стандартів ISO/IEC 19752.

b. Регіон А: Албанія, Австрія, Бельгія, Боснія, Болгарія, Хорватія,<br>Кіпр, Чеська Республіка, Данія, Фінляндія, Франція, Німеччина,<br>Греція, Угорщина, Італія, Македонія, Нідерланди, Норвегія, Польща,<br>Португалія, Румунія, Се

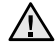

Важливо купувати картриджі з тонером або комплектуючі в тій самій країні, де було придбано пристрій.

В іншому випадку картридж або комплектуючі можуть виявитися несумісними з вашим пристроєм, оскільки конфігурація картриджів та комплектуючих відрізняється, залежно від країни.

#### <span id="page-40-2"></span><span id="page-40-1"></span>**Деталі та вузли, що підлягають обслуговуванню**

Щоб зношення деталей не призводило до погіршення якості друку та проблем із подаванням паперу, а також щоб підтримувати пристрій у належному робочому стані, слід замінювати наведені нижче деталі після друку певної кількості сторінок або вичерпання ресурсу відповідної деталі.

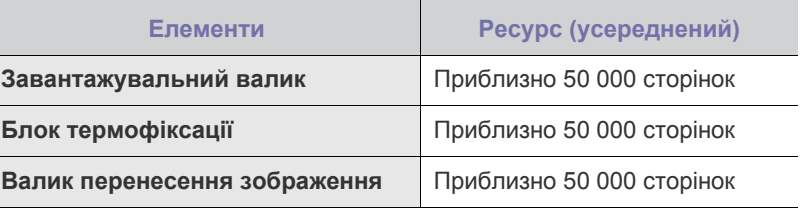

Рекомендовано доручати технічне обслуговування офіційному сервісному центру, дилеру або магазину, де було придбано цей пристрій. Гарантія не поширюється на заміну деталей, якщо минув їхній термін експлуатації.

### **Порядок придбання**

Щоб замовити рекомендовані компанією Samsung витратні матеріали або комплектуючі, зверніться до місцевого дилера Samsung або точки продажу, де було придбано пристрій, або відвідайте Інтернет-сторінку [www.samsung.com/supplies](http://www.samsung.com/supplies) та виберіть свою країну/регіон, щоб дізнатися про порядок технічного обслуговування.

## Технічні характеристики

Цей розділ містить відомості про технічні характеристики та функціональні можливості пристрою.

#### **У цьому розділі:**

• Технічні характеристики моделі [ML-1640 Series](#page-41-0) • Технічні характеристики моделі [ML-2240 Series](#page-42-0)

### <span id="page-41-0"></span>**Технічні характеристики моделі ML-1640 Series**

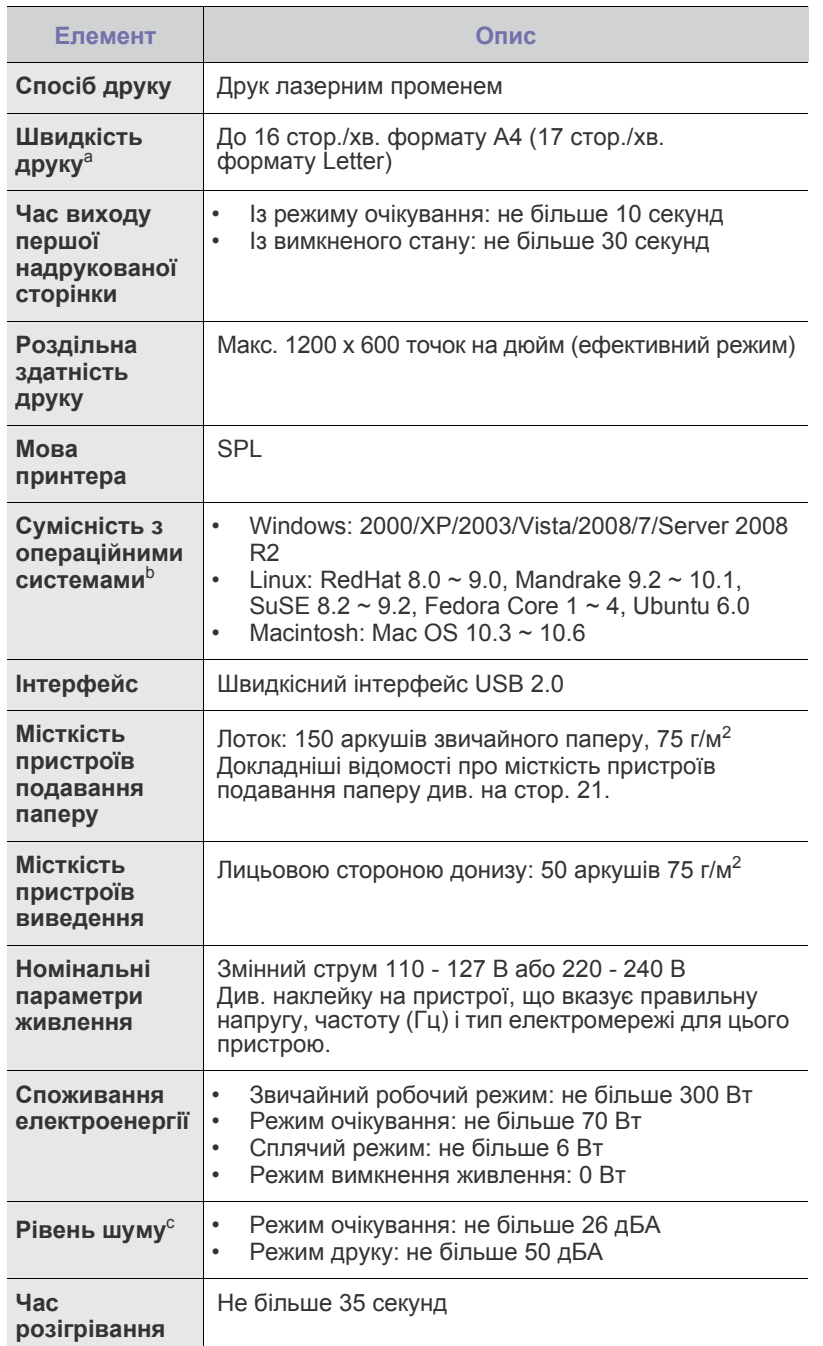

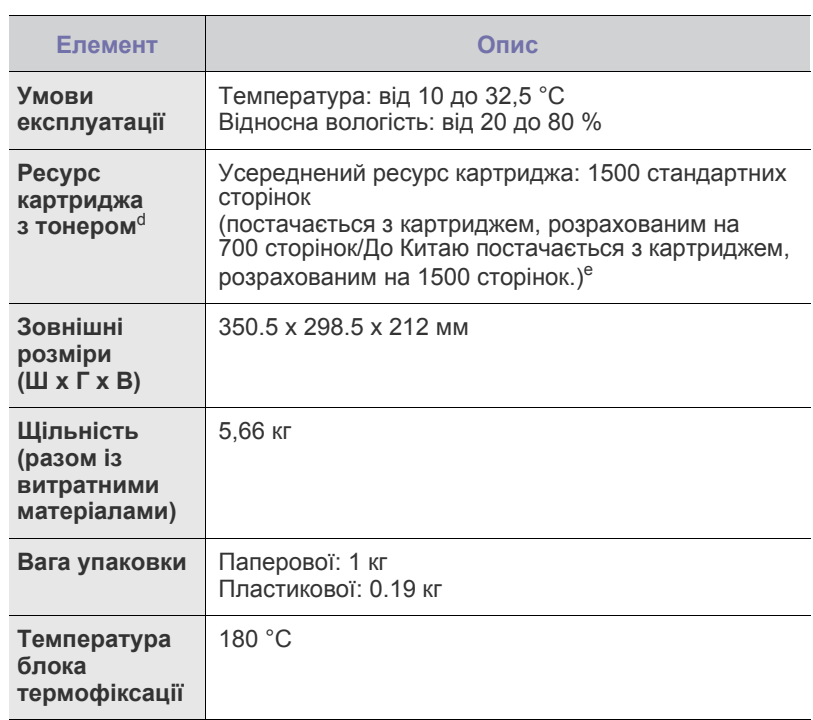

a. На швидкість друку впливають: операційна система, продуктивність комп'ютера, прикладна програма, спосіб підключення, тип і формат матеріалу та складність завдання.

- b. Щоб завантажити останню версію програмного забезпечення, відвідайте веб-сайт www.samsungprinter.com.
- c. Рівень звукового тиску, ISO 7779.
- d. Середній ресурс картриджа заявлено згідно стандартів ISO/IEC 19752. Кількість сторінок залежить від умов експлуатації, проміжків часу між сеансами друку, типу та формату матеріалів.
- e. Це залежить від конфігурації пристрою.

### <span id="page-42-0"></span>**Технічні характеристики моделі ML-2240 Series**

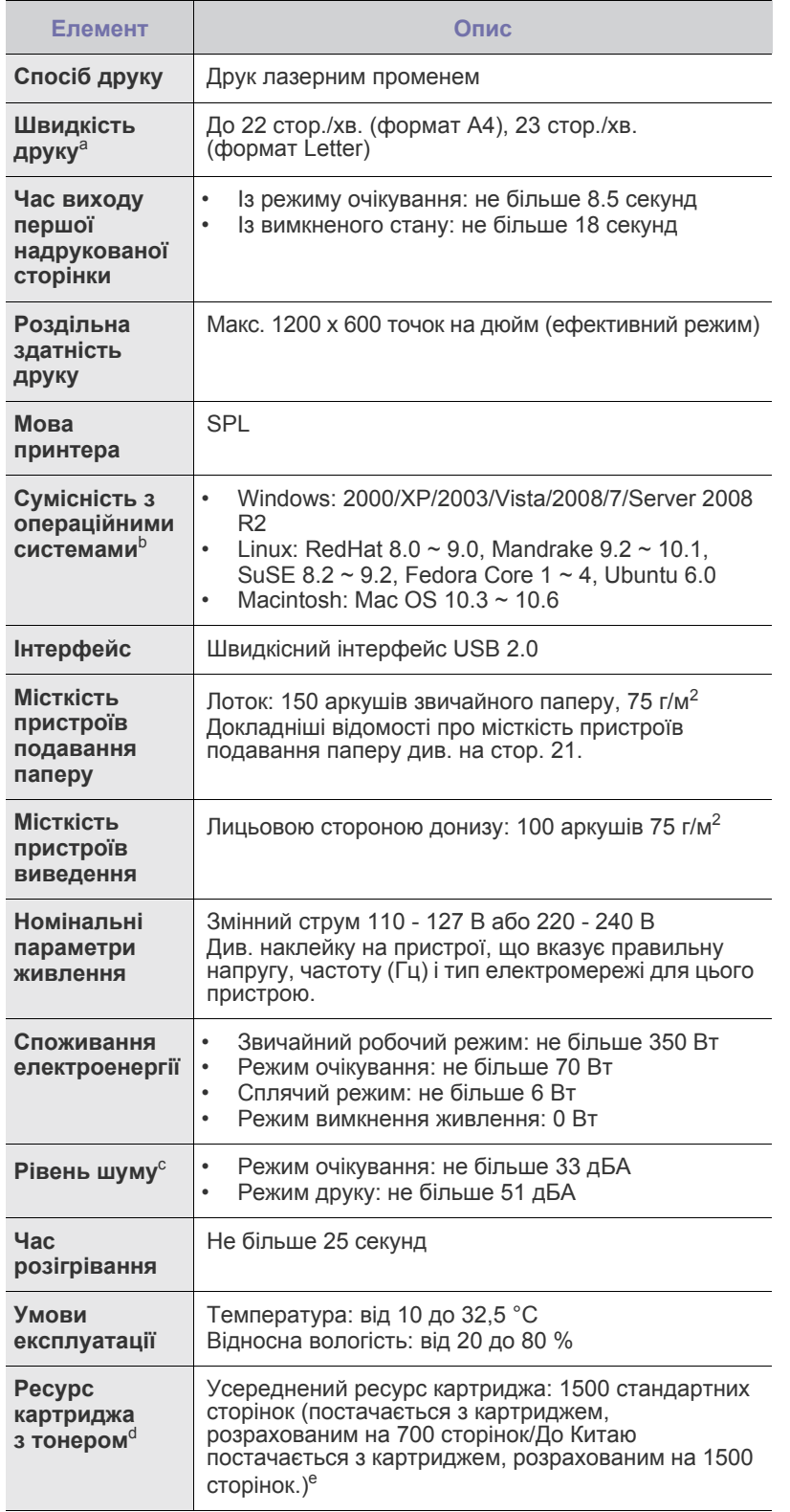

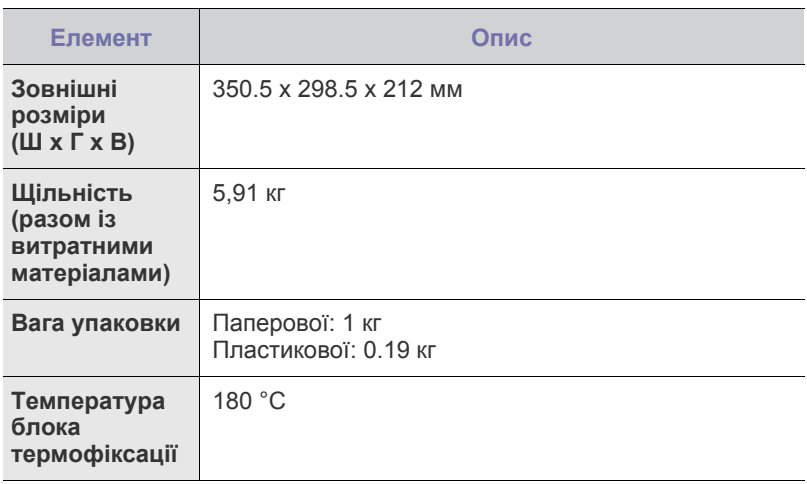

a. На швидкість друку впливають: операційна система, продуктивність комп'ютера, прикладна програма, спосіб підключення, тип і формат матеріалу та складність завдання.

b. Щоб завантажити останню версію програмного забезпечення, відвідайте веб-сайт www.samsungprinter.com.

c. Рівень звукового тиску, ISO 7779.

d. Середній ресурс картриджа заявлено згідно стандартів ISO/IEC 19752. Кількість сторінок залежить від умов експлуатації, проміжків часу між сеансами друку, типу та формату матеріалів.

e. Це залежить від конфігурації пристрою.

## Глосарій

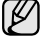

Цей словник допоможе вам ознайомитися з виробом, адже він містить роз'яснення до термінів, які широко використовуються у сфері друку, а також тих, що вживаються у цьому посібнику для користувача.

#### **AppleTalk**

AppleTalk - це набір протоколів, розроблених корпорацією Apple для створення комп'ютерних мереж. Він використовувався в оригінальній моделі Macintosh (1984), однак зараз корпорація Apple віддає перевагу створенню мереж за допомогою протоколів TCP/IP.

#### **BMP**

Формат точкової графіки, що використовується у графічній підсистемі платформи Microsoft Windows (GDI) як формат простих графічних файлів.

#### **BOOTP**

Протокол початкового завантаження. Мережевий протокол, що використовується мережевим клієнтом для автоматичного отримання ІР-адреси. Зазвичай застосовується у процесах зовнішнього завантаження комп'ютерів або операційних систем, що на них виконуються. Сервери BOOTP призначають для кожного клієнта IP-адресу із пулу адрес. BOOTP дає можливість комп'ютерам без локальної дискової пам'яті отримати ІР-адресу ще до завантаження будь-яких оновлених операційних систем.

#### **CSV**

Значення розділені комами (Comma Separated Values, CSV). CSV це тип формату файлів, що використовується для обміну даними між несумісними програмами. Цей формат файлів, що використовується у Microsoft Excel, став псевдо стандартом, що застосовується у комп'ютерній галузі, навіть у платформах, розроблених не корпорацією Майкрософт.

#### **DHCP**

Протокол динамічної конфігурації мережевої адреси (DHCP) це мережевий протокол "клієнт-сервер". Сервер DHCP надає параметри конфігурації відповідно до запиту клієнтського хоста DHCP, в основному - дані, необхідні для участі клієнтського хоста в ІР-мережі. DHCP також забезпечує механізм для виділення ІР-адрес для клієнтських хостів.

#### **DIMM**

Модуль пам'яті з дворядним розташуванням виводів (DIMM) це невеличка схемна плата, оснащена пам'яттю. Модуль DIMM зберігає усі дані апарата: дані друку, дані отриманих факсів.

#### **DNS**

Сервер доменних імен (DNS) - це система, що зберігає інформацію, пов'язану <sup>з</sup> доменними іменами <sup>у</sup> розподіленій базі даних <sup>у</sup> мережі, такій як Інтернет.

#### **DPI**

Точки на дюйм (DPI) - це одиниця вимірювання роздільної здатності, що використовується для сканування і друку. В основному, чим більше значення DPI, тим вища роздільна здатність, зображення відтворюється до найменших деталей, і розмір файлу збільшується.

#### **DRPD**

Розпізнавання характерних дзвінків. Послуга розділення дзвінків надається оператором телефонного зв'язку і дозволяє відповідати на різні телефонні виклики за допомогою однієї телефонної лінії.

#### **ECM**

Режим виправлення помилок (ECM) - це додатковий режим пересилання, вбудований у факсові апарати та модеми класу 1. Він автоматично виявляє і виправляє помилки у процесі пересилання факсів, що іноді спричиняються перешкодами на телефонній лінії.

#### **Ethernet**

Ethernet - це фреймова комп'ютерна технологія побудови мережі для локальних мереж. Вона визначає з'єднання та передачу сигналів для фізичного рівня, а також формати кадру та протоколи для регулювання доступу до ресурсів (MAC)/рівня передачі даних у моделі OSI. Технологія Ethernet зазвичай стандартизується як IEEE 802.3. Із 90-х років і до тепер вона є найбільш поширеною технологією для локальних мереж.

#### **EtherTalk**

Набір протоколів, розроблений Apple Computer для побудови комп'ютерних мереж. Він використовувався в оригінальній моделі Macintosh (1984), однак зараз корпорація Apple віддає перевагу створенню мереж за допомогою протоколів TCP/IP.

#### **FDI**

Інтерфейс стороннього пристрою (FDI) - це плата, встановлена в апараті для забезпечення функціонування пристроїв інших виробників, наприклад тих, що використовують монети або пристрої читання смарт-карток. Такі пристрої дозволяють використовувати на апараті послугу платного друку.

#### **FTP**

Протокол передачі файлів (FTP) - це поширений протокол для обміну файлами в мережі, що підтримує протокол TCP/IP (наприклад, Інтернет чи Інтранет).

#### **IEEE**

Інститут інженерів з електротехніки та електроніки (IEEE) - це міжнародна некомерційна професійна організація, яка займається вдосконаленням технологій, пов'язаних з електрикою.

#### **IEEE 1284**

Стандарт паралельного порту 1284 був розроблений Інститутом інженерів з електротехніки та електроніки (IEEE). Термін "1284-B" стосується певного типу з'єднувачів на кінці паралельного кабелю, що підключається до периферійного пристрою (наприклад, принтера).

#### **IPM**

Зображення на хвилину (IPM) - це спосіб вимірювання швидкості принтера. Значення IPM вказує на кількість односторонніх аркушів паперу, які принтер може видрукувати за хвилину.

#### **IPP**

Протокол друку через Інтернет (IPP) визначає стандарт протоколу для друку, а також керування завданнями друку, розміром носія, роздільної здатності тощо. IPP може використовуватись локально або через Інтернет для сотень принтерів; крім цього, він підтримує керування доступу, автентифікацію та шифрування, пропонуючи значно функціональніші та безпечніші рішення для друку, аніж попередні версії протоколів.

#### **IPX/SPX**

Абревіатура IPX/SPX означає міжмережевий обмін пакетами/ послідовний обмін пакетами. Це мережевий протокол, який використовується операційними системами Novell NetWare. Протоколи IPX та SPX забезпечують послуги підключення до мережі подібно до протоколів TCP/IP, при цьому протокол IPX має спільні риси із IP, а SPX - із TCP. Протокол IPX/SPX головним чином був розроблений для локальних мереж і у цьому застосуванні він дуже ефективний (зазвичай у локальних мережах його продуктивність є вищою, аніж у TCP/IP).

#### **IP-адреса**

Адреса Інтернет-протоколу (IP) - це унікальний номер, який використовується пристроями для ідентифікації та зв'язку між собою у мережі, що підтримує стандарт Інтернет-протоколу.

#### **ISO**

Міжнародна організація зі стандартизації (ISO) - це міжнародний комітет, що займається встановленням стандартів і складається Він розробляє світові промислові та торгові стандарти.

#### **ITU-T**

Міжнародна спілка електрозв'язку - це міжнародна організація, створена з метою стандартизації та регулювання міжнародних стандартизація, розподіл спектру радіочастот і створення об'єднуючого зв'язку між різними країнами для здійснення міжнародних телефонних дзвінків. Літера T в абревіатурі ITU-T означає телекомунікації.

#### **ITU-T, таблиця № 1**

Стандартизована випробувальна таблиця, опублікована ITU-T для факсимільної передачі документів.

#### **JBIG**

JBIG (Об'єднана група експертів з обробки бінарних зображень) це стандарт стиснення зображень без втрати чіткості та якості, який був розроблений для стиснення бінарних зображень (зокрема факсів), однак може використовуватись і для інших зображень.

#### **JPEG**

JPEG (Об'єднана група експертів з машинної обробки фотозображень) це найбільш розповсюджений метод стиснення із втратою даних для фотографічних зображень. Це формат, який використовується для зберігання і передачі фотографій в Інтернеті.

#### **LDAP**

Спрощений протокол доступу до каталогів (LDAP) - це мережевий протокол для запитів і модифікації сервісів керування каталогами, що працюють через TCP/IP.

#### **MAC-адреса**

Адреса регулювання доступу до ресурсів (MAC) - це унікальний ідентифікатор, пов'язаний із мережевим адаптером. MAC-адреса це унікальний 48-бітний ідентифікатор, що зазвичай складається із 12 шістнадцятиричних символів, згрупованих попарно (напр., 00-00-0c-34-11-4e). Ця адреса зазвичай жорстко закодована у плату мережного інтерфейсу виробником і використовується у якості допомоги для маршрутизаторів під час спроби виявлення апарата у великих мережах.

#### **MH**

Модифікований код Гаффмана (Modified Huffman, MH) - це метод стиснення для зменшення об'єму даних, який потрібно передати між факсовими апаратами, перенісши зображення, рекомендоване ITU-T T.4. МН являє собою схему повздовжнього кодування на основі шифрувальної книги, оптимізовану для ефективного стиснення вільного місця. Оскільки більшість факсів в основному складаються з незаповненого простору, це мінімізує час передачі факсових повідомлень.

#### **MMR**

Модифікований модифікований код Ріда (Modified Modified READ, MMR) - це метод стиснення, рекомендований ITU-T T.6.

#### **MR**

Модифікований код Ріда (Modified Read, MR) - це метод стиснення, рекомендований ITU-T T.4. MR кодує першу скановану лінію за<br>допомогою методу МН. Наступна лінія порівнюється з першою, визначається різниця між ними, і тоді ця різниця кодується і передається.

#### **NetWare**

Мережева операційна система, розроблена корпорацією Novell, Inc. На початку вона використовувала схему кооперативної організації багатьох завдань для виконання різних сервісів на ПК, а мережеві протоколи базувались на первинному наборі Xerox XNS. Зараз система NetWare підтримує протоколи TCP/IP та IPX/SPX.

#### **OPC**

Фоточутливий напівпровідник (OPC) - це механізм, що створює віртуальне зображення для друку, використовуючи лазерний промінь із лазерного принтера; є зазвичай зеленого або сірого кольору і має циліндричну форму.

З використанням принтера зовнішня частина барабана потроху зношується, і її слід з часом замінити, оскільки на ній утворюються подряпини від абразивності паперу.

#### **OSI**

OSI (Відкрита взаємодія систем) - це модель, розроблена Міжнародною організацією зі стандартизації (ISO) для засобів зв'язку. OSI пропонує стандартний модульний принцип створення мережі, що розподіляє необхідний набір комплексних функцій на керовані, автономні та функціональні рівні. Рівні з верху до низу: прикладний, представницький, сеансовий, транспортний, мережевий, канальний і фізичний.

#### **PABX**

Відомча АТС (PABX) - це автоматична телефонна система комутації в межах певного підприємства.

#### **PCL**

Мова програмування принтера (PCL) - це мова опису сторінок (PDL), розроблена компанією HP як протокол для друку, що стала галузевим стандартом. Спочатку мову PCL було розроблено для перших струменевих принтерів, а потім випущено у змінних рівнях для термографічних, матричних та лазерних принтерів.

#### **PDF**

Переносний формат документів (PDF) - це фірмовий формат файлів, розроблений корпорацією Adobe Systems для відображення двовимірних документів у форматі, що не залежить від пристрою та розширення.

#### **PostScript**

PostScript (PS) - це мова опису сторінок та мова програмування, що використовується в основному у сферах електронної та настольної публікації, - що працює у якості інтерпритатора для генерування зображень.

#### **PPM**

Сторінки за хвилину (PPM) - це метод вимірювання для визначення швидкості роботи принтера, а саме кількості сторінок, які він може видрукувати за хвилину.

#### **PS**

Див. PostScript.

#### **PSTN**

Телефонна мережа загального користування (PSTN) - це всесвітня громадська телефонна мережа із комутацією ліній, що базується у промислових приміщеннях і спрямовується через комутатор.

#### **SMB**

Блок повідомлень сервера (SMB) - це мережевий протокол, що зазвичай застосовується до файлів загального доступу, принтерів, послідовних портів і різноманітних засобів зв'язку між вузлами мережі. Крім цього, він забезпечує автентичний механізм зв'язку у процесі обробки даних.

#### **SMTP**

Простий протокол пересилання пошти (SMTP) - це стандарт для пересилання електронних листів в Інтернеті. SMTP являє собою відносно простий протокол, що базується на тексті, у якому зазначається один або більше одержувачів повідомлення, і після цього передається текст повідомлення. Це протокол "клієнт-сервер", у якому клієнт передає електронне повідомлення на сервер.

#### **TCP/IP**

Протокол керування передачею даних (TCP) та міжмережевий протокол (IP); набір протоколів зв'язку, що впроваджують пакет протоколів, на базі якого працює Інтернет та більшість комерційних мереж.

#### **TCR**

Звіт про пересилання (TCR) надає детальні відомості щодо кожного пересилання, такі як стан завдання, результат передачі і кількість переданих сторінок. Можна налаштувати друк цього звіту після виконання кожного завдання або тільки у випадку невдалої передачі.

#### **TIFF**

Формат файлів зображень із мітками (TIFF) - це формат точкових зображень зі змінною роздільною здатністю. TIFF подає опис даних, що в основному надходять зі сканера. Зображення у форматі TIFF використовують мітки - ключові слова, які визначають характеристики зображення, що міститься у файлі. Цей гнучкий і сумісний із різними платформами формат може використовуватись для файлів, створених різними програмами обробки зображень.

#### **TWAIN**

Галузевий стандарт для сканерів та програмного забезпечення. Використовуючи сканер та програмне забезпечення, що підтримують стандарт TWAIN, сканування можна запускати з програми; інтерфейс програм фіксації зображення для операційних систем Microsoft Windows та Apple Macintosh.

#### **UNC Path**

Універсальне найменування (UNC) - це стандартний метод отримання доступу до ресурсів спільного користування в мережі у системі Windows NT та інших продуктах Microsoft. Формат UNC path - це: \\<ім'я сервера>\<ім'я ресурсу спільного користування>\ <додатковий каталог>

#### **URL**

Уніфікований вказівник інформаційного ресурсу (URL) - це глобальна адреса документів та ресурсів в Інтернеті. Перша частина адреси вказує, який протокол використовувати, друга - зазначає ІР-адресу або доменне ім'я, у якому розміщено ресурс.

#### **USB**

Універсальна послідовна шина (USB) - це стандарт, розроблений організацією USB Implementers Forum, Inc. для підключення комп'ютерів до периферійних пристроїв. На відміну від паралельного порту, USB розроблено для одночасного підключення багатьох периферійних пристроїв до одного порту USB на комп'ютері.

#### **WIA**

Архітектура побудови зображень Windows (WIA) первинно була представлена у системах Windows Me та Windows XP. Із використанням сканера із підтримкою стандарту WIA сканування можна запустити із цих операційних систем.

#### **Багатофункціональний пристрій**

Багатофункціональний периферійний пристрій (MFP) - це офісний апарат, що <sup>в</sup> одній фізичній одиниці об'єднує функції принтера, копіювального пристрою, факсу, сканера <sup>і</sup> <sup>т</sup>.ін.

#### **Блок термофіксації**

Деталь лазерного принтера, яка плавить тонер на носій для друку. Вона складається з механізму нагріваючого ролика та притискного ролика. Після перенесення тонера на папір, блок термофіксації застосовує нагрівання і тиск для фіксації тонера на папері, внаслідок чого папір виходить з лазерного принтера дещо теплим.

#### **Відтінки сірого**

Відтінки сірого, що відтворюють світлі і темні частини зображення після перетворення зображення із кольорового у монохроматичне; кольори передаються різними відтінками сірого.

#### **Водяні знаки**

Водяний знак - це зображення, яке можна розпізнати, направивши аркуш на світло: таким чином воно виглядатиме на папері світлішим. Водяні знаки було винайдено у Болонії, Італія у 1282 році; вони використовувались виробниками паперу для позначення їх продукту, а також - на поштових марках, грошових знаках та інших урядових документах для запобігання виготовленню підробок.

#### **Глибина кольору**

Термін застосовується у комп'ютерній графіці для позначення кількості бітів, які використовуються для відображення кольору одного піксела у точковому зображенні. Більша глибина кольору забезпечує ширший діапазон чітких кольорів. Зі збільшенням кількості бітів кількість можливих кольорів стає непрактично великою для мапи кольорів. 1-бітний колір зазвичай називається монохроматичним або чорно-білим.

#### **Драйвер принтера**

Програма, яка використовується для посилання команд і передачі даних з комп'ютера на принтер.

#### **Дуплекс (двосторонній друк)**

Механізм, який автоматично обертає аркуш паперу, щоб апарат мав можливість виконати друк (або сканування) з обох сторін листка.<br>Принтер, оснащений функцією дуплексного (двостороннього) друку,<br>може виконувати друк з обох сторін аркуша.

#### **Дуплексний автоподавач**

Пристрій автоматичного подавання двостороннього оригіналу (ПАПДО) - це механізм, який автоматично подає і обертає аркуш оригіналу, щоб апарат мав можливість виконати сканування з обох сторін листка.

#### **Емуляція**

Емуляція - це техніка отримання одним апаратом тих самих результатів, що <sup>й</sup> <sup>у</sup> іншого.

Емулятор повторює функції однієї системи на іншій системі, а отже обидві системи починають працювати однаково. Процес емуляції зосереджений на точному відтворенні зовнішньої поведінки, на відміну від процесу імітації, який передбачає моделювання певної абстрактної системи, зазвичай беручи до уваги її внутрішній стан.

#### **Жорсткий диск (HDD)**

HDD, що зазвичай називається жорстким диском, - це енергозалежний пристрій для збереження даних, що зберігає дані із цифровим кодуванням на дисках із магнітною поверхнею, які швидко обертаються.

#### **За замовчуванням**

Значення або параметр, що активується із першим використанням принтера, скиданням налаштувань та ініціалізацією.

#### **Інтранет**

Приватна мережа, яка використовує протоколи Інтернет, можливість мережевого підключення та іноді громадську систему телекомунікацій для безпечного обміну корпоративною інформацією чи операціями між працівниками. Іноді термін застосовується лише суто до візуальних служб - внутрішнього веб-сайту.

#### **Картридж із тонером**

Ємність <sup>у</sup> механічному принтері, <sup>у</sup> якій міститься тонер. Тонер - це порошок, який використовується <sup>у</sup> лазерних принтерах та фотокопіювальних пристроях і формує текст чи зображення на папері для друку. Тонер розплавляється завдяки нагріванню блока термофіксації, і це спричиняє його висихання у волокнах паперу.

#### **Маска підмережі**

Маска підмережі використовується разом із мережевою адресою для визначення того, яка її частина <sup>є</sup> мережевою адресою, <sup>а</sup> яка - адресою хоста.

#### **Матричний принтер**

Термін "матричний принтер" стосується певного типу комп'ютерних принтерів із друкарською головкою, яка рухається вперед-назад по сторінці і друкує, вдаряючи по просякнутій друкарською фарбою стрічці із тканини, яка розміщена на аркуші (загалом за тим самим принципом, що й друкарська машинка).

#### **Модем**

Пристрій, що модулює несучий сигнал для кодування цифрової інформації, а також демодулює цей несучий сигнал для розкодування переданих даних.

#### **Напівтони**

Тип зображення, що імітує градацію сірого, змінюючи кількість точок. Інтенсивно забарвлені частини зображення складаються із великої кількості точок, а світліші частини - із меншої.

#### **Носій друку**

Матеріал, такий як папір, конверти, етикетки та прозорі плівки, які можна використовувати для принтера, сканера, факсу або копіювального пристрою.

#### **Оригінали**

Перший зразок будь-чого, наприклад, документа, фотографії, тексту тощо, який копіюється, відтворюється або передається для створення інших примірників, але сам по собі не є скопійованим або похідним.

#### **Панель керування**

Панель керування - це пласка, зазвичай вертикальна панель, на якій відображаються інструменти контролю чи моніторингу.<br>Вони переважно знаходяться на передній стороні апарата.

#### **ПАПО**

Пристрій автоматичного подавання оригіналу (ПАПО) - це механізм, що автоматично подає оригінальний аркуш паперу, щоб апарат міг сканувати певну кількість паперу одночасно.

#### **ПЗЗ**

Пристрій із зарядовим зв'язком (ПЗЗ) - це обладнання, яке дає можливість виконувати операції сканування. Механізм фіксування ПЗЗ також використовується для утримання конструкції ПЗЗ, що захищає її від ушкодження під час переміщення апарата.

#### **Покриття**

Друкарський термін, який застосовується для вимірювання використання тонера для друку. Наприклад, покриття 5% означає, що зображення чи текст займають на аркуші формату A4 приблизно 5%. Отже, якщо на аркуші чи оригінальному документі розміщено складні зображення або багато тексту, покриття буде більшим, і ступінь використання тонера таким чином дорівнюватиме рівню покриття.

#### **Протокол**

Позначення або стандарт, що активує та контролює підключення, зв'язок та процес передачі даних між двома кінцевими точками обробки даних.

#### **Робочі показники**

Робочі показники - це кількість сторінок, які можна видрукувати за місяць без нанесення шкоди ефективності подальшої роботи принтера. Загалом принтери мають певне обмеження ресурсу наприклад, друк певної кількості сторінок на рік. Ресурс означає середню технічну можливість виконання друку, розраховану зазвичай на гарантійний період. Наприклад, якщо робочі показники становлять 48 000 сторінок на місяць (із урахуванням 20 робочих днів), обмеження роботи принтера на день - 2 400 сторінок.

#### **Роздільна здатність**

Чіткість зображення, що вимірюється кількістю точок на дюйм (DPI). Чим вище значення dpi, тим більша роздільна здатність.

#### **Світлодіод**

Світлодіод - це напівпровідниковий пристрій, який вказує на стан апарата.

#### **Упорядкування**

Упорядкування - це процес друку багатьох копій у вигляді наборів. Якщо вибрано параметр упорядкування, пристрій спочатку друкує повний набір копій, а потім - усі додаткові завдання.

#### **Файл PRN**

Інтерфейс для драйвера пристрою, що дозволяє програмному забезпеченню взаємодіяти із драйвером пристрою, використовуючи стандартні вхідні/вихідні системні виклики, що спрощують виконання багатьох завдань.

#### **Шлюз**

Зв'язок між комп'ютерними мережами або між комп'ютерною мережею та телефонною лінією. Шлюз широко застосовується, оскільки він передбачає доступ до комп'ютера чи мережі через інший комп'ютер або мережу.

## Покажчик

## **Symbols**

service contact numbers [51](#page-50-0)

#### ÷èùåííÿ

âñåðåäèí<sup>3</sup> [27](#page-26-0) çîâí<sup>3</sup> [27](#page-26-1)

### **Ь**

äðàéâåð âñòàíîâëåííÿ [18](#page-17-0)

#### äðóê

ïðîáíà ñòîð<sup>3</sup>íêà [16](#page-15-0)

#### âèòðàòí<sup>3</sup> ìàòåð<sup>3</sup>àëè

ðåñóðñ êàðòðèäæà ç òîíåðîì [29](#page-28-0)

## çàì<sup>3</sup>íà êîìïîíåíò<sup>3</sup>â

êàðòðèäæ<sup>3</sup>ç òîíåðîì [30](#page-29-0)

#### çìèíàííÿ

ïîðàäè ùîäî óíèêíåííÿ çìèíàííÿ ïàïåðó [32](#page-31-0)

#### êíîïêà «Îòìåíà» [13](#page-12-0)

ïàï<sup>3</sup>ð

çàâàíòàæåííÿ â ëîòîê [23](#page-22-0) óñóíåííÿ çìèíàííÿ [32](#page-31-1)

#### ïàíåëü êåðóâàííÿ [13](#page-12-1)

ïðîáëåìà, óñóíåííÿ ïîäàâàííÿ ïàïåðó [34](#page-33-0) Linux [40](#page-39-0) Windows [39](#page-38-0) ÿê<sup>3</sup>ñòü äðóêó [37](#page-36-0)

ïðîáëåìè ç ÿê<sup>3</sup>ñòþ äðóêó, óñóíåííÿ [37](#page-36-0)

ïðîáíà ñòîð<sup>3</sup>íêà, äðóê [16](#page-15-0)

ïîðóøåííÿ ðîáîòè Linux [40](#page-39-0)

#### ïîðóøåííÿ ðîáîòè Windows [39](#page-38-1)

Ñâ<sup>3</sup>òëîä<sup>3</sup>îä

Ñòàí [14](#page-13-0)

#### ñâ<sup>3</sup>òëîä<sup>3</sup>îä

Status [13,](#page-12-2) [14](#page-13-1)

#### òåõí<sup>3</sup>÷íå îáñëóãîâóâàííÿ

äåòàë<sup>3</sup> òà âóçëè, ÿê<sup>3</sup> ï<sup>3</sup>äëÿãàþòü îáñëóãîâóâàííþ [41](#page-40-2) êàðòðèäæ<sup>3</sup>ç òîíåðîì [28](#page-27-0)

#### òèï ïàïåðó

óñòàíîâëåííÿ [25](#page-24-0)

## <span id="page-50-0"></span>contact samsung worldwide

If you have any comments or questions regarding Samsung products, contact the Samsung customer care center.

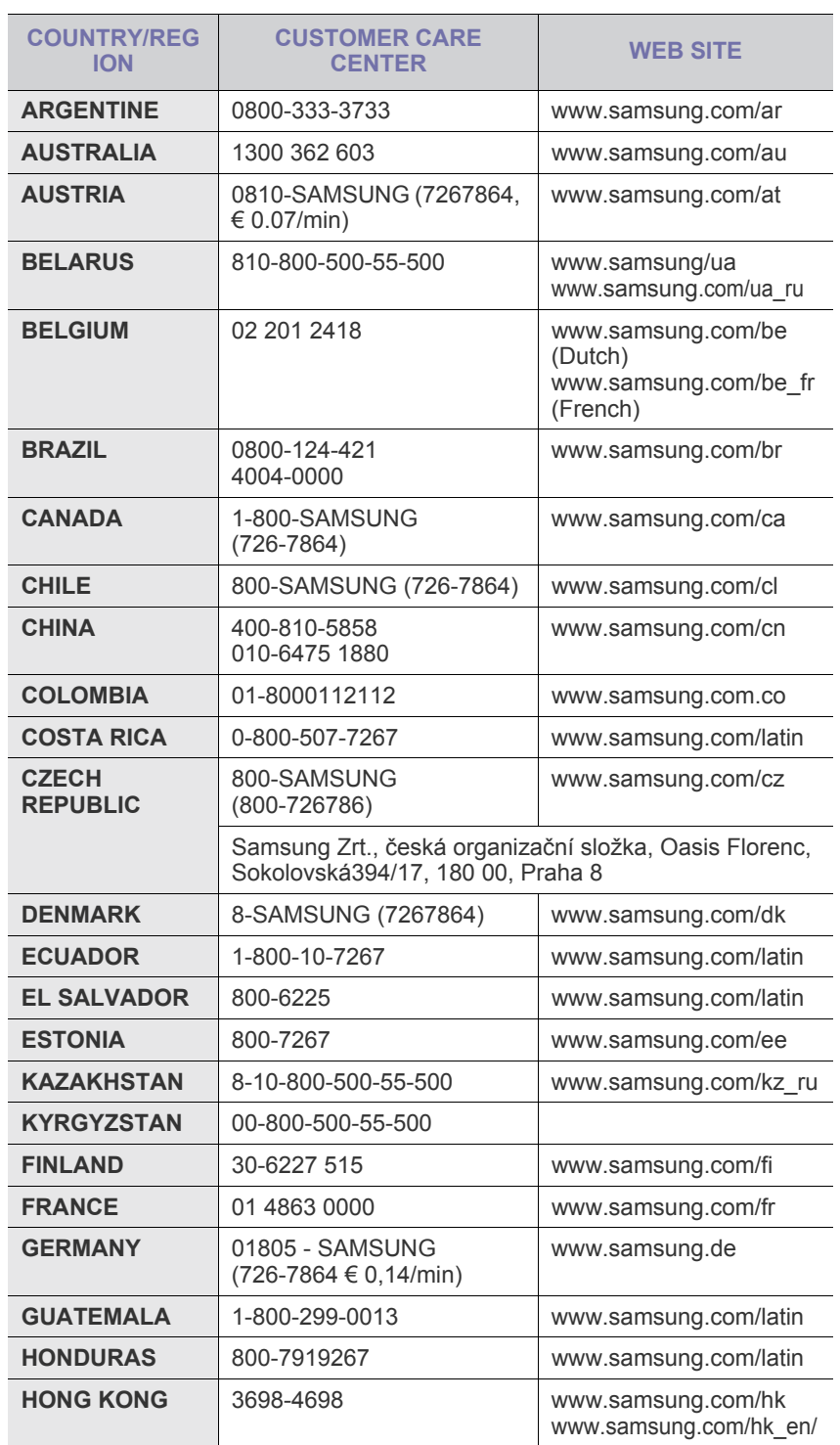

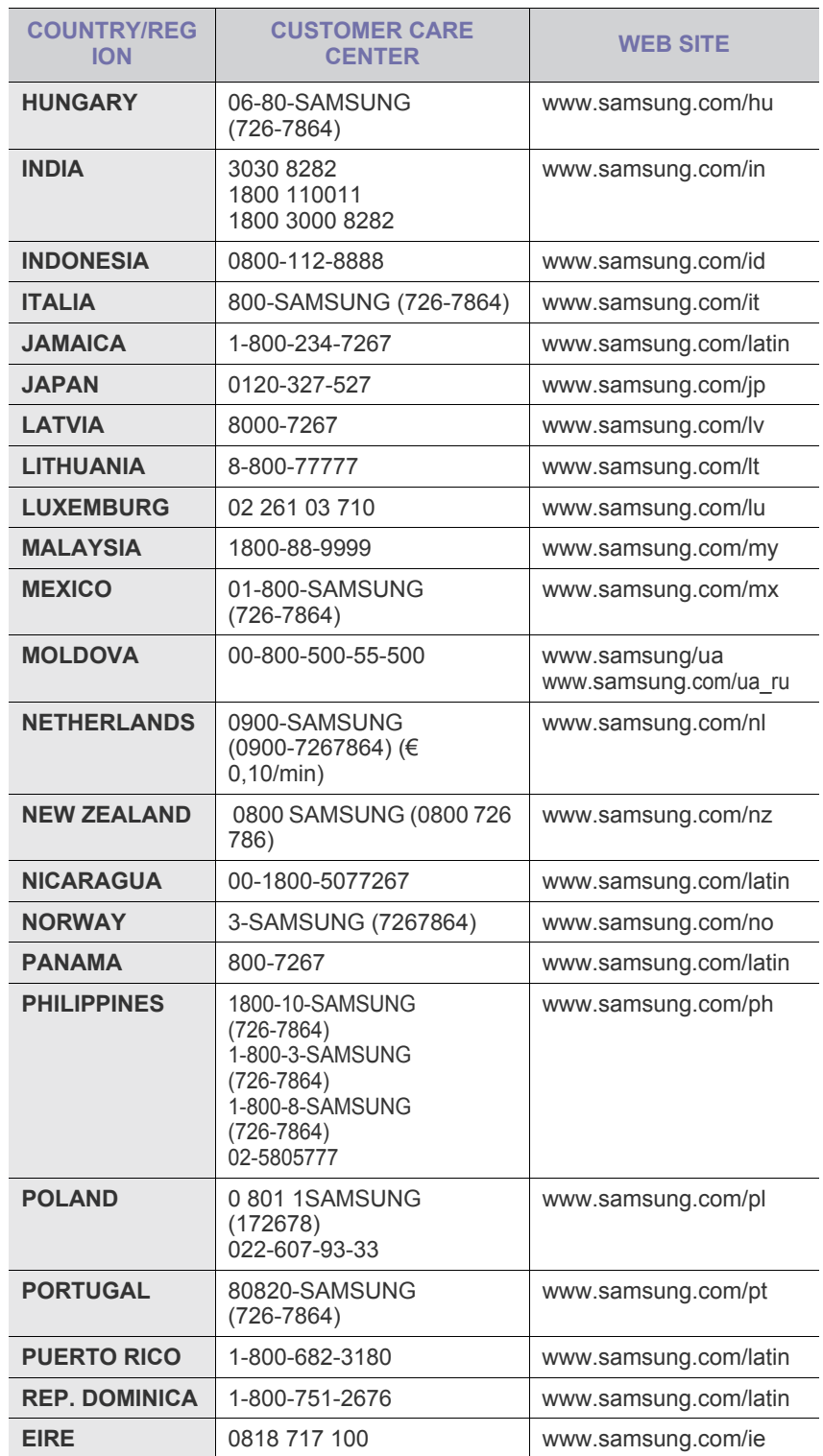

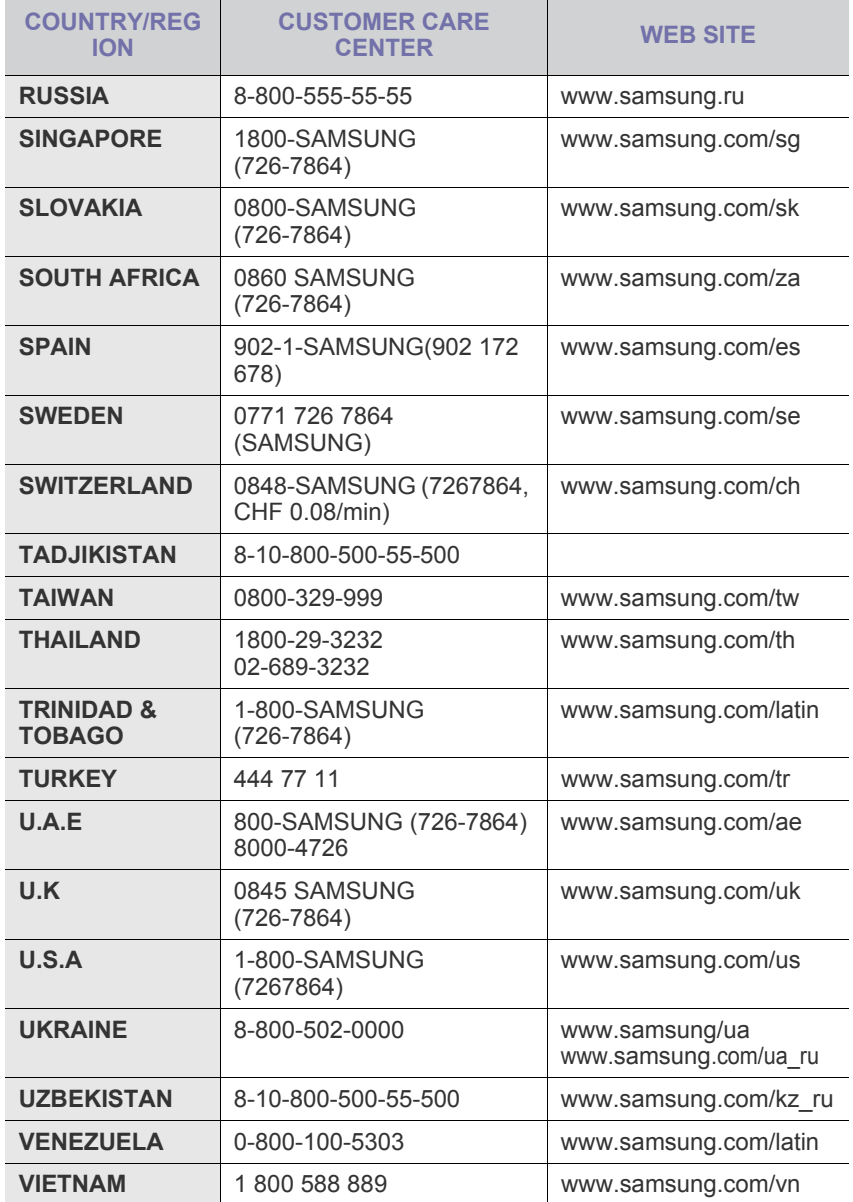

© 2008 Samsung Electronics Co., Ltd. Всі права захищено.

Цей посібник користувача призначено виключно для інформаційних цілей. Відомості, які в ньому містяться, можуть бути змінені без попередження. Компанія Samsung Electronics не несе відповідальності за збитки, які прямі, так і опосередковані, що є наслідком використання цього посібника або пов'язані з таким використанням.

- Назва Samsung та емблема Samsung є товарними знаками компанії Samsung Electronics Co., Ltd.
- Microsoft, Windows, Windows Vista, Windows 7 та Windows 2008 Server R2 є товарними знаками або зареєстрованими товарними знаками корпорації Майкрософт.
- UFST® та MicroType™ є зареєстрованими товарними знаками компанії Monotype Imaging Inc.
- TrueType, LaserWriter і Macintosh є товарними знаками компанії Apple Computer, Inc.
- Інші назви торгових марок або виробів є товарними знаками відповідних компаній та організацій.
- Інформацію про ліцензію для відкритого програмного забезпечення шукайте у файлі **LICENSE.txt** на компакт-диску, який додається.

REV 5.00

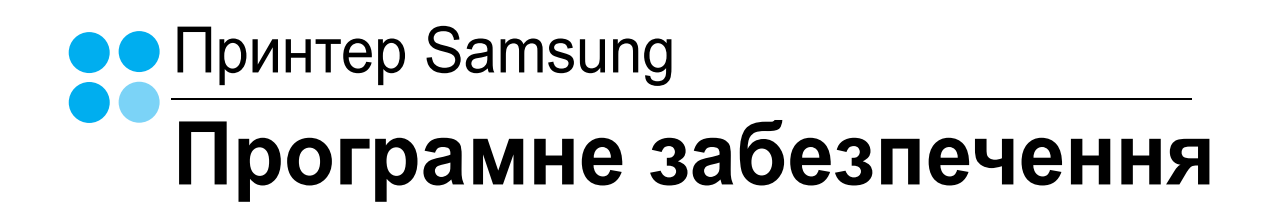

## ПРОГРАМНЕ ЗАБЕЗПЕЧЕННЯ **3MICT**

## Розділ 1: Встановлення програмного забезпечення принтера для Windows

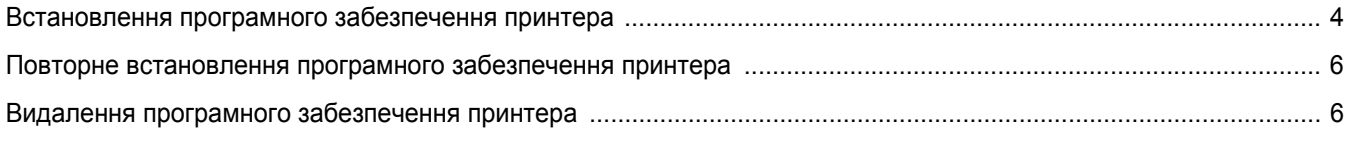

## Розділ 2: Загальні відомості про здійснення друку

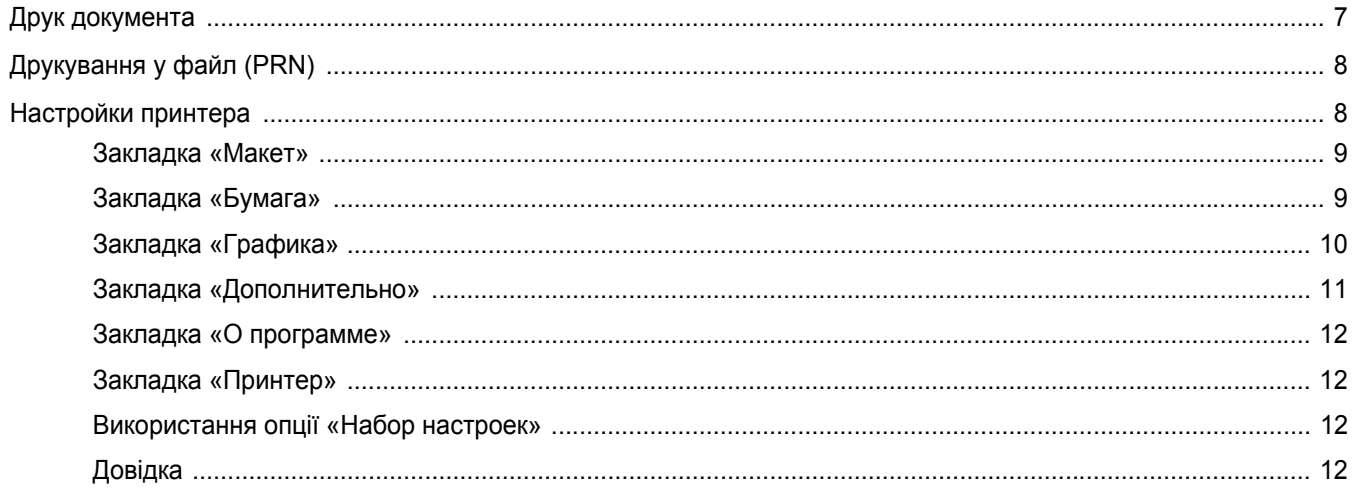

## Розділ 3: Додаткові настройки друку

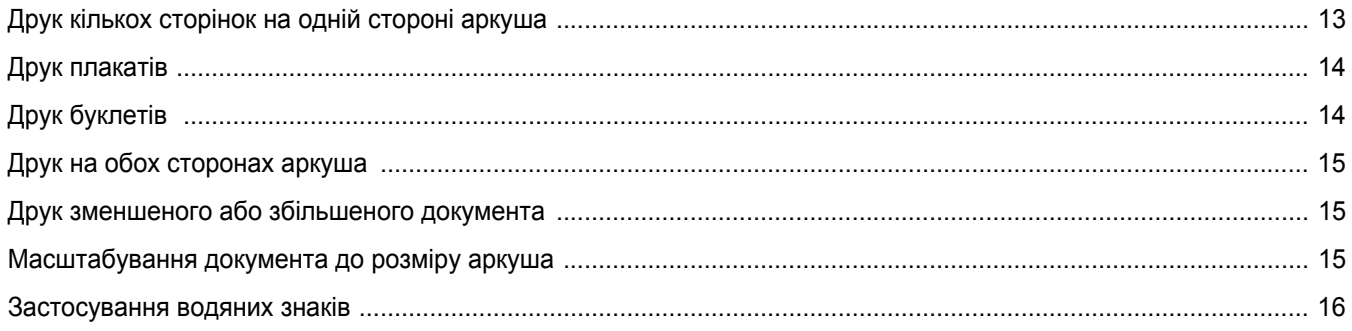

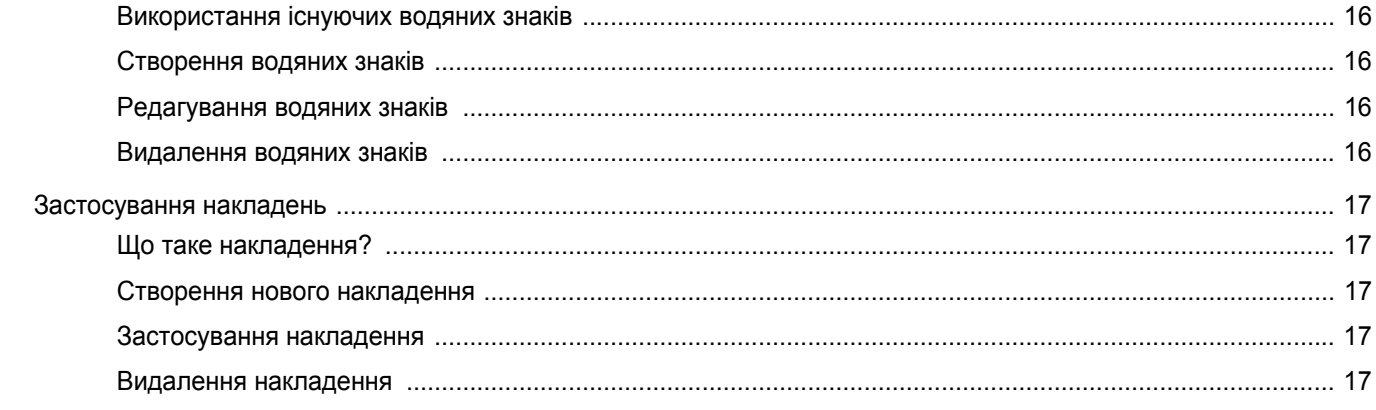

## Розділ 4: Локальний спільний доступ до принтера

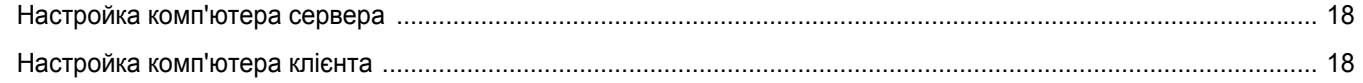

## **Posdin 5: Використання Smart Panel**

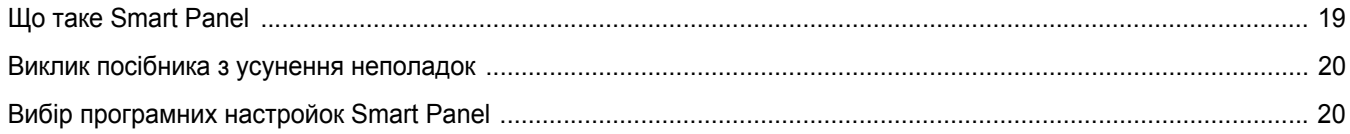

## Розділ 6: Використання принтера в операційній системі Linux

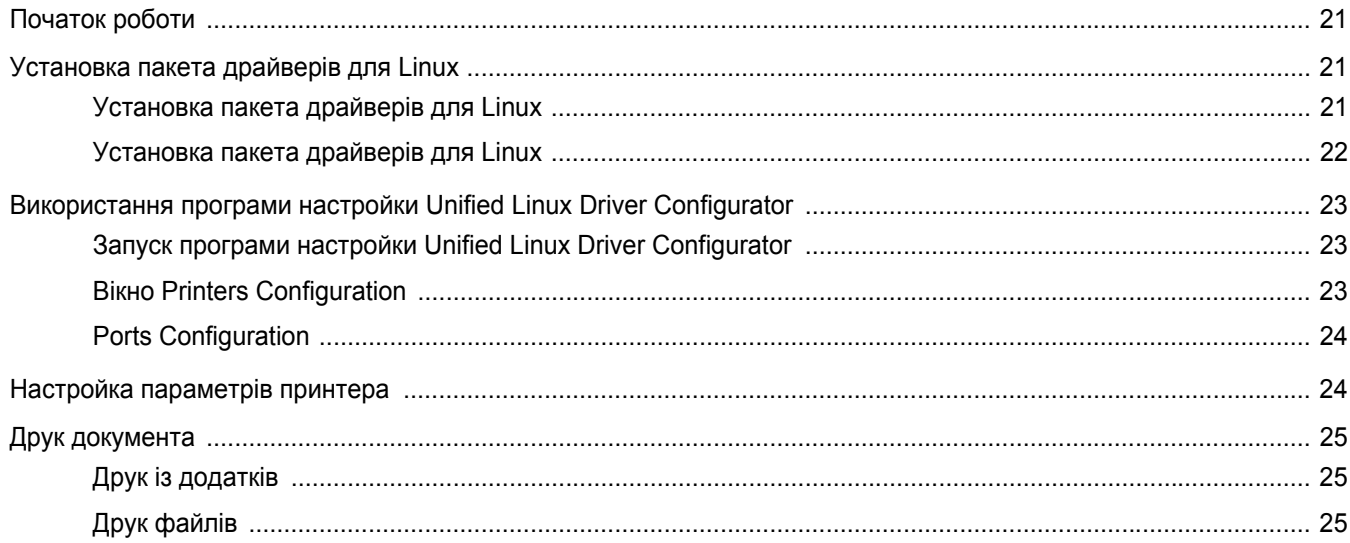

## Розділ 7: Використання принтера з комп'ютерами Macintosh

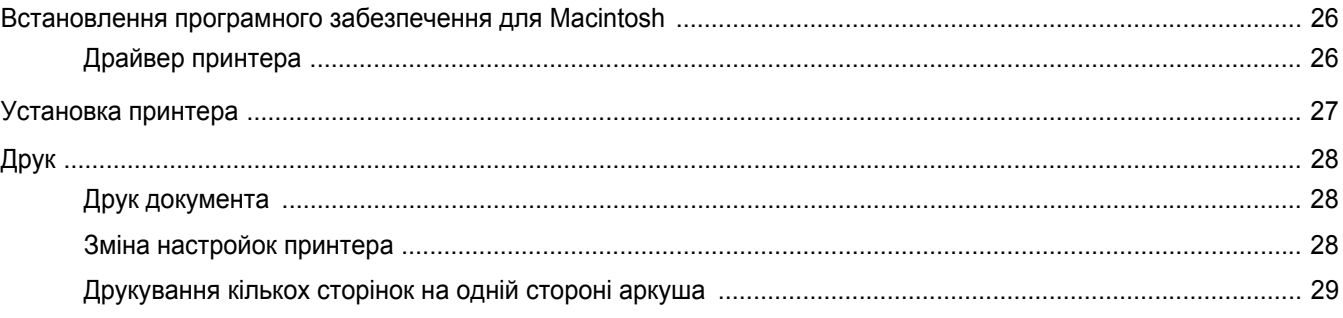

## <span id="page-58-0"></span>**1 Встановлення програмногозабезпечення принтера для Windows**

До цього розділу входять такі теми:

- **• [Встановлення](#page-58-1) програмного забезпечення принтера**
- **• Повторне [встановлення](#page-60-0) програмного забезпечення [принтера](#page-60-0)**
- **• Видалення програмного [забезпечення](#page-60-1) принтера**

## <span id="page-58-1"></span>**Встановлення програмного забезпечення принтера**

Ви можете встановити програмне забезпечення принтера для здійснення локального друку. Для встановлення програмного забезпечення на комп'ютер необхідно виконати відповідну процедуру інсталяції, що залежить від моделі принтера.

Драйвер принтера є програмним забезпеченням, що дозволяє вашому комп'ютеру звертатися до принтера. Процедура встановлення драйверів може змінюватись залежно від вашої операційної системи.

Перед початком встановлення необхідно закрити всі завантажені додатки.

Локальний принтер - це принтер, який підключено до вашого комп'ютера за допомогою кабеля що постачається разом із принтером, таким як USB-кабель або кабель для з'єднання через паралельний порт.

Ви можете встановити програмне забезпечення принтера двома способами: звичайним та вибірковим.

**ПРИМІТКА**. Якщо в процесі встановлення з'явиться вікно майстра встановлення нового обладнання, клацніть  $\| \mathbf{x} \|$ , що знаходиться у верхньому правому куті вікна, щоб його закрити, або натисніть кнопку **Отмена**.

Ця рекомендація буде оптимальною для більшості користувачів. Далі буде встановлено всі необхідні для функціонування принтера компоненти.

- **1** Переконайтесь, що принтер увімкнено та підключено до вашого комп'ютера.
- **2** Завантажте компакт-диск, що постачається разом із принтером, у привід CD-ROM.

Компакт-диск буде автоматично запущено, і на екрані з'явиться діалогове вікно інсталятора.

Якщо вікно встановлення не з'явилося, клацніть **Пуск**, а потім - **Выполнить**. Наберіть **X:\Setup.exe**, замість "**X**" вказавши літеру, що відповідає вашому приводу, після чого клацніть **OK**.

Якщо на вашому комп'ютері інстальована ОС Windows Vista, Windows 7 та Windows Server 2008 R2, натисніть **Пуск** → **Усі програми** → **Стандартні** → **Виконати** і введіть **X:\Setup.exe**.

Якщо у системі Windows Vista, Windows 7 та Windows Server 2008 R2 з'являється вікно **Автозапуск**, у полі **Установить или выполнить программу** клацніть **Виконати Setup.exe**, а у вікні **Контроль учетных записей** натисніть **Продолжить**.

**3** Натисніть кнопку **Далее**.

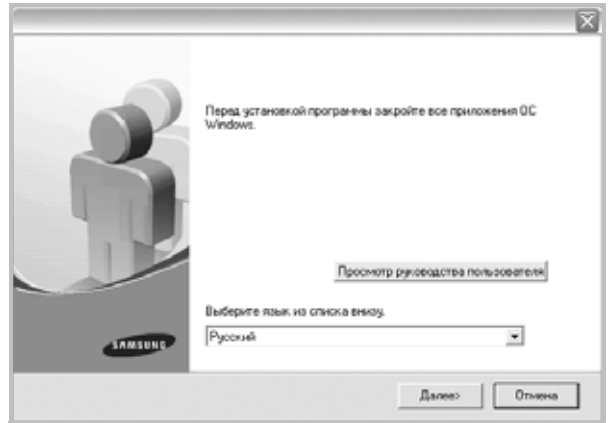

- Якщо необхідно, оберіть мову зі списку.
- **Просмотр руководства пользователя**: Дозволяє вам звернутись до посібника користувача. Якщо на вашому комп'ютері не встановлено Adobe Acrobat, виберіть цю опцію, і програму Adobe Acrobat Reader буде встановлено автоматично.

**4** Оберіть тип встановлення. Натисніть кнопку **Далее**.

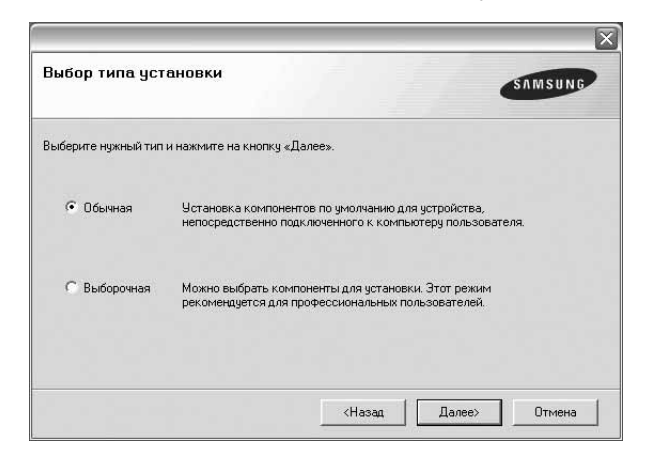

- **Обычная**: Дозволяє встановити все необхідне програмне забезпечення. Ця рекомендація буде оптимальною для більшості користувачів.
- **Выборочная**: Дозволяє вручну обрати компоненти для встановлення.

**ПРИМІТКА**. Якщо ваш принтер досі не під'єднано до комп'ютера, на екрані з'явиться наступне діалогове вікно.

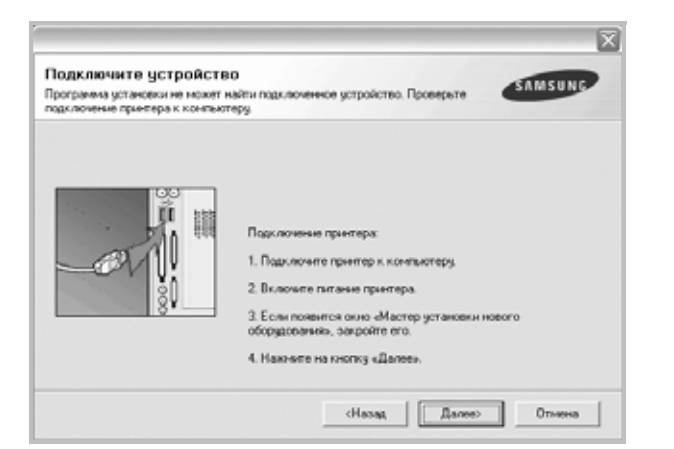

- Після під'єднання принтера натисніть кнопку **Далее**.
- Якщо ви не бажаєте підключати принтер саме у цей час, натисніть кнопку **Далее**, а потім **Нет**, що з'явиться у наступному діалоговому вікні. Після цього процес встановлення буде розпочато, а після його закінчення буде надруковано тестову сторінку.
- *Діалогове вікно інсталятора, що наводиться у цьому посібнику користувача, може відрізнятись залежно від принтера та інтерфейсу, який використовується.*
- **5** Після закінчення встановлення на екрані з'явиться діалогове вікно, у якому вам буде запропоновано надрукувати тестову сторінку. Якщо ви забажаєте це зробити, клацніть опцію та натисніть кнопку **Далее**.

В іншому випадку натисніть кнопку **Далее** та перейдіть äî êðîêó 7.

**6** Якщо тестову сторінку буде надруковано коректно, натисніть кнопку **Да**.

Якщо ні - натисніть кнопку **Нет** для здійснення повторного друку.

**7** Для реєстрації як користувача принтерів Samsung, що дозволить вам отримувати додаткову інформацію від Samsung, клацніть опцію та натисніть кнопку **Готово**. Вас буде переадресовано до веб-сайту Samsung.

В іншому випадку натисніть кнопку **Готово**.

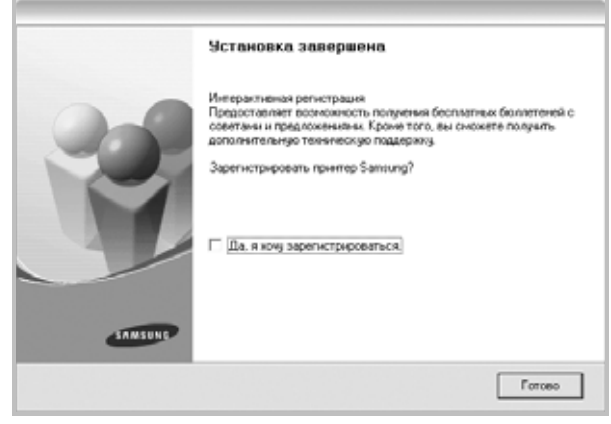

**ПРИМІТКА**. Якщо після закінчення встановлення драйвер вашого принтера працюватиме некоректно, виконайте повторне встановлення драйвера. Див. «Повторне [встановлення](#page-60-0) програмного забезпечення принтера[» íà ñòîð. 6.](#page-60-0)

## <span id="page-60-0"></span>**Повторне встановлення програмного забезпечення принтера**

Якщо програмне забезпечення встановити не вдалося або воно встановлено некоректно, ви можете встановити його повторно.

- **1** Запустіть Windows.
- **2** З меню **Пуск** оберіть **Программы** або **Все программы** → **ім'я драйвера вашого принтера** → **Обслуживание**.
- **3** Оберіть **Восстановить** та натисніть кнопку **Далее**. Ви побачите список компонентів, кожен з яких ви можете встановити окремо.

**ПРИМІТКА**. Якщо ваш принтер досі не під'єднано до комп'ютера, на екрані з'явиться наступне діалогове вікно.

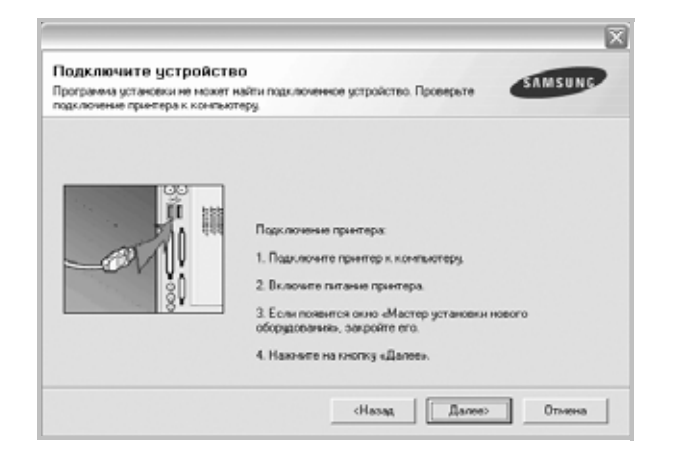

- Після під'єднання принтера натисніть кнопку **Далее**.
- Якщо ви не бажаєте підключати принтер саме у цей час, натисніть кнопку **Далее**, а потім кнопку **Нет**, що з'явиться у наступному діалоговому вікні. Після цього процес встановлення буде розпочато, а після його закінчення буде надруковано тестову сторінку.
- *Діалогове вікно повторного встановлення, що наводиться у цьому посібнику користувача, може відрізнятись залежно від принтера на інтерфейсу, який використовується.*
- **4** Оберіть компоненти, які ви бажаєте встановити повторно та натисніть кнопку **Далее**.

Якщо ви обрали **ім'я драйвера вашого принтера** та повторне встановлення програмного забезпечення для локального друку, на екрані з'явиться діалогове вікно, у якому вам буде запропоновано надрукувати тестову сторінку. Зробіть наступне:

- a. Для друку тестової сторінки клацніть опцію та натисніть кнопку **Далее**.
- b. Якщо тестову сторінку буде надруковано коректно, натисніть кнопку **Да**.
	- Якщо ні натисніть кнопку **Нет** для здійснення повторного друку.
- **5** Коли процес повторного встановлення буде закінчено, натисніть кнопку **Готово**.

## <span id="page-60-1"></span>**Видалення програмного забезпечення принтера**

**1** Запустіть Windows.

видалити окремо.

- **2** З меню **Пуск** оберіть **Программы** або **Все программы** → **ім'я драйвера вашого принтера** → **Обслуживание**.
- **3** Оберіть **Удалить** та натисніть кнопку **Далее**. Ви побачите список компонентів, кожен з яких ви можете
- **4** Оберіть компоненти, які ви бажаєте видалити та натисніть кнопку **Далее**.
- **5** Коли комп'ютер запропонує вам підтвердити свій намір, натисніть кнопку **Да**.

Обраний драйвер та всі його компоненти будуть видалені з вашого комп'ютера.

**6** Після видалення програмного забезпечення натисніть кнопку **Готово**.

## <span id="page-61-0"></span>**2 Загальні відомості про здійснення друку**

У цьому розділі пояснюються опції друку та загальні завдання друку в ОС Windows.

До нього входять такі теми:

- **• Друк [документа](#page-61-1)**
- **• [Друкування](#page-62-0) у файл (PRN)**
- **• [Настройки](#page-62-1) принтера**
	- **[Закладка](#page-63-0) «Макет»**
	- **[Закладка](#page-63-1) «Бумага»**
	- **[Закладка](#page-64-0) «Графика»**
	- **Закладка «[Дополнительно](#page-65-0)»**
	- **Закладка «О [программе](#page-66-0)»**
	- **[Закладка](#page-66-1) «Принтер»**
	- **[Використання](#page-66-2) опції «Набор настроек»**
	- **[Довідка](#page-66-3)**

### <span id="page-61-2"></span><span id="page-61-1"></span>**Друк документа**

#### **ПРИМІТКА**.

- Діалогове вікно **Свойства** вашого принтера, що наводиться у цьому посібнику користувача, може відрізнятись залежно від принтера, що використовується. Однак структура вікна з настройками принтера буде однаковою.
- *Дізнайтесь про операційні системи, сумісні з вашим принтером. Зверніться до переліку сумісних операційних систем у секції специфікацій принтера посібника користувача принтера.*
- Якщо вам потрібно дізнатися про точне ім'я принтера ви можете звернутися до компакт-диска, що постачається разом із принтером.
- Під час вибору параметра у властивостях принтера можна побачити знак оклику  $\setminus$  або знак  $\setminus$  . Знак оклику означає, що цей

параметр можна вибрати, але це не рекомендовано, а знак означає, що цей параметр не можна вибрати через настройки пристрою або системне середовище.

Наступна процедура описує загальні дії, які необхідно виконати для здійснення друку з різних додатків Windows. Послідовність дій для виконання друку документа залежить від додатку, який ви використовуєте. Для отримання детальної інформації щодо здійснення друку з конкретного додатку, зверніться до його посібника користувача.

- **1** Відкрийте документ, який ви бажаєте надрукувати.
- **2** Оберіть команду **Печать** з меню **Файл**. На екрані відобразиться діалогове вікно «Печать». Його зовнішній вигляд, залежно від додатку, може трохи відрізнятися. Основні опції друку можна встановити у діалоговому вікні «Печать». До таких опцій належать кількість копій та діапазон друку.

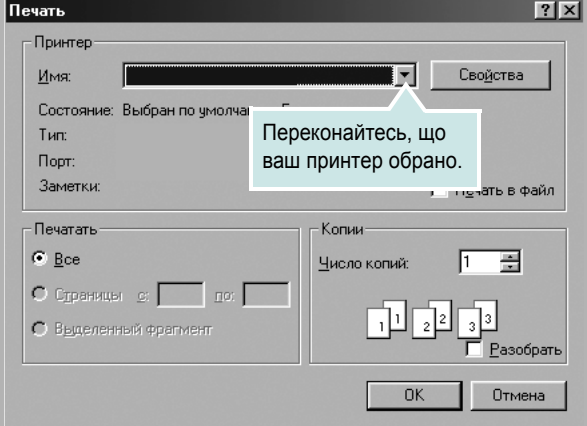

- **3** Оберіть **драйвер вашого принтера** зі списку **Имя**.
- **4** Щоб скористатися особливими функціями вашого принтера, застосування яких здійснюється драйвером принтера, натисніть кнопку **Свойства** або **Установки** у діалоговому вікні «Печать». За додатковою інформацією зверніться до розділу «[Настройки](#page-62-1) принтера [íà ñòîð. 8](#page-62-1).

Якщо у діалоговому вікні «Печать» ви побачите кнопки **Настройка**, **Принтер** або **Параметры**, використайте їх. Після цього на наступному екрані натисніть кнопку **Свойства**.

- **5** Натисніть кнопку **OK**, щоб закрити діалогове вікно з опціями друку.
- **6** Щоб почати друк, натисніть кнопку **OK** або **Печать** у діалоговому вікні «Печать».

## <span id="page-62-0"></span>**Друкування у файл (PRN)**

Іноді потрібно зберегти дані принтера як файл для ваших потреб. Для створення файлу:

**1** Установіть прапорець **Печать в файл** у вікні **Печать**.

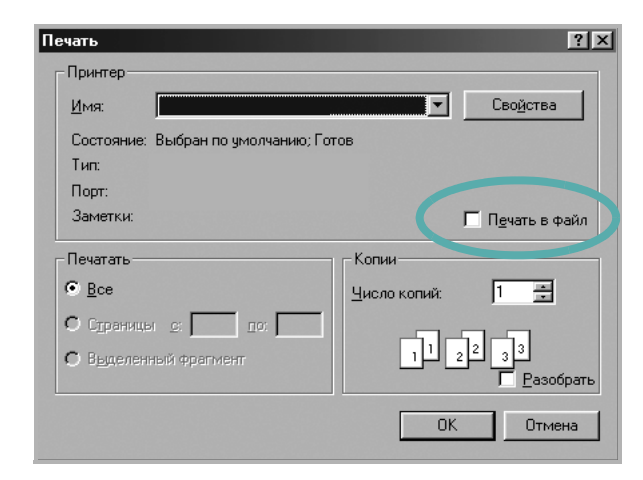

**2** Оберіть папку та назвіть файл, після чого натисніть **OK**.

### <span id="page-62-1"></span>**Настройки принтера**

При користуванні принтером ви можете використовувати діалогове вікно опцій друку, яке дозволяє вам звертатися до всіх потрібних опцій друку. Під час відображення опцій друку ви можете змінювати їх віповідно до ваших потреб.

Залежно від вашої операційної системи зовнішній вигляд вікна опцій друку може змінюватись. У цьому посібнику користувача з програмного забезпечення діалогове вікно «Свойства» відображається так, як воно виглядає у Windows XP.

Діалогове вікно **Свойства** вашого принтера, що наводиться у цьому посібнику користувача, може відрізнятись залежно від принтера, що використовується.

Якщо ви звертаєтесь до опцій друку через папку «Принтеры», то зможете побачити додаткові закладки Windows (зверніться до посібника користувача Windows) та закладку «Принтер» (див. «Закладка «Принтер[» íà ñòîð. 12\)](#page-66-1).

#### **ЗАУВАЖЕННЯ**.

- Більшість додатків Windows будуть заміщати ваші настройки, вказані для драйвера принтера. Спочатку зробіть всі бажані настройки друку в додатку, що використовується, після чого зверніться до драйвера принтера, щоб зробити всі інші настройки, що лишилися.
- Зроблені настройки будуть мати ефект лише при використанні даної програми. **Щоб зробити настройки постійними**, зробіть їх у папці «Принтеры».
- Наступна процедура описується для Windows XP. При використанні інших версій Windows, зверніться до відповідного посібника користувача Windows або оперативної довідки.
	- 1. Натисніть кнопку **Пуск** Windows.
	- 2. Оберіть **Принтеры и факсы**.
- 3. Оберіть **значок драйвера вашого принтера**.
- 4. Клацніть правою кнопкою миші на значку драйвера вашого принтера та оберіть **Настройка печати**.
- 5. Внесіть потрібні зміни на всіх закладках та натисніть кнопку «OK».

#### <span id="page-63-0"></span>**Закладка «Макет»**

Закладка **Макет** містить опції, які дозволяють налагодити зовнішній вигляд документа на надрукованій сторінці. Закладка **Параметры макета** містить секції **несколько страниц на стороне** та **плакат**. Див. «Друк [документа](#page-61-1) íà ñòîð. 7 для отримання додаткової інформації стосовно доступу до властивостей принтера.

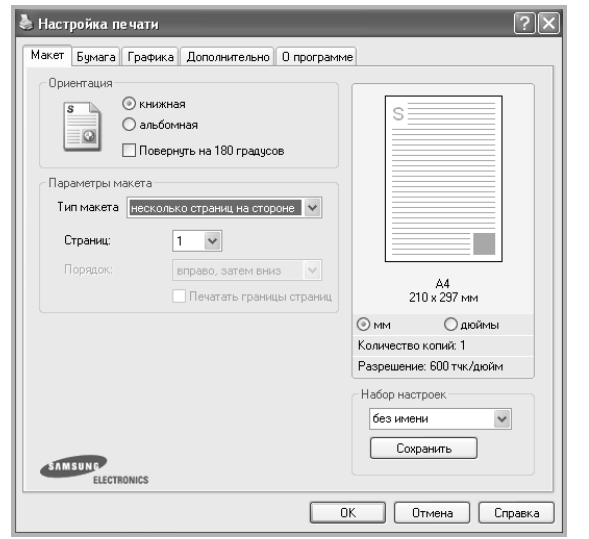

#### **Ориентация**

**Ориентация** дозволяє вам обрати напрямок, у якому інформацію буде розташовано на сторінці.

- **книжная** дозволяє друкувати по довжині сторінки, стиль листа.
- **альбомная** дозволяє друкувати по ширині сторінки, стиль таблиці.
- **Поворот на** дозволяє повернути сторінку на вказаний градус.

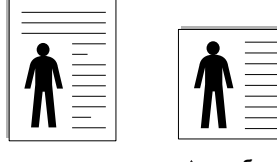

**книжная альбомная**

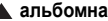

#### **Параметры макета**

**Параметры макета** дозволяє звернутись до додаткових опцій друку. Ви можете обрати **несколько страниц на стороне** та **плакат**.

- За додатковою інформацією зверніться до «Друк кількох [сторінок](#page-67-2) на одній стороні аркуша [íà ñòîð. 13](#page-67-2).
- За додатковою інформацією зверніться до «Друк плакатів [íà ñòîð. 14](#page-68-2).
- За додатковою інформацією зверніться до «Друк буклетів [íà ñòîð. 14.](#page-68-3)

#### **Двусторонняя печать**

За допомогою функції **Двусторонняя печать** можна друкувати на обох сторонах аркуша. *Якщо цей пункт відсутній, то у даній моделі принтера ця функція не підтримується.*

• За додатковою інформацією зверніться до «Друк на обох [сторонах](#page-69-3) аркуша [íà ñòîð. 15.](#page-69-3)

#### <span id="page-63-1"></span>**Закладка** «**Бумага»**

Ви можете використовувати наступні опції для встановлення основних параметрів паперу під час звернення до опцій принтера. Див. «[Друк](#page-61-1) [документа](#page-61-1) íà ñòîð. 7 для отримання додаткової інформації стосовно доступу до властивостей принтера.

Клацніть закладку **Paper** для отримання доступу до різноманітних настройок паперу.

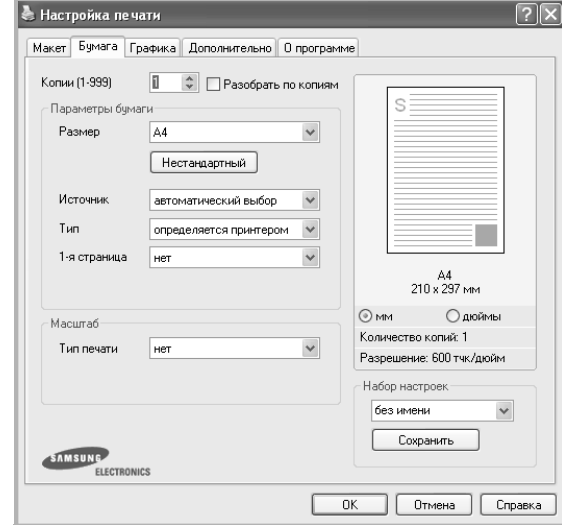

#### **Копии**

**Копии** дозволяє вам вказати бажану кількість друкованих копій. Ви можете обрати від 1 до 999 копій.

#### **Размер**

**Размер** дозволяє вам вказати розмір паперу, який ви завантажили у лоток.

Якщо у списку **Размер** потрібний розмір відсутній, натисніть кнопку **Нестандартный**. Коли на екрані з'явиться діалогове вікно **Нестандартный размер бумаги**, вкажіть розмір паперу та натисніть кнопку **OK**. У списку з'явиться нова опція, яку ви зможете обрати.

#### **Источник**

Переконайтесь, що у списку **Источник** вказано коректний лоток з папером. Під час друку на спеціальних матеріалах, таких як конверт або прозора плівка, оберіть опцію **ручная подача**. Ви повинні завантажувати по одному аркушу в режимах **Ручная подача** та **многоцелевой лоток**. Якщо для джерела паперу вказана опція **автоматический выбор**, принтер буде автоматично завантажувати папір (матеріал для друку) з лотків у такій послідовності: **Ручная подача** або **многоцелевой лоток**, **лоток n**, **Дополнительный лоток 2**.

#### **Тип**

У списку **Тип** вкажіть тип завантаженого у лоток паперу, який буде використовуватись для друку. Це дозволить вам отримати найбільш високу якість друку. Якщо цього не зробити, бажана якість друку може бути не досягнута.

**Толстая**: папір щільністю 90-105 г/м2 (24-28 lb).

**Тонкая**: папір щільністю 60-70 г/м2 (16-19 lb).

**хлопковая**: бавовняний папір щільністю 20-24 фунти (75~90 г/м2), такий як Gilbert 25 % або Gilbert 100 %.

**Обычная**: Звичайний папір для друку. Оберіть цю опцію, якщо ваш принтер є монохромним або при друку на бавовняному папері щільністю 16 фунтів (60 г/м<sup>2</sup>).

**вторичная бумага**: вторинний папір щільністю 20-24 фунти (75~90 г/м2).

**Цветная**: кольоровий папір щільністю 20-24 фунти (75~90 г/м2). **Архив. кач-во**: якщо потрібно зберігати відбитки протягом тривалого проміжку часу, як у архіві, виберіть цей параметр.

#### **Масштаб**

**Масштаб** дозволяє вам автоматично або вручну масштабувати документ на сторінці. Ви можете обрати одну з таких опцій: **нет**, **уменьшить / увеличить** або **по размеру бумаги**.

- За додатковою інформацією зверніться до розділу «[Друк](#page-69-4) зменшеного або [збільшеного](#page-69-4) документа íà ñòîð. 15.
- За додатковою інформацією зверніться до розділу «[Масштабування](#page-69-5) документа до розміру аркуша íà ñòîð. 15.

#### <span id="page-64-0"></span>**Закладка «Графика»**

Опції цієї закладки використовуються для настройки графічних параметрів для отримання оптимальної якості друку згідно ваших потреб. Див. «Друк [документа](#page-61-1) íà ñòîð. 7 для отримання додаткової інформації стосовно доступу до властивостей принтера.

Клацніть закладку **Графика** для відображення опцій, що наводяться нижче.

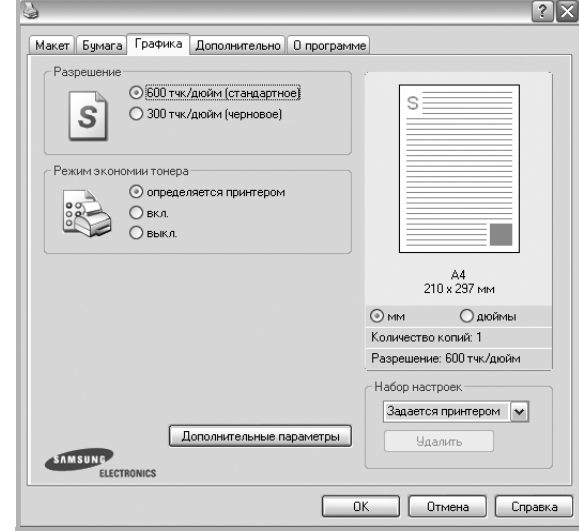

#### **Разрешение**

*Опції секції «Разрешение» можуть змінюватись залежно від моделі вашого принтера.* Що більше буде значення опції, то гострішими та більш чіткими будуть символи та графічні зображення. Високий показник розподільчої здатності може збільшити загальний час друку документа.

#### **Режим экономии тонера**

Вибір цієї опції дозволяє подовжити час використання картриджу та зменшити собівартість друку сторінки за рахунок значного зменшення якості друку. *Деякі принтери можуть не підтримувати цієї функції.* 

- **определяется принтером**: Якщо ви оберете цю опцію, значення функції буде визначатися настройками принтера, які ви зробили на панелі керування.
- **вкл.**: Вибір цієї опції дозволяє принтеру використовувати меншу кількість тонера на кожній сторінці.
- **выкл.**: Якщо під час друку документа у вас немає потреби заощаджувати тонер, оберіть цю опцію.

#### **Плотность**

Використовуйте цю опцію, щоб зробити ваш документ більш світлішим або темнішим. *Деякі принтери можуть не підтримувати цієї функції.* 

- **стандартный**: Ця опція використовується для звичайного друку документів.
- **светлый**: Ця опція дозволяє друкувати лінії більш товстими та чорно-білі зображення більш темними.
- **темный**: Ця опція дозволяє друкувати більш тонкі лінії, деталізовані зображення та робити чорно-білі зображення світлішими.

#### **Дополнительные параметры**

Для зміни додаткових настройок натисніть кнопку **Дополнительные параметры**.

- **Печатать весь текст черным**: Якщо обрана опція **Печатать весь текст черным**, весь текст вашого документа буде друкуватись чистим чорним кольором незалежно від кольору, яким він відображається на екрані.
- **Печатать весь текст с затемнением**: Якщо обрана опція **Печатать весь текст с затемнением**, весь текст вашого документа буде надруковано більш темним порівняно зі звичайним документом. *Деякі принтери можуть не підтримувати цієї функції.*

#### <span id="page-65-0"></span>**Закладка «Дополнительно»**

Ви можете встановити вихідні параметри документа. Див. «[Друк](#page-61-1) [документа](#page-61-1) íà ñòîð. 7 для отримання додаткової інформації стосовно доступу до властивостей принтера.

Клацніть закладку **Дополнительно**, щоб отримати доступ до таких функцій:

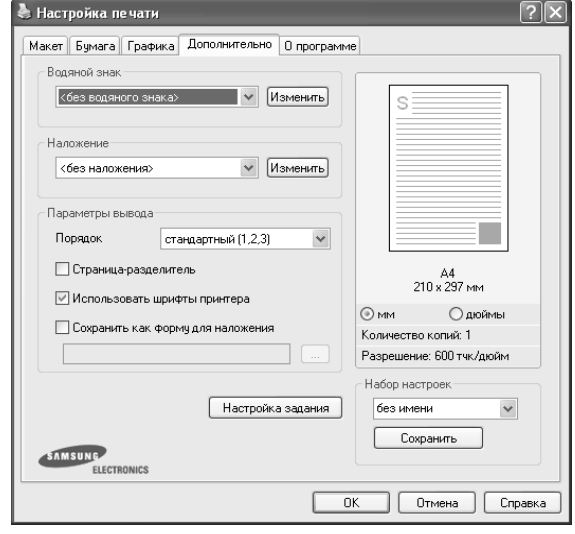

#### **Водяной знак**

На кожній сторінці документа ви можете друкувати фонове текстове зображення. За додатковою інформацією зверніться до «[Застосування](#page-70-5) водяних знаків íà ñòîð. 16.

#### **Наложение**

Накладення часто використовуються для друку заготовлених форм та шапок документів. За додатковою інформацією зверніться до «[Застосування](#page-71-5) накладень íà ñòîð. 17.

#### **Параметры вывода**

- **Порядок**: Ви можете встановити послідовність друку сторінок. За допомогою списку оберіть послідовність друку сторінок.
	- **стандартный**: Ваш принтер друкуватиме всі сторінки, з першої до останньої.
	- **обратный (3,2,1)**: Ваш принтер друкуватиме всі сторінки, з останньої до першої.
	- **четные страницы**: Ваш принтер друкуватиме тільки парні сторінки документа.
	- **нечетные страницы**: Ваш принтер друкуватиме тільки непарні сторінки документа.
- **Перепечатать при замятии**: Якщо ця опція обрана, принтер буде зберігати образ надрукованої сторінки доти, поки принтер не надасть сигнал про те, що вона успішно вийшла з принтера. Якщо папір застрягне у принтері, він виконає повторний друк останньої сторінки, яку він отримав від комп'ютера, після того як ви ліквідуєте заминання. *Деякі принтери можуть не підтримувати цієї функції.*

#### <span id="page-66-0"></span>**Закладка «О программе»**

Закладка **О программе** використовується для відображення інформації про авторські права та номер версії драйвера. Якщо ви маєте інтернет-браузер, то зможете з'єднуватись з інтернетом, клацнувши на іконці веб-сайта. Див. «Друк [документа](#page-61-1) íà ñòîð. 7 для отримання додаткової інформації стосовно доступу до властивостей принтера.

### <span id="page-66-1"></span>**Закладка «Принтер»**

Якщо ви звертаєтесь до властивостей принтера через папку **Принтеры**, для вас стане доступною закладка **Принтер**. Ви можете налаштувати конфігурацію принтера.

Наступна процедура описується для Windows XP. При використанні інших версій Windows зверніться до відповідного посібника користувача Windows або оперативної довідки.

- **1** Натисніть кнопку **Пуск** Windows.
- **2** Оберіть **Принтеры и факсы**.
- **3** Оберіть значок **драйвера вашого принтера**.
- **4** Клацніть правою кнопкою миші на значку драйвера вашого принтера та оберіть **Свойства**.
- **5** Для встановлення опцій клацніть закладку **Принтер**.

#### <span id="page-66-2"></span>**Використання опції «Набор настроек»**

Опція **Набор настроек**, що знаходиться на кожній закладці властивостей, дозволяє зберегти поточні настройки для їх подальшого використання.

Для збереження запису **Набор настроек**:

- **1** Зробіть бажані настройки на всіх закладках.
- **2** Введіть ім'я запису в полі **Набор настроек**.

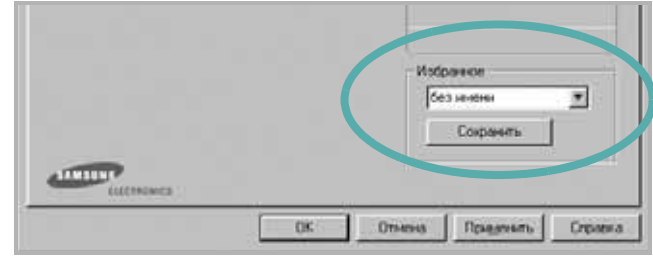

#### **3** Натисніть кнопку **Сохранить**.

Після збереження **Набор настроек** будуть збережені всі поточні настройки драйвера.

Для застосування збережених настройок оберіть ім'я потрібного запису зі списку **Набор настроек**. Відтепер принтер буде налаштовано для друку згідно установок обраного запису набору настройок.

Для видалення набору настройок оберіть його за допомогою списку та натисніть кнопку **Удалить**.

Обравши **Задается принтером** зі списку, ви зможете повернути стандартні настройки драйвера принтера.

#### <span id="page-66-3"></span>**Довідка**

Для отримання екранної довідки вам необхідно натиснути кнопку **Справка**, що міститься в діалоговому вікні властивостей принтера. Довідка містить детальну інформацію щодо властивостей принтера, доступ до яких має драйвер принтера.

Також ви можете клацнути | 1, що знаходиться у правому верхньому куті діалогового вікна, а потім клацнути будь-яку опцію.

## **3 Додаткові настройки друку**

<span id="page-67-0"></span>У цьому розділі описуються додаткові опції та складні завдання друку.

#### **ПРИМІТКА**.

- Діалогове вікно **Свойства** вашого принтера, що наводиться у цьому посібнику користувача, може відрізнятись залежно від принтера, який використовується. Однак структура вікна з настройками принтера буде однаковою.
- Щоб дізнатися про точне ім'я принтера, ви можете звернутися до компакт-диска, що постачається разом із принтером.

До нього входять такі теми:

- **• Друк кількох [сторінок](#page-67-1) на одній стороні аркуша**
- **• Друк [плакатів](#page-68-0)**
- **• Друк [буклетів](#page-68-1)**
- **• Друк на обох [сторонах](#page-69-0) аркуша**
- **• Друк зменшеного або [збільшеного](#page-69-1) документа**
- **• [Масштабування](#page-69-2) документа до розміру аркуша**
- **• [Застосування](#page-70-0) водяних знаків**
- **• [Застосування](#page-71-0) накладень**

## <span id="page-67-2"></span>**Друк кількох сторінок на одній стороні аркуша**

<span id="page-67-1"></span>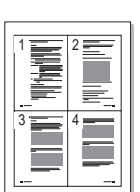

Ви можете обрати кількість сторінок, які будуть надруковані на одному аркуші паперу. При друкуванні кількох сторінок документа на одному аркуші паперу вони будуть зменшені у розмірі та розміщені на сторінці вказаним вами чином. Ви можете надрукувати на одному аркуші паперу до 16 сторінок.

- **1** Для зміни настройок принтера з вашого додатку перейдіть до властивостей принтера. Див. «Друк документа[» íà ñòîð. 7](#page-61-2).
- **2** На закладці **Макет** оберіть **несколько страниц на стороне** зі списку **Тип макета**.
- **3** Вкажіть кількість сторінок, яку ви бажаєте розмістити на одному аркуші (1, 2, 4, 6, 9 або 16) за допомогою списку **Страниц**.
- **4** Якщо необхідно, вкажіть послідовність друку сторінок за допомогою списку **Порядок**.

Оберіть опцію **Печатать границы страниц** для друку меж кожної сторінки.

- **5** Клацніть закладку **Бумага**, оберіть джерело паперу, його розмір та тип.
- **6** Натисніть кнопку **OK** для здійснення друку документа.

## <span id="page-68-2"></span>**Друк плакатів**

<span id="page-68-0"></span>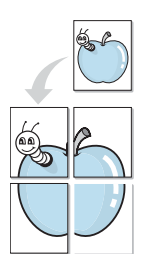

Ця функція дозволяє вам надрукувати документ, що містить одну сторінку, на 4, 9 чи 16 аркушах паперу, які, якщо з'єднати їх після друку, утворять єдиний документ-плакат.

- **1** Для зміни настройок принтера з вашого додатку перейдіть до властивостей принтера. Див. «Друк документа[» íà ñòîð. 7](#page-61-2).
- **2** Клацніть закладку **Макет**, оберіть **плакат** зі списку **Тип макета**.
- **3** Настройка опції плакату:

Ви можете використовувати такі опції плакату: **плакат 2 x 2**, **плакат 3 x 3** або **плакат 4 x 4**. Якщо ви оберете опцію **плакат 2 x 2**, вихідний документ буде збільшено автоматично таким чином, щоб він уклався в 4 аркуші паперу.

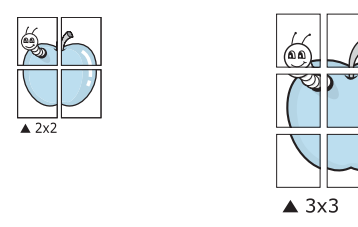

Для полегшення з'єднання аркушів ви можете вказати розмір зони перекриття у міліметрах або дюймах.

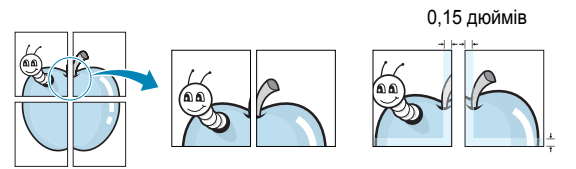

- **4** Клацніть закладку **Бумага**, оберіть джерело паперу, його розмір та тип.
- **5** Натисніть кнопку **OK** для здійснення друку документа. З'єднавши надруковані аркуші, ви отримаєте плакат.

## <span id="page-68-3"></span><span id="page-68-1"></span>**Друк буклетів**

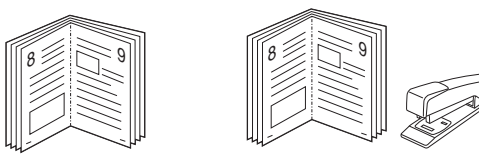

Ця функція принтера дозволяє вам виконувати друк документа на обох сторонах аркуша паперу, а також впорядковувати сторінки таким чином, щоб друковані аркуші можна було скласти навпіл для створення буклету.

- **1** Для зміни настройок принтера з вашого додатку перейдіть до властивостей принтера. Див. «Друк документа[» íà ñòîð. 7](#page-61-2).
- **2** На закладці **Макет** оберіть **брошюра** зі списку **Тип макета**.

**ПРИМІТКА**. Функція **брошюра** доступна не для усіх форматів паперу. Щоб дізнатися, який розмір паперу підтримується цією функцією, на вкладці **Бумага** виберіть пункт **Размер**, після чого перевірте, чи у списку **Тип макета** закладки **Макет** активовано **брошюра**.

- **3** Клацніть закладку **Бумага**, оберіть джерело паперу, його розмір та тип.
- **4** Натисніть кнопку **OK** для здійснення друку документа.
- **5** Після закінчення друку складіть навпіл аркуші паперу та скріпіть їх.

0,15 дюймів

## <span id="page-69-3"></span><span id="page-69-0"></span>**Друк на обох сторонах аркуша**

Ви можете виконувати друк документа на обох сторонах аркуша паперу. Перед початком друку вирішить, яким чином ви бажаєте орієнтувати документ.

Доступними є такі опції:

- **нет**
- **длинная кромка** макет, який зазвичай використовується при переплітанні книг.
- **короткая кромка** тип, який найчастіше використовується у календарях.

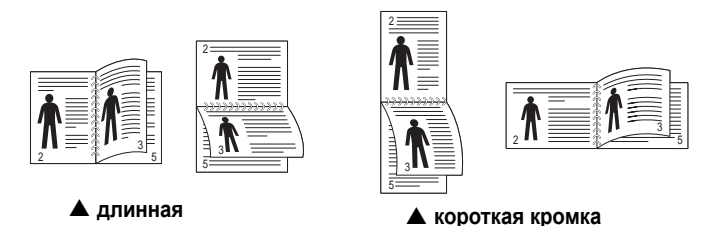

**ПРИМІТКА**. Не здійснюйте двосторонній друк на наклейках, прозорих плівках, конвертах або щільному папері. Це може призвести до заминання паперу та ушкодження принтера.

- **1** Для зміни настройок принтера з вашого додатку перейдіть до властивостей принтера. «Друк документа[» íà ñòîð. 7](#page-61-2).
- **2** На закладці **Макет** вкажіть орієнтацію паперу.
- **3** У секції **Двусторонняя печать** оберіть бажану опцію двостороннього друку.
- **4** Клацніть закладку **Бумага**, оберіть джерело паперу, його розмір та тип.
- **5** Натисніть кнопку **OK** для здійснення друку документа.

**ПРИМІТКА**. Якщо ваш принтер не обладнано модулем двостороннього друку, вам буде потрібно закінчити процедуру друку вручну. Принтер надрукує всі непарні сторінки документа, починаючи з першої. Після закінчення друку першої половини завдання, на екрані з'явиться діалогове вікно з подальшими вказівками. Для закінчення друку дотримуйтесь інструкцій, що будуть з'являтися на екрані.

## <span id="page-69-4"></span><span id="page-69-1"></span>**Друк зменшеного або збільшеного документа**

Ви можете змінювати розмір контенту сторінки під час друку.

- **1** Для зміни настройок принтера з вашого додатку перейдіть до властивостей принтера. Див. «Друк документа[» íà ñòîð. 7](#page-61-2).
- **2** На закладці **Бумага** оберіть **уменьшить / увеличить** зі списку **Тип печати**.
- **3** Вкажіть коефіцієнт масштабування у полі **Проценты**. Ви можете використовувати кнопки  $\blacktriangledown$  та  $\blacktriangle$ .
- **4** Вкажіть джерело паперу, його розмір та тип у секції **Параметры бумаги**.
- **5** Натисніть кнопку **OK** для здійснення друку документа.

## <span id="page-69-5"></span>**Масштабування документа до розміру аркуша**

<span id="page-69-2"></span>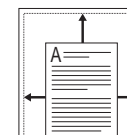

**S** 

Ця функція принтера дозволяє вам масштабувати документ під час друку до будь-якого вказаного вами розміру паперу незалежно від розміру електронного документа. Ця можливість може використовуватись у випадках, коли вам потрібно передивитись дрібні деталі невеликого документа.

- **1** Для зміни настройок принтера з вашого додатку перейдіть до властивостей принтера. Див. «Друк документа[» íà ñòîð. 7](#page-61-2).
- **2** На закладці **Бумага** оберіть **по размеру бумаги** зі списку **Тип печати**.
- **3** Оберіть коректний розмір зі списку **Размер**.
- **4** Вкажіть джерело паперу, його розмір та тип у секції **Параметры бумаги**.
- **5** Натисніть кнопку **OK** для здійснення друку документа.

#### <span id="page-70-5"></span><span id="page-70-0"></span>**Застосування водяних знаків**

Функція друку водяних знаків дозволяє вам друкувати текст на існуючому документі. Наприклад, вам може знадобитись надрукувати «**ЧЕРНОВИК**» або «**СЕКРЕТНО**» великими сірими буквами по діагоналі вздовж першої сторінки або усіх сторінок документа.

Існує декілька стандартних водяних знаків, що постачаються разом із принтером, які ви можете змінити, або додати нові водяні знаки до списку.

#### <span id="page-70-1"></span>**Використання існуючих водяних знаків**

- **1** Для зміни настройок принтера з вашого додатку перейдіть до властивостей принтера. Див. «Друк документа[» íà ñòîð. 7](#page-61-2).
- **2** Клацніть закладку **Дополнительно**, оберіть бажаний водяний знак зі списку **Водяной знак**. Ви побачите зображення попереднього перегляду обраного водяного знака.
- **3** Натисніть кнопку **OK** та почніть друк.

**ПРИМІТКА**. Зображення попереднього перегляду відображає, який вигляд буде мати сторінка після друку.

#### <span id="page-70-2"></span>**Створення водяних знаків**

- **1** Для зміни настройок принтера з вашого додатку перейдіть до властивостей принтера. Див. «Друк документа[» íà ñòîð. 7](#page-61-2).
- **2** Клацніть закладку **Дополнительно**, після чого натисніть кнопку **Изменить** у секції **Водяной знак**. На екрані з'явиться діалогове вікно **Правка водяного знака**.
- **3** Введіть текст повідомлення у полі **Текст водяного знака**. Ви можете ввести до 40 символів. Це повідомлення буде відображатися у вікні попереднього перегляду.

Якщо обрано опцію **Только на первой странице**, водяні знаки будуть надруковані лише на першій сторінці.

**4** Оберіть опції водяних знаків.

Ви можете вказати ім'я шрифту, стиль, розмір та насиченість сірого кольору в секції **Параметры шрифта**, а також встановити кут нахилу водяних знаків у секції **Наклон текста**.

- **5** Щоб додати до списку новий водяний знак, натисніть кнопку **Добавить**.
- **6** Коли редагування буде закінчено, натисніть кнопку **OK** та почніть друк.

Щоб припинити друк водяних знаків, оберіть опцію **<без водяного знака>** зі списку **Водяной знак**.

#### <span id="page-70-3"></span>**Редагування водяних знаків**

- **1** Для зміни настройок принтера з вашого додатку перейдіть до властивостей принтера. Див. «Друк документа[» íà ñòîð. 7](#page-61-2).
- **2** Клацніть закладку **Дополнительно**, після чого натисніть кнопку **Изменить** у секції **Водяной знак**. На екрані з'явиться діалогове вікно **Правка водяного знака**.
- **3** Оберіть зі списку **Текущие водяные знаки** водяний знак, який ви бажаєте змінити, та внесіть необхідні зміни.
- **4** Натисніть кнопку **Обновить** для збереження змін.
- **5** Натискайте кнопку **OK**, доки ви не вийдете з діалогового вікна «Печать».

#### <span id="page-70-4"></span>**Видалення водяних знаків**

- **1** Для зміни настройок принтера з вашого додатку перейдіть до властивостей принтера. Див. «Друк документа[» íà ñòîð. 7](#page-61-2).
- **2** На закладці **Дополнительно** натисніть кнопку **Изменить** у секції водяних знаків. На екрані з'явиться діалогове вікно **Правка водяного знака**.
- **3** Оберіть водяний знак, який ви бажаєте видалити зі списку **Текущие водяные знаки** та натисніть кнопку **Удалить**.
- **4** Натискайте кнопку **OK**, доки ви не вийдете з діалогового вікна «Печать».

#### <span id="page-71-5"></span><span id="page-71-0"></span>**Застосування накладень**

#### <span id="page-71-1"></span>**Що таке накладення?**

Накладення - це текст та/чи зображення, що зберігаються на жорсткому диску комп'ютера у файлі спеціального формату, які можливо друкувати на будь-якому документі. Накладення часто використовуються для друку заготовлених бланків та шапок документів. Замість використання заготовлених шапок документів, ви можете створити накладення, що буде містити ту ж саму інформацію, що і поточна заготовлена форма. Для друку офіційних листів із заготовленою шапкою, що містить інформацію про вашу компанію, вам не потрібно завантажувати папір з попередньо надрукованими шапками у принтер. Вам потрібно тільки вказати принтеру, що потрібно друкувати накладення із заготовленої форми на вашому документі.

#### <span id="page-71-2"></span>**Створення нового накладення**

Для використання накладення на сторінці ви повинні створити нове накладення, яке буде містити необхідне зображення або логотип.

- **1** Створіть або відкрийте документ, який містить текст або зображення, що буде використовуватись у накладенні. Розташуйте усі елементи накладення так, як ви бажаєте, щоб вони виглядали після друку.
- **2** Щоб зберегти документ як накладення, перейдіть до властивостей принтера. Див. «Друк документа[» íà ñòîð. 7](#page-61-2).
- **3** Клацніть закладку **Дополнительно**, після чого натисніть кнопку **Изменить** у секції **Наложение**.
- **4** У діалоговому вікні «Правка наложения» натисніть кнопку **Создать наложение**.
- **5** У діалоговому вікні «Создать наложения» введіть ім'я, яке містить від одного до восьми символів, у полі **Имя файла**. Якщо необхідно, вкажіть розміщення файла. (За замовчуванням це C:\Formover).
- **6** Натисніть кнопку **Сохранить**. Введене ім'я з'явиться у полі **Список наложений**.
- **7** Для закінчення операції натисніть кнопку **OK** або **Да**.

Файл надруковано не буде. Замість цього, його буде збережено на жорсткому диску вашого комп'ютера.

**ПРИМІТКА**. Розмір документа-накладення має бути аналогічним розміру документа, який ви бажаєте надрукувати з накладенням. Не створюйте накладення, що містять водяні знаки.

#### <span id="page-71-3"></span>**Застосування накладення**

Після створення накладення його можна використовувати під час друку документів. Для друку накладення у документі:

- **1** Створіть або відкрийте документ, який ви бажаєте надрукувати.
- **2** Для зміни настройок принтера з вашого додатку перейдіть до властивостей принтера. Див. «Друк документа[» íà ñòîð. 7](#page-61-2).
- **3** Клацніть закладку **Дополнительно**.
- **4** Оберіть бажане накладення зі списку **Наложение**.
- **5** Якщо файл потрібного вам накладення не відображається у списку **Наложение**, натисніть кнопку **Изменить** та **Загрузить наложение**, після цього оберіть файл накладення.

Якщо файл-накладення, яке ви бажаєте використати, зберігається у зовнішньому джерелі, ви також можете завантажити потрібний файл при зверненні до діалогового вікна **Загрузить наложение**.

Після вібору файла натисніть кнопку **Открыть**. Файл з'явиться у списку **Список наложений** та буде доступним для друку. Оберіть потрібне накладення зі списку **Список наложений**.

**6** Якщо необхідно, клацніть опцію **Подтверждать наложение при печати**. Якщо цю опцію обрано, кожного разу, коли ви будете відправляти документ на друк, на екрані буде з'являтися діалогове вікно, що буде містити запит на підтвердження вашого бажання друкувати накладення.

Якщо накладення було обрано, а цю опцію - ні, воно буде автоматично друкуватися разом із документом.

**7** Для початку друку натисніть кнопку **OK** або **Да**.

Обране накладення буде завантажено разом із завданням друку та надруковано на вашому документі.

**ПРИМІТКА**. Розміри документа-накладення повинні бути аналогічні розмірам документа, на якому накладення буде надруковано.

#### <span id="page-71-4"></span>**Видалення накладення**

Ви можете видаляти сторінки-накладення, які більше не використовуються.

- **1** У діалоговому вікні властивостей принтера клацніть закладку **Дополнительно**.
- **2** Натисніть кнопку **Изменить** у секції **Наложение**.
- **3** Оберіть у списку **Список наложений** накладення, яке ви бажаєте видалити.
- **4** Натисніть кнопку **Удалить наложение**.
- **5** Коли на екрані з'явиться запит на підтвердження, натисніть кнопку **Да**.
- **6** Натискайте кнопку **OK**, доки ви не вийдете з діалогового вікна «Печать».

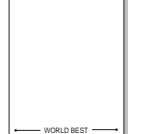

WORLD BEST

Dear ABC

Regards
# **4 Локальний спільний доступ до принтера**

Ви можете підключити принтер напряму до потрібного комп'ютера, який у мережі буде відомий як «головний комп'ютер» (сервер).

Наступна процедура описується для Windows XP. При використанні інших версій Windows зверніться до відповідного посібника користувача Windows або оперативної довідки.

#### **ПРИМІТКИ**.

- Дізнайтесь про операційні системи, що сумісні з вашим принтером. Зверніться до переліку сумісних операційних систем у розділі специфікацій принтера посібника користувача принтера.
- Якщо вам потрібно дізнатися про точне ім'я принтера, ви можете звернутися до компакт-диска, що постачається разом із принтером.

# **Настройка комп'ютера сервера**

- **1** Запустіть Windows.
- **2** З меню **Пуск** оберіть команду **Принтеры и факсы**.
- **3** Двічі клацніть **значок драйвера вашого принтера**.
- **4** З меню **Принтер** оберіть команду **Общий доступ**.
- **5** Клацніть опцію **Общий доступ к данному принтеру**.
- **6** У полі **Сетевое имя** вкажіть мережеве ім'я принтера та натисніть кнопку **OK**.

## **Настройка комп'ютера клієнта**

- **1** Натисніть правою кнопкою миші кнопку **Пуск** і виберіть команду **Провідник**.
- **2** Виберіть **Мережне оточення**, відтак виберіть команду **Пошук комп'ютерів**.
- **3** Введіть IP-адресу сервера в поле **Ім'я комп'ютера**, відтак натисніть кнопку **Знайти**. (У більшості випадків сервер потребує введення **імені користувача** і **пароля**. Введіть ці дані облікового запису на сервері.)
- **4** Двічі клацніть **Принтери й факси**.
- **5** Клацніть правою кнопкою піктограму драйвера і виберіть команду **Підключити**.
- **6** Натисніть кнопку **Так**, якщо з'явиться запит на підтвердження.

# <span id="page-73-0"></span>**5 Використання Smart Panel**

Smart Panel - це програма, яка слідкує та інформує вас про стан принтера, а також дозволяє змінювати настройки принтера. Якщо використовується система Windows або Macintosh, то під час інсталяції програмного забезпечення принтера автоматично встановлюється програма Smart Panel. У разі використання системи Linux завантажте і встановіть програму Smart Panel із веб-сайту компанії [Samsung \(www.samsung.com/printer\).](http://www.samsung.com/printer)

#### **ПРИМІТКИ**.

- Щоб скористатися цією програмою, вам потрібні:
	- Зверніться до переліку сумісних операційних систем у секції специфікацій принтера посібника користувача.
	- Mac OS X 10.3 або вищої версії
	- Linux Зверніться до переліку сумісних операційних систем Linux у секції специфікацій принтера посібника користувача.
	- Internet Explorer версії 5.0 або вище для анімації малюнків flash в HTML-довідці.
- Якщо вам потрібно знати точну модель вашого принтера, ви можете звернутися до компакт-диска, що входить у комплект принтера.

# **Що таке Smart Panel**

Якщо під час друку виникає помилка, на екрані автоматично з'являється Smart Panel та повідомляє про цю помилку.

Ви також можете викликати Smart Panel самостійно. Двічі клацніть значок Smart Panel на панелі задач Windows (в ОС Windows) або у області повідомлень (в ОС Linux). Ви також можете клацнути його в рядку стану (в ОС Mac OS X).

Двічі клацніть цей значок в ОС Windows.

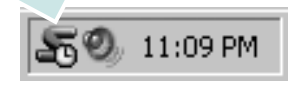

Клацніть цей значок в ОС Mac OS X.

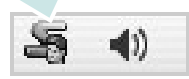

#### Двічі клацніть цей значок в ОС Linux.

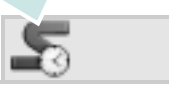

Якщо ви користуєтесь ОС Windows, в меню **Пуск** оберіть **Программы** або **Все программы** → **назву драйвера вашого принтера** → **Smart Panel**.

#### **ПРИМІТКИ**.

- Якщо ви встановили кілька принтерів Samsung, спочатку оберіть необхідну модель принтера, щоб скористатися відповідною програмою Smart Panel. Клацніть правою кнопкою миші (в ОС Windows або Linux) або клацніть (в ОС Mac OS X) значок Smart Panel та оберіть **назву вашого принтера**.
- Вікно Smart Panel та його зміст, зображені в цьому посібнику користувача з програмного забезпечення, можуть різнитися залежно від моделі принтера та вашої операційної системи.

Програма Smart Panel показує поточний стан принтера, рівень заповнення тонера, що залишився у картриджі(ах), та іншу інформацію. Ви також маєте змогу міняти настройки.

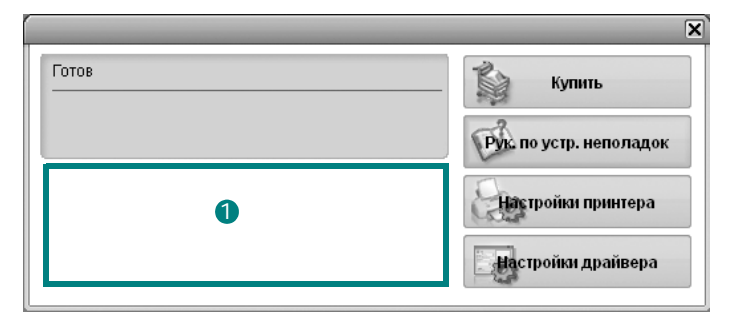

#### **Рівень заповнення тонера** 1

Ви можете перевіряти рівень тонера, що залишився у картриджі(ах). Принтер та кількість картриджів з тонером, відображені над вікном, можуть різнитися залежно від вашого принтера. Ця функція наявна не для всіх принтерів.

#### **Купить**

Ви можете замовити новий картридж(і) з тонером за допомогою інтернету.

#### **Рук. по устр. неполадок**

Ви можете користуватися довідкою для вирішення проблем.

#### **Настройки драйвера (Тільки для ОС Windows)**

Ви можете скористатися вікном властивостей принтера, яке дозволяє змінювати всі необхідні опції принтера. Для отримання детальнішої інформації див. Äèâ. "Настройки принтера[" íà ñòîð. 8.](#page-62-0)

# **Виклик посібника з усунення неполадок**

За допомогою посібника з усунення неполадок ви можете переглянути вирішення проблем, пов'язаних зі станом помилки.

Клацніть правою кнопкою миші (в ОС Windows або Linux) або клацніть (в ОС Mac OS X) значок Smart Panel та оберіть **Рук. по устр. неполадок**.

# **Вибір програмних настройок Smart Panel**

Клацніть правою кнопкою миши (в ОС Windows або Linux) або клацніть (в ОС Mac OS X) значок Smart Panel та оберіть **Параметры**.

Виберіть бажані параметри у вікні **Параметры**.

# **6 Використання принтера <sup>в</sup> операційній системі Linux**

Цей принтер можна використовувати в середовищі Linux.

Зміст цього розділу:

- **• [Початок](#page-75-0) роботи**
- **• Установка пакета [драйверів](#page-75-1) для Linux**
- **• Використання програми настройки [Unified Linux Driver](#page-77-0)  [Configurator](#page-77-0)**
- **• Настройка [параметрів](#page-78-0) принтера**
- **• Друк [документа](#page-79-0)**

# <span id="page-75-0"></span>**Початок роботи**

Для встановлення програмного забезпечення для принтера та сканера необхідно завантажити пакет програмного забезпечення Linux із веб-сайту компанії [Samsung \(www.samsung.com/printer\).](http://www.samsung.com/printer)

Після встановлення драйвера в системі Linux пакет драйверів дозволяє одночасно здійснювати нагляд за всіма пристроями принтера, підключеними до швидких паралельних портів ECP і портів USB.

Пакет драйверів багатофункціонального пристрою для Linux постачається зі зручною та гнучкою програмою установки. Вам не доведеться шукати додаткові компоненти, які можуть знадобитися для програмного забезпечення для Linux: всі потрібні пакети будуть автоматично установлені в системі; це можливо для більшості найпопулярніших клонів Linux.

# <span id="page-75-2"></span><span id="page-75-1"></span>**Установка пакета драйверів для Linux**

### **Установка пакета драйверів для Linux**

- **1** Переконайтеся, що пристрій підключено до комп'ютера. Увімкніть комп'ютер і пристрій.
- **2** Коли на екрані з'явиться діалогове вікно Administrator Login, введіть *root* у полі Login, а також укажіть пароль до системи.

**ПРИМІТКА**. Для установки програмного забезпечення принтера необхідно увійти до системи як адміністратор (root) Якщо у вас немає відповідних прав, зверніться до вашого системного адміністратора.

- **3** З веб-сайту компанії Samsung завантажте пакет Unified Linux Driver і розпакуйте його на комп'ютері.
- **4** Клацніть піктограму **в** внизу екрана. Коли з'явиться вікно терміналу, введіть:

[root@localhost root]#tar zxf [шлях до файлу]/ UnifiedLinuxDriver.tar.gz[root@localhost root]#cd [шлях до файлу]/cdroot/Linux[root@localhost Linux]#./install.sh

**ПРИМІТКА**. Якщо графічний інтерфейс не використовується і встановити програмне забезпечення не вдалося, драйвер потрібно буде застосувати у текстовому режимі. Виконайте кроки 3 і 4, а потім вказівки, що подаються у вікні терміналу.

**5** Коли з'явиться екран із вітанням, клацніть **Next**.

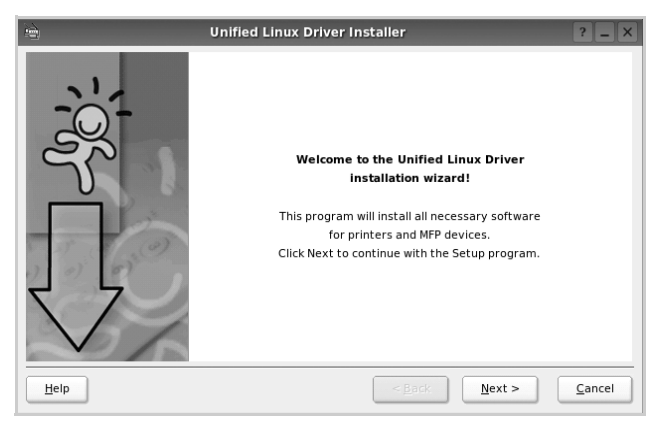

**6** Коли установку буде завершено, клацніть **Finish**.

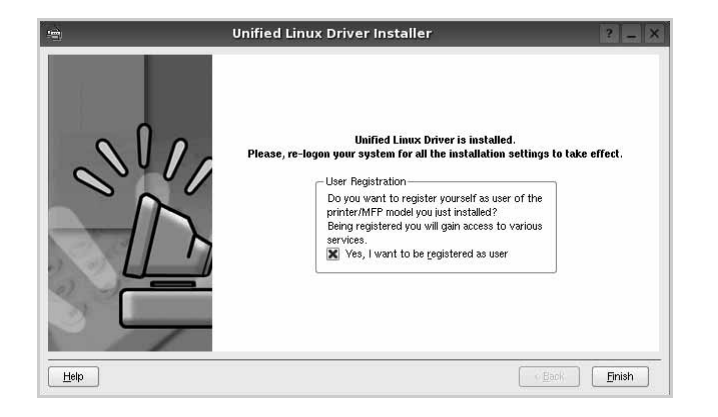

Програма установки додасть ярлик MFP Configurator на робочий стіл і створить групу Samsung MFP в меню системи для вашої зручності. Якщо виникнуть будь-які складності, зверніться до екранної довідки, яка доступна через меню системи або може бути викликана із програмних додатків пакета драйвера, таких як **Unified Driver Configurator** .

**ПРИМІТКА**: Установлення драйвера в текстовому режимі:

- Якщо графічний інтерфейс не використовується або не вдалося встановити драйвер, можна скористатися драйвером у текстовому режимі.
- Виконайте кроки 1-3, введіть [root@localhost Linux]# ./install.sh і дотримуйтесь інструкцій у вікні терміналу. Установлення буде завершено.
- Щоб видалити драйвер, виконайте наведені вище вказівки про встановлення, але натомість введіть у вікні терміналу [root@localhost Linux]# ./uninstall.sh.

### <span id="page-76-0"></span>**Установка пакета драйверів для Linux**

**1** Коли на екрані з'явиться діалогове вікно Administrator Login, введіть *root* у полі Login, а також укажіть пароль до системи.

**ПРИМІТКА**. Щоб видалити програмне забезпечення принтера, потрібно увійти до системи як привілейований користувач (root). Якщо у вас немає відповідних прав, зверніться до системного адміністратора.

**2** Клацніть піктограму **в** внизу екрана. Коли з'явиться вікно терміналу, введіть:

[root@localhost root]#cd /opt/Samsung/mfp/uninstall/ [root@localhost uninstall]#./uninstall.sh

- **3** Клацніть **Uninstall**.
- **4** Клацніть **Next**.

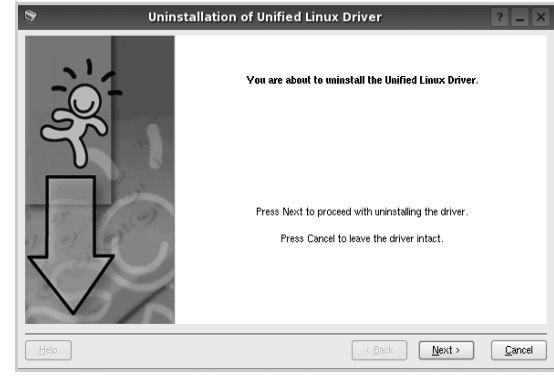

**5** Клацніть **Finish**.

# <span id="page-77-0"></span>**Використання програми настройки Unified Linux Driver Configurator**

Програма настройки призначена для настройки принтерів .

Після встановлення пакета драйверів для Linux на робочому столі з'явиться ярлик програми настройки Unified Linux Driver Configurator.

## **Запуск програми настройки Unified Linux Driver Configurator**

**1** Двічі клацніть значок **Unified Driver Configurator** на робочому столі.

Також можна клацнути значок Startup Menu та вибрати **Samsung Unified Driver** і потім **Unified Driver Configurator**.

**2** Натисніть будь-яку кнопку на панелі Modules для переключення на відповідне вікно конфігурації.

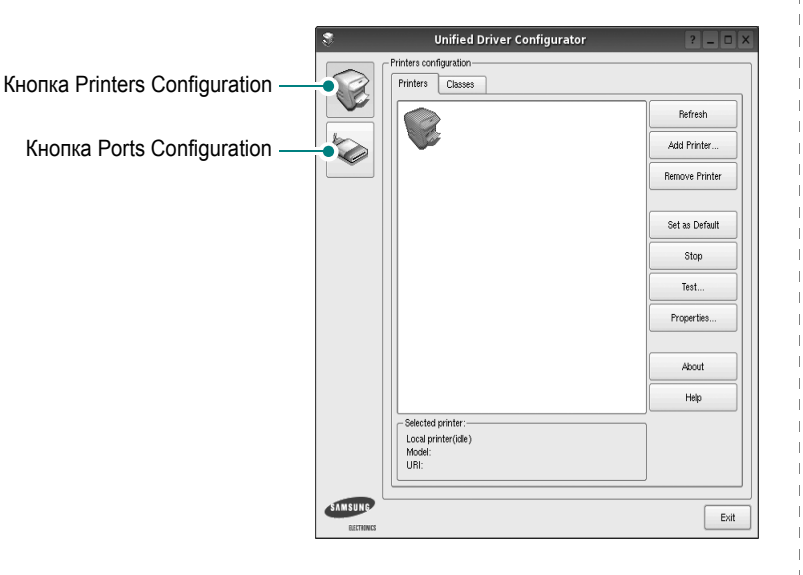

Щоб відкрити екранну довідку, клацніть **Help**.

**3** Після зміни настройок клацніть **Exit** для закриття програми настройки.

## **Вікно Printers Configuration**

Діалогове вікно Printers configuration містить дві вкладки: **Printers** і **Classes**.

#### **Вкладка Printers**

Щоб відобразити поточну конфігурацію принтерів системи, натисніть кнопку із зображенням принтера з лівої сторони діалогового вікна програми настройки.

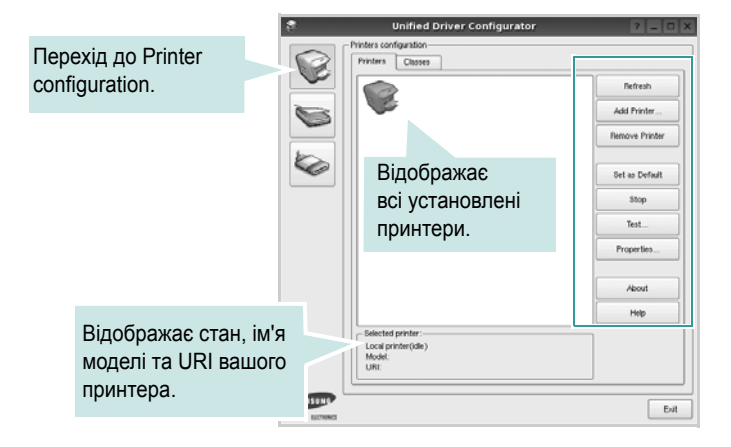

Доступні такі кнопки керування принтером:

- **Refresh**: Поновлення списку доступних принтерів.
- **Add Printer**: Дозволяє додати новий принтер.
- **Remove Printer**: Видаляє обраний принтер.
- **Set as Default**: Встановлює поточний принтер як принтер за замовчуванням.
- **Stop**/**Start**: Зупиняє або запускає принтер.
- **Test**: Дозволяє надрукувати тестову сторінку для перевірки роботи принтера.
- **Properties**: Дозволяє переглядати та змінювати настройки принтера. За додатковою інформацією зверніться до [ñòîð. 24](#page-78-0).

#### **Вкладка Classes**

Вкладка Classes відображає список доступних класів принтерів.

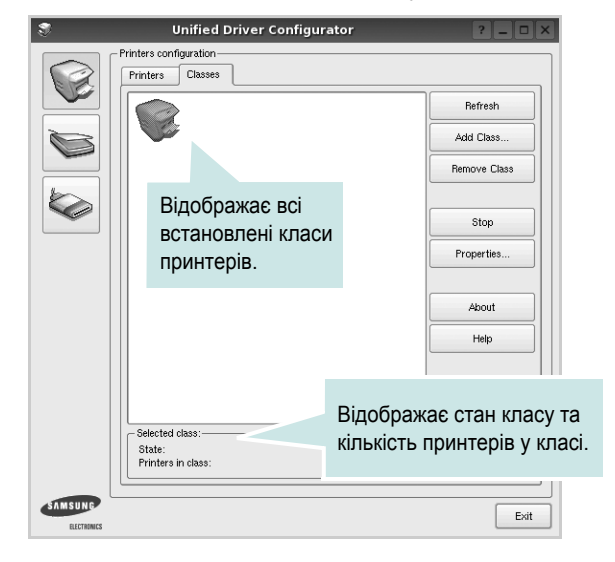

- **Refresh**: Поновлює список класів.
- **Add Class...**: Дозволяє додати новий клас принтерів.
- **Remove Class**: Видаляє обраний клас принтерів.

## **Ports Configuration**

У цьому діалоговому вікні можна переглядати список доступних портів, перевіряти стан кожного порту та звільняти порт, який завис у стані «зайнято» після відключення його власника з будь-якої причини.

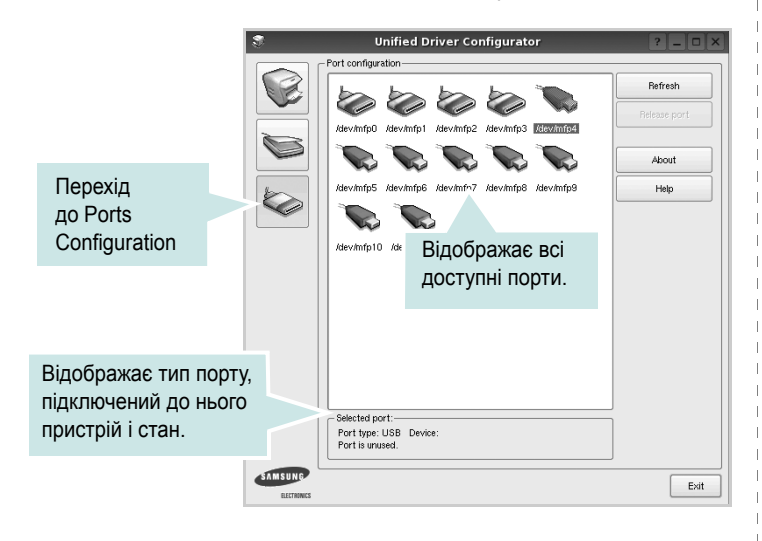

- **Refresh**: Поновити список доступних портів.
- **Release port**: Звільнити вказаний порт.

# <span id="page-78-1"></span><span id="page-78-0"></span>**Настройка параметрів принтера**

За допомогою діалогового вікна у Printers configuration можна змінювати різноманітні настройки вашого принтера.

**1** Запуск програми настройки Unified Driver Configurator.

За необхідності переключіться на конфігурацію принтерів (Printers configuration).

- **2** Виберіть ваш принтер зі списку доступних принтерів і клацніть **Properties**.
- **3** На екрані з'явиться діалогове вікно Printer Properties.

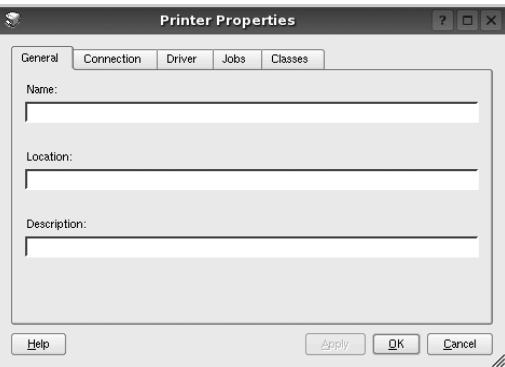

Це вікно містить п'ять вкладок:

- •**General**: Дозволяє змінювати ім'я принтера та його розташування. Ім'я, вказане на цій вкладці, буде відображатись у списку принтерів у діалоговому вікні Printers configuration.
- •**Connection**: Дозволяє подивитись або вибрати інший порт. Якщо ви зміните порт принтера з USB на паралельний (або навпаки) під час користування пристроєм, вам доведеться ще раз налаштувати порт на цій вкладці.
- •**Driver**: Дозволяє подивитись або вибрати інший драйвер. Клацнувши **Options**, можна задати для пристрою параметри за замовчуванням.

•**Jobs**: Відображає список завдань друку. Клацніть **Cancel job** для скасування виділеного завдання та встановіть прапорець **Show completed jobs**, щоб побачити попередні завдання у списку завдань друку.

•**Classes**: Відображає клас, якому належить принтер. Клацніть **Add to Class**, щоб додати принтер до вказаного класу, або **Remove from Class** для видалення принтера з вибраного класу.

**4** Клацніть **OK**, щоб застосувати настройки та закрити діалогове вікно Printer Properties.

# <span id="page-79-3"></span><span id="page-79-0"></span>**Друк документа**

## <span id="page-79-1"></span>**Друк із додатків**

Існує багато додатків Linux, із яких можна здійснювати друк за допомогою Common UNIX Printing System (CUPS). Друк можна здійснювати з будь-якого такого додатку.

- **1** У додатку, яким ви користуєтесь, оберіть команду **Print** із меню **File**.
- <span id="page-79-2"></span>**2** Виберіть **Print** напряму за допомогою **lpr**.
- **3** У діалоговому вікні LPR GUI виберіть назву моделі принтера зі списку Printer і клацніть **Properties**.

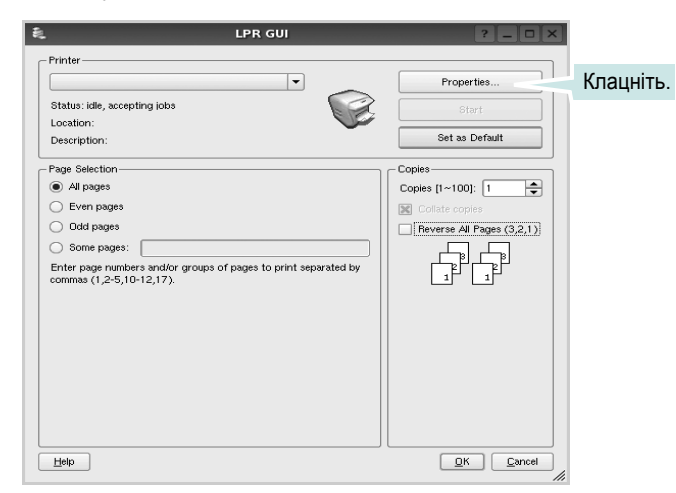

**4** Зміна настройок принтера та завдань друку.

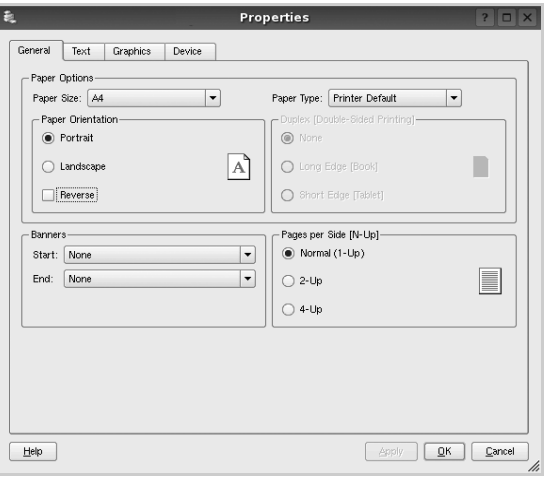

Це вікно містить чотири вкладки:

- •**General** дозволяє змінювати розмір паперу, його тип та орієнтацію документів, використовувати функцію двостороннього друку, додавати верхні та нижні колонтитули та задавати кількість сторінок документа на одному аркуші паперу.
- •**Text** дозволяє встановити поля сторінки та вказати параметри тексту, такі як інтервали або стовпчики.
- •**Graphics** дозволяє встановлювати параметри зображення, які будуть використані при друкуванні файлів/зображень, а саме параметри кольору, розмір зображення або його позицію.
- •**Device** дозволяє вказати розподільчу здатність друку, джерело паперу та його розміщення.
- **5** Клацніть **Apply**, щоб застосувати настройки та закрити діалогове вікно Properties.
- **6** Клацніть **OK** у діалоговому вікні LPR GUI для початку друку.
- **7** На екрані з'явиться діалогове вікно Printing, за допомогою якого можна відслідковувати стан завдання друку.

Щоб скасувати поточне завдання друку, клацніть **Cancel**.

# **Друк файлів**

Файли різних типів можна друкувати на багатофункціональному пристрої Samsung за допомогою інтерфейсу CUPS напряму з командного рядка. Для цього використовується утиліта CUPS lpr. Однак пакет драйверів заміщає стандартну утиліту lpr більш дружньою до користувача програмою LPR GUI.

Для друку будь-якого файла документа:

**1** Введіть *lpr <ім'я\_файла>* у командному рядку Linux і натисніть клавішу **Enter**. На екрані з'явиться діалогове вікно LPR GUI.

Якщо ввести тільки *lpr* та натиснути клавішу **Enter**, на екрані спочатку з'явиться діалогове вікно Select file(s) to print. Просто вкажіть файли, які потрібно надрукувати, та клацніть **Open**.

**2** У діалоговому вікні LPR GUI виберіть ваш принтер зі списку та змініть настройки принтера та завдання друку.

Для отримання додаткової інформації щодо діалогового вікна властивостей див. [ñòîð. 25.](#page-79-0)

**3** Клацніть **OK** для початку друку.

# **7 Використання принтера <sup>з</sup> комп'ютерами Macintosh**

Ваш принтер підтримує системи Macintosh з інтерфейсом USB або мережевою картою, що має інтерфейс 10/100 Base-TX. При здійсненні друку документа на комп'ютері Macintosh ви можете використовувати драйвер CUPS, встановивши файл PPD.

**ПРИМІТКА.** *Деякі принтери не підтримують мережевий інтерфейс. Переконайтеся, що ваш принтер підтримує мережевий інтерфейс, звернувшись до секції специфікацій принтера в цьому посібнику користувача.*

До даного розділу входять такі теми:

- **• [Встановлення](#page-80-0) програмного забезпечення для Macintosh**
- **• [Установка](#page-81-0) принтера**
- **• [Друк](#page-82-0)**

# <span id="page-80-3"></span><span id="page-80-2"></span><span id="page-80-0"></span>**Встановлення програмного забезпечення для Macintosh**

Компакт-диск, що постачається з вашим принтером, містить файл PPD, який дозволяє використовувати драйвер CUPS або Apple LaserWriter *(доступно тільки при використанні принтера, який підтримує драйвер PostScript)*, для здійснення друку з комп'ютера Macintosh.

### **Драйвер принтера**

#### **Встановлення драйвера принтера**

- **1** Переконайтесь, що принтер підключено до комп'ютера. Увімкніть комп'ютер та принтер.
- **2** Завантажте компакт-диск, що постачається разом із вашим принтером, у привід CD-ROM.
- **3** Двічі клацніть **значок компакт-диска**, що з'явиться на робочому столі Macintosh.
- **4** Двічі клацніть папку **MAC\_Installer**.
- **5** Двічі клацніть мишкою значок **Installer**.
- **6** Введіть пароль та клацніть **OK**.
- **7** На екрані з'явиться діалогове вікно «The Samsung SPL Installer». Натисніть кнопку **Continue**.
- **8** Для більшості користувачів рекомендується використовувати **Easy Install**. Далі буде встановлено всі необхідні для функціонування принтера компоненти. Якщо вибрати **Custom Install**, можна виконати встановлення лише окремих компонентів.
- **9** На комп'ютері відобразиться повідомлення, яке попереджає про закриття всіх програм. Натисніть **Continue**.
- **10** Після закінчення встановлення клацніть **Quit**.

**ПРИМІТКА.** Після встановлення потрібно настроїти з'єднання між принтером і комп'ютером. Див. розділ «[Установка](#page-81-0) принтера» íà [ñòîð. 27.](#page-81-0)

#### <span id="page-80-1"></span>**Видалення драйвера принтера**

Видалення драйвера принтера може знадобитися при поновленні програмного забезпечення або при виникненні помилок під час встановлення драйвера.

- **1** Переконайтесь, що принтер підключено до комп'ютера. Увімкніть комп'ютер та принтер.
- **2** Завантажте компакт-диск, що постачається разом із вашим принтером, у привід CD-ROM.
- **3** Двічі клацніть **значок компакт-диска**, що з'явиться на робочому столі Macintosh.
- **4** Двічі клацніть папку **MAC\_Installer**.
- **5** Двічі клацніть мишкою значок **Installer**.
- **6** Введіть пароль та клацніть **OK**.
- **7** На екрані з'явиться діалогове вікно «The Samsung SPL Installer». Натисніть кнопку **Continue**.
- **8** Оберіть **Uninstall** та натисніть кнопку **Uninstall**.
- **9** На комп'ютері відобразиться повідомлення, яке попереджає про закриття всіх програм. Натисніть **Continue**.
- **10** Коли процес видалення буде закінчено, натисніть кнопку **Quit**.

## <span id="page-81-1"></span><span id="page-81-0"></span>**Установка принтера**

Дотримуйтесь інструкцій з «[Встановлення](#page-80-0) програмного забезпечення для [Macintosh» íà ñòîð. 26](#page-80-0) для встановлення файлів фільтра та PPD на ваш комп'ютер.

- **1** Відкрийте папку **Applications** → **Utilities** та **Print Setup Utility**.
	- У MAC OS 10.5~10.6 відкрийте елемент **System Preferences** у папці **Applications** та клацніть **Printer & Fax**.
- **2** Клацніть **Add** у списку **Printer List**.
	- У MAC OS 10.5~10.6 натисніть на піктограму «**+**». З'явиться вікно дисплея.
- **3** У MAC OS 10.3 виберіть вкладку **USB**.
	- У MAC OS 10.4 клацніть **Default Browser** і знайдіть з'єднання USB.
	- У MAC OS 10.5~10.6 клацніть **Default** і знайдіть з'єднання USB.
- **4** Для MAC OS 10.3 Якщо функція Auto Select не діє належним чином, оберіть **Samsung** в **Printer Model** та **назву вашого принтера** в **Model Name**.
	- Для MAC OS 10.4 Якщо функція Auto Select не діє належним чином, оберіть **Samsung** в **Print Using** та **назву вашого принтера** в **Model**.
	- - Для MAC OS 10.5~10.6, якщо функція Auto Select не діє належним чином, виберіть **Select a driver to use...** і вкажіть ім'я свого принтера в меню **Print Using**.

Ваш принтер з'явиться у переліку Printer List и буде обраний як використовуваний за замовчуванням.

**5** Натисніть кнопку **Add**.

# <span id="page-82-0"></span>**Друк**

#### **ПРИМІТКИ**.

- Діалогове вікно Macintosh властивостей вашого принтера, що наводиться у цьому посібнику користувача, може відрізнятись залежно від принтера, який використовується. Однак структура вікна з настройками принтера буде однаковою.
- *Ім'я вашого принтера ви можете дізнатись з компактдиску, що постачається разом із принтером.*

## <span id="page-82-3"></span>**Друк документа**

Під час друку на Macintosh вам необхідно налаштувати опції друку в кожному додатку, який буде для цього використовуватись. Виконайте такі дії для здійснення друку на Macintosh.

- **1** Відкрийте додаток Macintosh та оберіть файл, який ви бажаєте надрукувати.
- **2** Відкрийте меню **File** та клацніть **Page Setup** (у деяких додатках **Document Setup**).
- **3** Вкажіть розмір паперу, орієнтацію, масштабування та інші опції після чого натисніть кнопку **OK**.

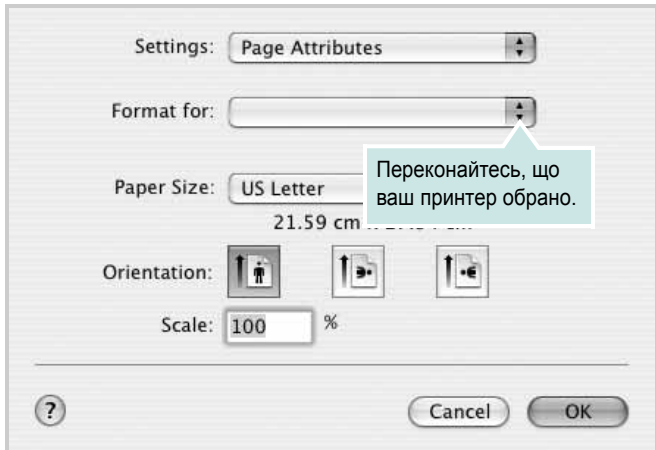

▲ Mac OS 10.3

- **4** Відкрийте меню **File** та клацніть **Print**.
- **5** Вкажіть бажану кількість копій, а також сторінки, які слід надрукувати.
- **6** Коли всі настройки будуть зроблені, натисніть кнопку **Print**.

## <span id="page-82-2"></span>**Зміна настройок принтера**

Під час друку ви можете використовувати розширені опції друку.

З додатку Macintosh оберіть **Print** з меню **File**. Ім'я принтера, що з'явиться у діалоговому вікні властивостей може відрізнятися залежно від принтера, який використовується. Окрім імені, зміст діалогового вікна властивостей принтера не змінюється.

**ПРИМІТКИ**. Значення параметрів можуть відрізнятися залежно від моделі принтера та версії Macintosh OS.

#### <span id="page-82-1"></span>**Layout**

Вкладка **Layout** містить параметри, які дозволяють налаштувати зовнішній вигляд документа на надрукованій сторінці. На одному аркуші паперу можна надрукувати кілька сторінок документа. У списку **Presets** виберіть **Layout**, щоб отримати доступ до таких функцій.

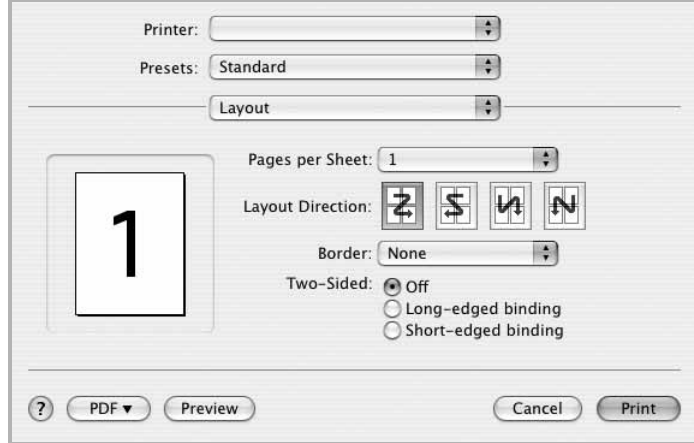

#### ▲ Mac OS 10.4

- **Pages per Sheet**: Ця функція визначає кількість надрукованих сторінок на одному аркуші. Докладніше див. розділ «[Друкування](#page-83-0) кількох сторінок на одній стороні [аркуша](#page-83-0)» у наступній колонці.
- **Layout Direction**: Дозволяє вибрати напрямок друку на сторінці, подібно до прикладів у інтерфейсі користувача.

#### **Graphics**

Вкладка **Graphics** містить параметри для вибору **Resolution(Quality)** і **Color Mode**. У списку **Presets** виберіть **Graphics** для отримання доступу до графічних функцій.

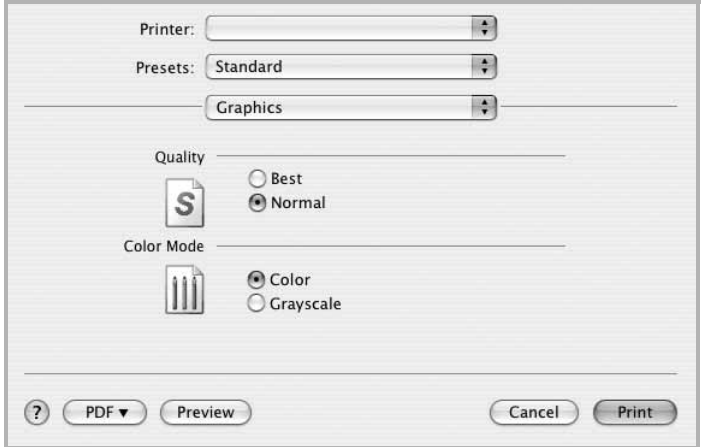

#### ▲ Mac OS 10.4

• **Resolution(Quality)**: Дозволяє вибрати розподільчу здатність друку. Що вищим буде значення цього параметру, тим чіткішими будуть символи та графічні зображення. Високий показник розподільчої здатності може збільшити загальний час друку документа.

#### **Paper**

Виберіть значення **Paper Type** відповідно до типу завантаженого у лоток паперу, який буде використовуватися для друку. Це дозволить отримати найвищу якість друку. Якщо було завантажено інший тип матеріалу для друку, вкажіть відповідний тип паперу.

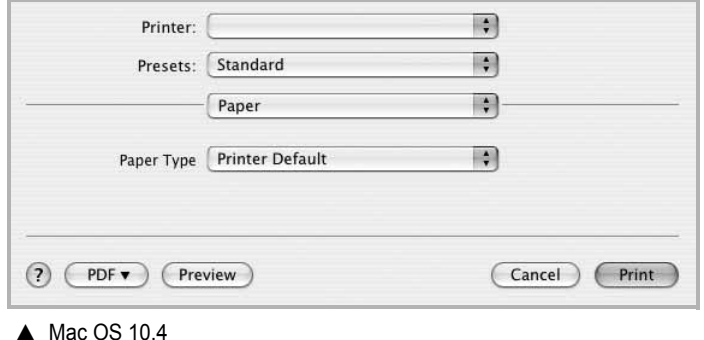

## <span id="page-83-1"></span><span id="page-83-0"></span>**Друкування кількох сторінок на одній стороні аркуша**

Ви можете друкувати кілька сторінок документа на одному аркуші паперу. Ця функція дозволяє заощаджувати ресурси під час виконання чорнового друку.

- **1** З додатку Macintosh оберіть **Print** з меню **File**.
- **2** Оберіть **Layout**.

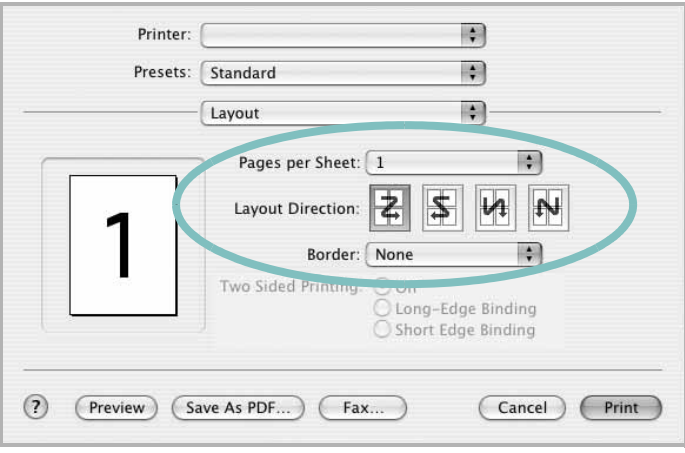

#### ▲ Mac OS 10.3

- **3** Вкажіть кількість сторінок, які ви бажаєте надрукувати на одному аркуші паперу, за допомогою списку **Pages per Sheet**.
- **4** Оберіть порядок розташування сторінок за допомогою опції **Layout Direction**.

Для друку меж сторінок на аркуші паперу оберіть бажану опцію зі списку **Border**.

**5** Клацніть **Print**, і принтер буде друкувати вказану кількість сторінок на кожному аркуші паперу.

# **СЕКЦІЯ ПРОГРАМНОГО ЗАБЕЗПЕЧЕННЯ ЗМІСТ**

## **L**

Linux [властивості](#page-78-1) принтера 24 [друк](#page-79-1) 25

### **M**

Macintosh драйвер [видалення](#page-80-1) 26 [встановлення](#page-80-2) 26 [друк](#page-82-0) 28 [настройка](#page-81-1) принтера 27

# **S**

[status monitor,](#page-73-0) користування 19

## **В**

[Властивості](#page-64-0) зображення, настройка 10 видалення драйвер MFP [Linux](#page-76-0) 22 видалення, програмне забезпечення [Macintosh](#page-80-1) 26 [Windows](#page-60-0) 6 властивості макета, настройка [Macintosh](#page-82-1) 28 [властивості](#page-63-0) паперу, настройка 9 властивості принтера [Linux](#page-79-2) 25 властивості принтера, настройка [Macintosh](#page-82-2) 28 [Windows](#page-62-0) 8 водяний знак [видалення](#page-70-0) 16 [друк](#page-70-1) 16 [редагування](#page-70-2) 16 [створення](#page-70-3) 16 встановлення драйвер принтера [Macintosh](#page-80-2) 26 [Windows](#page-58-0) 4

# **Д**

Додаткові [властивості](#page-65-0), настройка 11 джерело паперу, настройка [Windows](#page-63-1) 9 довідка, [користування](#page-66-0) 12 документ, друк [Macintosh](#page-82-3) 28 [Windows](#page-61-0) 7 друк [буклети](#page-68-0) 14 [водяний](#page-70-1) знак 16 [документ](#page-61-0) 7 друк копій [Macintosh](#page-83-1) 29 [Windows](#page-67-0) 13 з [Linux](#page-79-3) 25 з [Macintosh](#page-82-0) 28 з [Windows](#page-61-0) 7 з двох [сторін](#page-69-0) 15 [масштабування](#page-69-1) 15 [накладення](#page-71-0) 17 [плакат](#page-70-1) 16 по розміру [сторінки](#page-69-2) 15 друк [буклетів](#page-68-0) 14 друк з двох [сторін](#page-69-0) 15 друк у режимі друкування копій [Macintosh](#page-83-1) 29 [Windows](#page-67-1) 13

## **Н**

накладення [видалення](#page-71-1) 17 [друк](#page-71-2) 17 [створення](#page-71-3) 17 настройка [графічний](#page-64-1) режим 10 [затемнення](#page-64-1) 10 опція [true-type](#page-64-1) 10 режим [економії](#page-64-1) тонера 10 розподільча здатність [Windows](#page-64-2) 10 [улюблене](#page-66-1) 12 настройки улюбленого, [користування](#page-66-2) 12

# **О**

орієнтація, друк [Windows](#page-63-2) 9

## **П**

параметри макета, настройка [Windows](#page-63-3) 9 [плакат](#page-68-1), друк 14 програмне забезпечення видалення [Macintosh](#page-80-1) 26 [Windows](#page-60-0) 6 встановлення [Macintosh](#page-80-2) 26 [Windows](#page-58-1) 4 повторне встановлення [Windows](#page-60-1) 6 програмне забезпечення принтера видалення [Macintosh](#page-80-1) 26 [Windows](#page-60-0) 6 встановлення [Macintosh](#page-80-3) 26 [Windows](#page-58-1) 4 програмнее забезпечення системні вимоги [Macintosh](#page-80-2) 26

## **Р**

режим економії тонера, [настройка](#page-64-3) 10 розмір паперу, [настройка](#page-63-4) 9 розподільча здатність принтера, настройка [Windows](#page-64-2) 10

## **С**

складний друк, [користування](#page-67-2) 13

## **У**

установка програмне [забезпечення](#page-75-2) для ОС [Linux](#page-75-2) 21